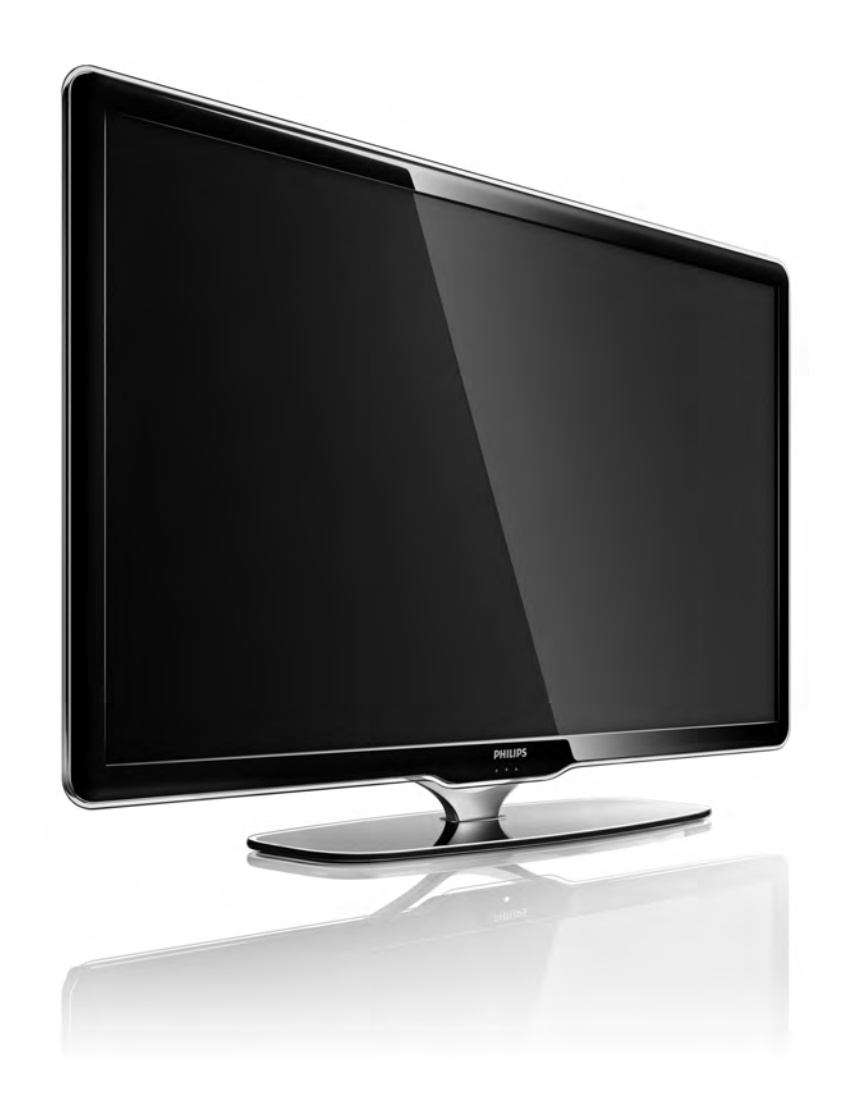

#### ET Kasutusjuhend

40PFL7664H

# **PHILIPS**

#### Contact information Type nr.

Product nr.

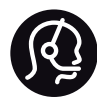

België / Belgique 078 250 145 - € 0.06 / min

Danmark 3525 8759 - Lokalt opkald

Deutschland 0800 000 7520 - Kostenlos

France 0805 025 510 - gratuit

Ελλάδα 0 0800 3122 1280 - Κλήση χωρίς χρέωση

España 900 800 655 - gratuito

Italia 800 088 774 - gratuito

Ireland 01 601 1777 - Free Northern Ireland 0800 055 6882 Luxembourg / Luxemburg 40 6661 5644 - Ortsgespräch Appel local

Nederland 0800 023 0076 - gratis

Norge 2270 8111 - Lokalsamtale

Österreich  $0810000205 - 0.07$  / min

Portugal 800 780 903 - gratis

Suisse / Schweiz / Svizzera 0844 800 544 - Ortsgespräch Appel local Chiamata locale Sverige 08 5792 9100 - Lokalsamtal

Suomi 09 2311 3415 - paikallispuhelu United Kingdom 0800 331 6015 - Free

Estonia 6008600 - Local

Lithuania 67228896 - Local

Latvia 527 37691 - Local

Kaзaкcтaн 007 727 250 66 17 - Local

Бълария +3592 489 99 96 - Местен разговор

Hrvatska 01 6403 776 - Lokalni poziv

Česká republika 800 142840 - Bezplatný hovor

Polska 022 3491504 - połączenie lokalne

Magyarország 06 80018 189 Ingyenes hívás

Romānä 0800 894 910 - gratuit

Россия - Moсква (495) 961-1111 - Местный звонок - 8-800-200-0880 - Местный звонок

Србија +381 114 440 841 - Lokalni poziv

Slovakia 0800 004537 - Bezplatný hovor

Slovenija  $0821611655 - \text{\textsterling} 0.09 / \text{min}$ 

**Türkive** 0800 261 3302 - Şehiriçi arama

Україна 8-800-500-6970 - Мicцeвий виклик

## 1.1.1 Registreeri oma TV

Õnnitleme ostu puhul ja tere tulemast Philipsi kasutajaks. Registreerige oma TV ja nautige tervet hulka

eeliseid, sh täielik tootetugi (sh allalaadimised), eelisõigusega juurdepääs uusi tooteid puudutavale infole, eripakkumised ja allahindlused, võimalus võita auhindu ja saate isegi osaleda uusi tooteid puudutavates küsitlustes.

Minge veebisaidile www.philips.com/welcome

#### 1.1.2 Naudi HDTV-d 1/2

See teler suudab kuvada kõrglahutuslikke saateid. HDtelesaadete nautimiseks peate kõigepealt HD-saated vastu võtma. Kui te HD-saateid ei vaata, siis on pildi kvaliteet sama kui tavateleril.

Kõrglahutuslikke saateid saate vastu võtta:

- HDMI-kaabliga ühendatud HD-filmi sisaldava Blu-ray plaadimängijaga,
- HDMI-kaabliga ühendatud HD-toega digiboksiga, tellides HD-kanalid kaabelTV- või satelliitTV-pakkujalt,
- välisantenni kaudu HD-saadete edastajatelt (DVB-T MPEG4),
- kaabelvõrgust (DVB-C) HD-kanali kaudu,
- HD-toega mängukonsoolidega (Xbox 360 / PlayStation 3), mis on teleriga ühendatud HDMI-kaabli abil.

#### 1.1.2 Naudi HD-d 2/2

Täiendava teabe saamiseks pöörduge müügiesindaja poole. HD-kanalite loetelu või teenusepakkujate leidmiseks avage www.philips.com/support KKK-lehekülg.

#### 1.1.3 Ohutus 1/5

Lugege enne teleri kasutamist kõik juhised läbi ja veenduge nende arusaadavuses. Tootja poolt antav garantii ei kehti, kui kahjustus on põhjustatud juhendi eiramisest.

Elektrilöögi või tulekahju oht!

• Ärge kunagi jätke telerit või kaugjuhtimispulti vihma, vee ega liigse kuumuse kätte.

• Ärge kunagi asetage teleri lähedusse anumaid (nt vaase) vedelikega. Kui teleri peale või sisse satub vedelik, võtke pistik kohe seinakontaktist välja. Pöörduge Philipsi Klienditeenindusse ja laske telerit enne kasutamist kontrollida.

#### 1.1.3 Ohutus 2/5

• Ärge kunagi asetage telerit, kaugjuhtimispulti ega patareisid lahtiste leekide või muude soojusallikate lähedusse, sealhulgas otsese päikesevalguse kätte.

• Ärge kunagi põletage selle toote juures küünlaid ega muid lahtise leegiga tooteid.

• Ärge kunagi lükake esemeid teleri ventilatsiooni- või muudesse avadesse.

• Veenduge, et toitepistikut ei käsitsetaks väga jõuliselt. Lahtised pistikud võivad põhjustada lühiseid või tuleohtu.

• Ärge kunagi asetage telerit või muid esemeid toitejuhtme peale.

• Eemaldage toitejuhe seinakontaktist alati pistikust, mitte aga juhtmest tõmmates.

#### 1.1.3 Ohutus 3/5

Vigastuse või teleri kahjustumise oht!

• Rohkem kui 25 kg kaaluva teleri tõstmiseks ja kandmiseks on vaja kahte inimest.

• Kui te paigaldate teleri alusele, kasutage kaasasolevat alust. Kinnitage alus tihedalt teleri külge. Asetage teler lamedale, tasasele pinnale, mis on suuteline selle raskust kandma.

• Teleri seinale paigaldamisel veenduge, et seinatugi peab kindlalt vastu teleri kaalule. Koninklijke Philips Electronics N.V. ei kanna mingit vastutust vale seinale paigaldamise eest, mis põhjustab õnnetuse või vigastuse.

## 1.1.3 Ohutus 4/5

Laste vigastuse oht!

Järgige neid ettevaatusabinõusid teleri viltuvajumise ja lastele vigastuste põhjustamise ärahoidmiseks.

• Ärge kunagi paigutage telerit riide või muu äratõmmatava materjaliga kaetud pinnale.

• Veenduge, et ükski teleri osa ei ulatuks üle aluspinna nurga.

• Ärge kunagi asetage telerit kõrgele mööbliesemele (näiteks raamaturiiulile) ilma nii mööblieset kui ka telerit seina või sobiva toe külge kinnitamata.

• Hoiatage lapsi telerini ulatumise eesmärgil mööbli otsa ronimise ohtudest.

## $1.1.3$  Ohutus  $5/5$

#### Ülekuumenemise oht!

Jätke alati teleri ümber ventilatsiooniks vähemalt 10 cm vaba ruumi. Veenduge, et kardinad või muud esemed ei kataks kunagi teleri ventilatsiooniavasid.

#### Äike

Tõmmake enne äikese algamist teleri pistik seinakontaktist välja ja antenn küljest ära. Äikese ajal ärge kunagi puudutage teleri, toitejuhtme ega antennikaabli mingeid osi.

#### Kuulmiskahjustuse oht!

Vältige kuularite või kõrvaklappide kasutamist kõrgel helitugevusel või kaua aega järjest.

Madalad temperatuurid

Kui telerit transporditakse temperatuuril alla 5 °C, võtke teler pakendist välja ja oodake natuke, kuni teler enne elektrivõrku ühendamist kohaneb toatemperatuuriga.

## 1.1.4 Teleri paigutamine

Enne teleri paigutamist, vt jaotises "Ohutus" kirjeldatud ettevaatusabinõusid.

• Paigutage teler nii, et valgus ei langeks otse ekraanile.

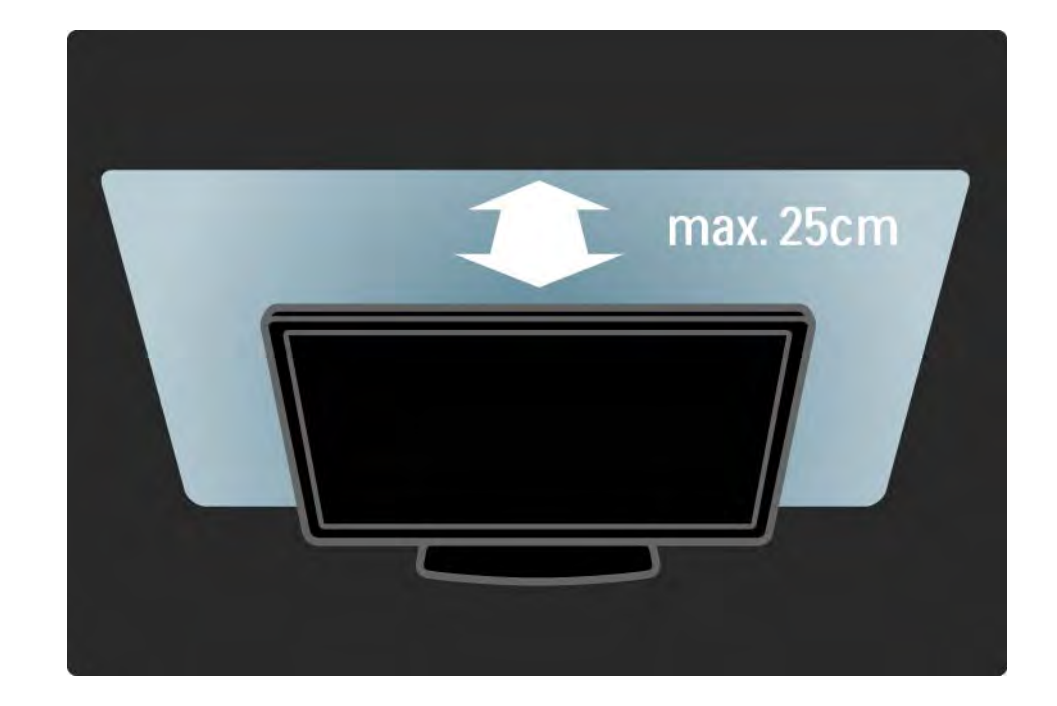

#### 1.1.5 Vaatamiskaugus

Paigutage teler ideaalsele vaatamiskaugusele. Nautimaks HD-pildikvaliteeti täiel määral paigutage teler õigele vaatamiskaugusele. Parim koht teleri vaatamiseks on otse teleri ees.

Ideaalne teleri vaatamise kaugus võrdub ekraani diagonaali kolmekordse pikkusega. Istumisasendis peaksid teie silmad olema ekraani keskpunktiga samal tasemel.

## 1.1.6 Ekraanihooldus

• Teleri ekraani kahjustuse oht! Ärge puudutage, tõugake, hõõruge või lööge ekraani ükskõik millise esemega.

• Võtke teleri pistik enne puhastamist seinakontaktist välja.

• Puhastage telerit ja selle korpust pehme, niiske lapiga. Ärge kunagi kasutage teleri puhastamiseks selliseid aineid nagu alkohol, kemikaalid või kodupuhastusvahendid.

• Moonutuste ja värvide hajumise vältimiseks pühkige veetilgad võimalikult kiiresti ära.

• Hoiduge nii palju kui võimalik liikumatutest kujutistest. Liikumatud kujutised on sellised, mis jäävad ekraanile pikemaks ajaks. Liikumatud kujutised on ekraanilekuvatud menüüd, mustad ribad, kellaaja ekraanikuvad jne. Kui olete sunnitud liikumatuid kujutisi kasutama, vähendage ekraani kahjustuste vältimiseks ekraani kontrastsust ja heledust.

#### 1.1.7 Kasutusest kõrvaldamine 1/4

Kasutatud toote ja patareide kasutusest kõrvaldamine

...

Teie toode on kavandatud ja toodetud kõrgekvaliteetsetest materjalidest ja osadest, mida on võimalik ümber töödelda ja taaskasutada.

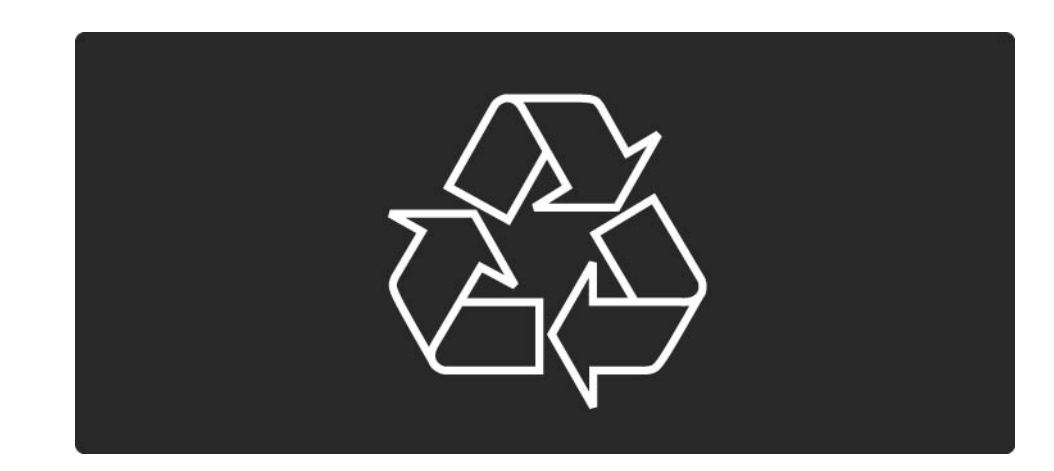

#### 1.1.7 Kasutusest kõrvaldamine 2/4

...

Kui tootele on kinnitatud selline läbikriipsutatud prügikasti märk, tähendab see, et tootele kohaldatakse ELi direktiivi 2002/96/EÜ.

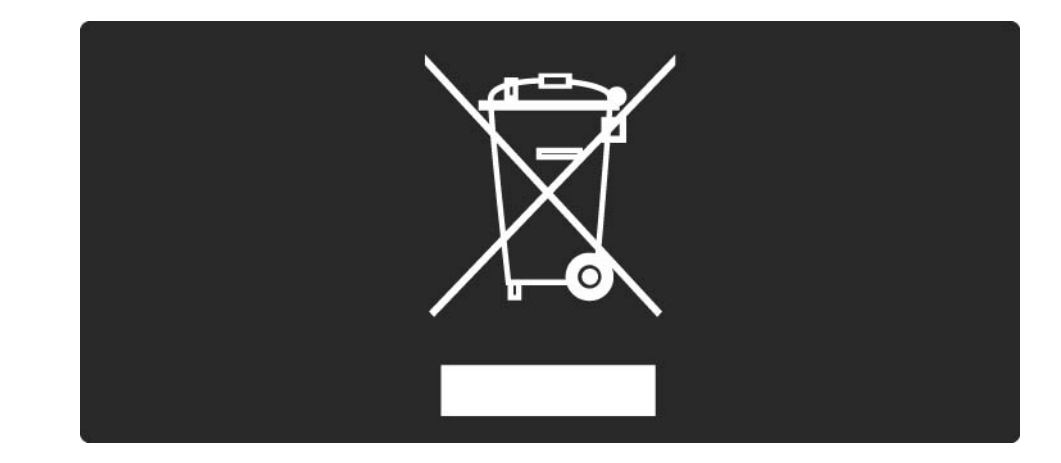

#### 1.1.7 Kasutusest kõrvaldamine 3/4

Palun tutvuge kohaliku elektriliste ja elektrooniliste toodete kogumissüsteemiga.

Toimige vastavalt kohalikele seadustele ja ärge visake kasutatud tooteid tavaliste olmejäätmete hulka. Kasutatud toodete õigel viisil kasutusest kõrvaldamine aitab ära hoida võimalikke kahjulikke tagajärgi keskkonnale ja inimese tervisele.

#### 1.1.7 Kasutusest kõrvaldamine 4/4

Toode sisaldab patareisid, mille suhtes kehtib ELi direktiiv 2006/66/EÜ ja mida ei tohi visata tavaliste olmejäätmete hulka.

Palun tutvuge kohalike seadustega kasutatud patareide eraldi kogumise kohta, sest patareide õigel viisil kasutusest kõrvaldamine aitab ära hoida võimalikke kahjulikke tagajärgi keskkonnale ja inimese tervisele.

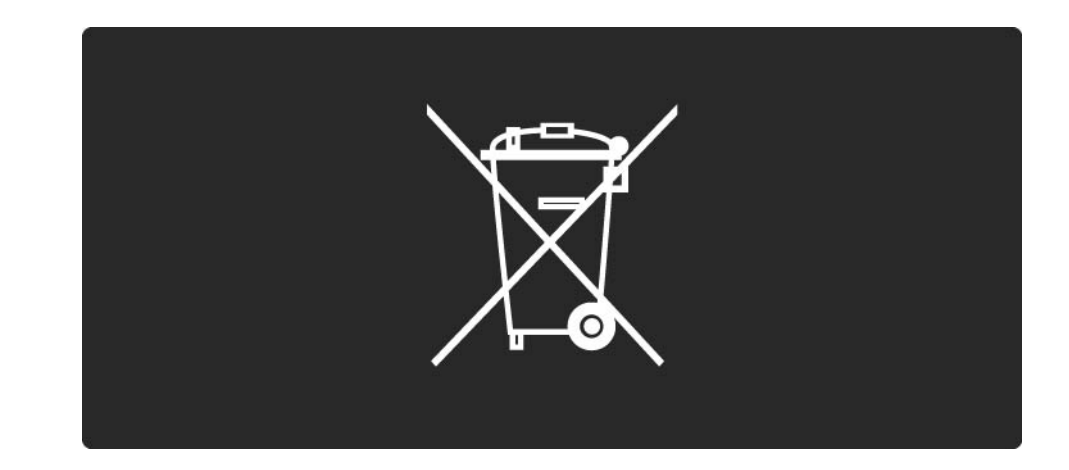

#### 1.1.8 ÖKO - roheline 1/4

Sellel teleril on funktsioonid, mis edendavad energiasäästlikku kasutamist.

Sellele telerile anti keskkonnasõbralikele omaduste eest Euroopa ökomärgis.

Energiasäästlikud funktsioonid

• Keskkonnavalguse sensor

Energia säästmiseks vähendab sisseehitatud keskkonnavalguse sensor teleriekraani heledust, kui telerit ümbritsev valgus tuhmub.

• Tavaline

Teleri tavaline seadistus ühendab mitut teleri seadistust, mille tulemuseks on energia säästmine. Vaadake menüüst Seadistamine valikut Nutikad seaded.

#### 1.1.8 ÖKO - roheline 2/4

• Vähene energiatarbimine ooterežiimil

Oma klassi juhtiv täiustatud toitesüsteem vähendab teleri toitetarvet miinimumini, loobumata sealjuures ooterežiimi funktsioonist.

#### **Toitehaldus**

...

Teleri täiustatud toitehaldus tagab tõhusaima energiakasutuse. Te saate vaadata, kuidas teie isiklikud teleri seaded, ekraanipildi heleduse tase ja ümbritseva keskkonna heledus määravad ära toitetarbimise.

Sulgege kasutusjuhend ja vajutage klahvi Demo. Valige Aktiivkontroll ja vajutage klahvi OK. Teie hetkel valitud teleri seadistused on esile tõstetud. Te võite seadeid vahetada, et vaadata, millised oleksid näitajad uute seadistustega.

#### 1.1.8 ÖKO - roheline 3/4

Ökomärgis

Philips teeb pidevalt tööd selle nimel, et vähendada oma uuenduslike toodete mõju keskkonnale. Meie jõupingutused keskkonnasõbralikkuse vallas hõlmavad tootmist, ohtlike ainete vähendamist, energiatõhusust, kasutusest kõrvaldamise juhiseid ja toodete taaskasutust. **EUROPEAN UNION ECOLABEL** 

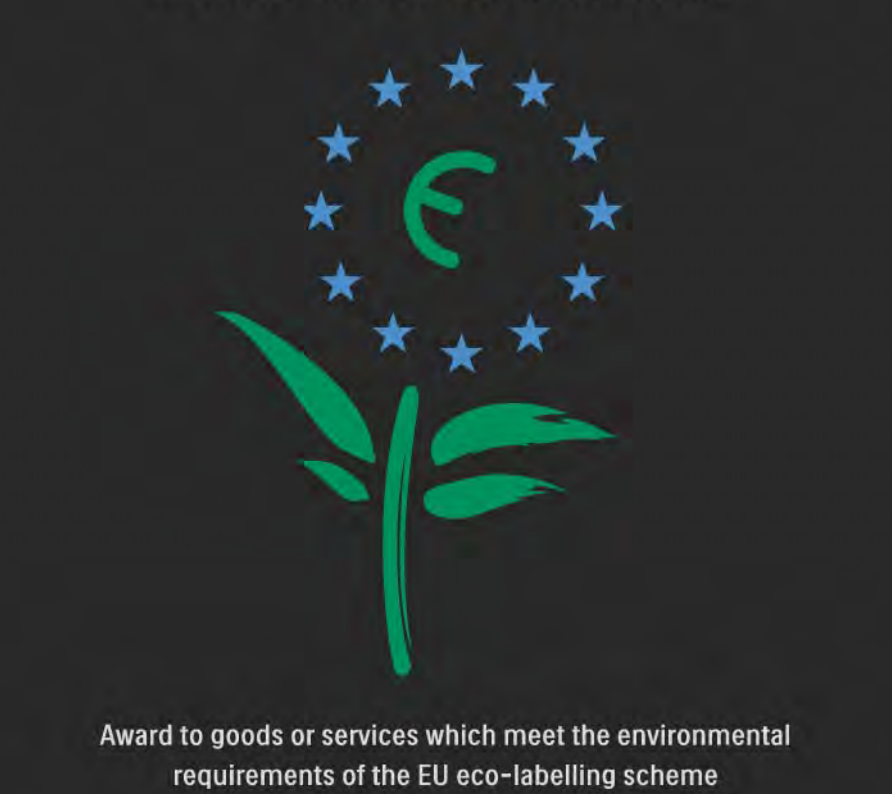

NL/22/001

#### $1.1.8$   $\ddot{\text{OKO}}$  - roheline  $4/4$

Tänu meie keskkonnaalastele jõupingutustele on sellele telerile antud Euroopa ökomärgis —lill- (www.ecolabel.eu).

Üksikasjalikku teavet ooterežiimi energiatarbimise, garantiipoliitika, varuosade ja kasutatud teleri taaskasutusse suunamise kohta leiate oma riigi Philipsi veebisaidilt aadressil www.philips.ee

Kasutusest kõrvaldamine

Teleri ja patareide õige kasutusest kõrvaldamise viisiga tutvumiseks lugege jaotist Alustamine > Tähtis > Kasutusest kõrvaldamine.

## 1.2.1 Sisselülitamine 1/2

Teleri käivitumine võtab mõne sekundi aega.

Kui teler pole ooterežiimis (punane tuluke ei põle), vajutage teleri paremal küljel asuvat nuppu O .

Väljalülitamiseks vajutage uuesti O .

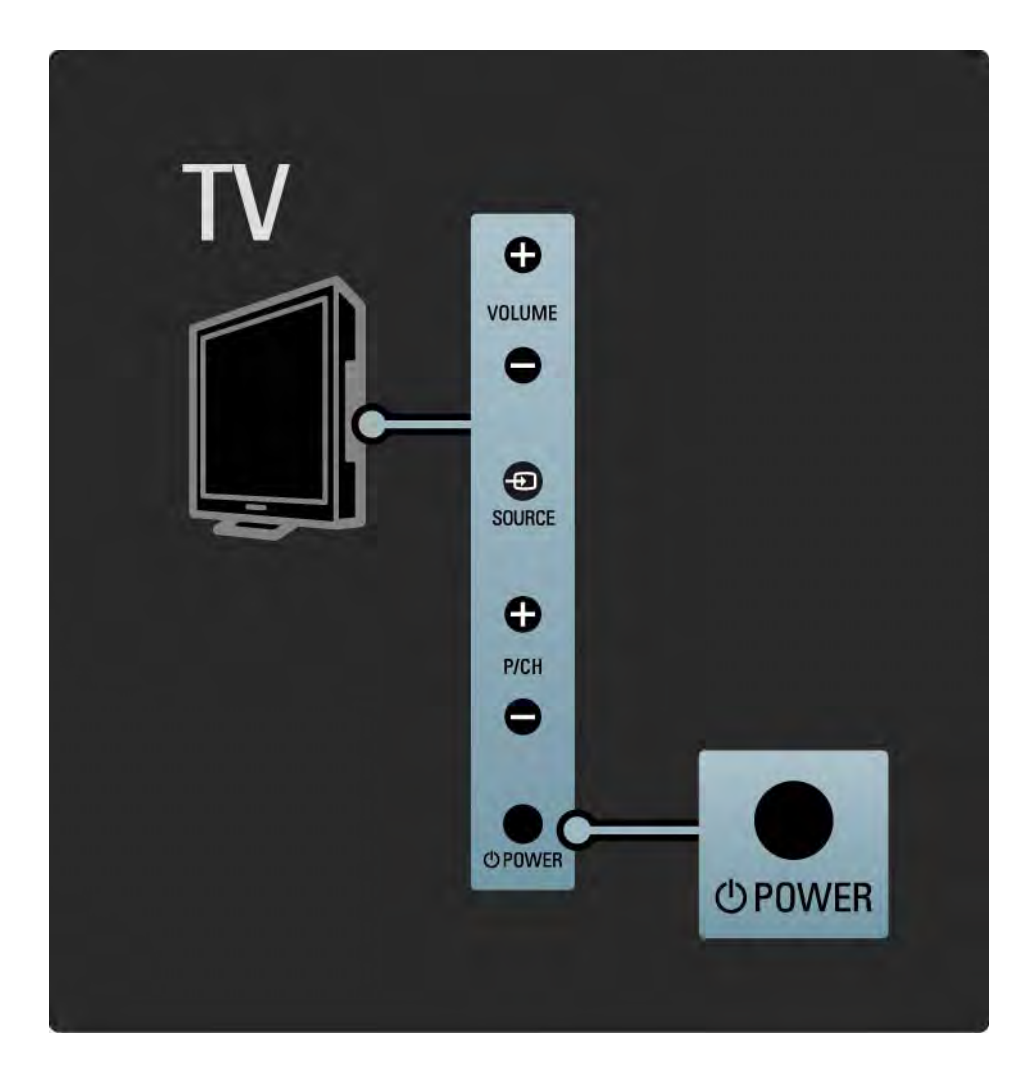

#### 1.2.1 Sisselülitamine 2/2

Valge LED-tuli vilgub käivitamise ajal ning lülitub täielikult välja, kui teler on kasutamiseks valmis.

Te saate valge LED-tule püsivalt põlema seadistada või selle heledust reguleerida. Vajutage  $\bigoplus$ > Seadistamine >Installimine > Eelistused > LightGuide'i heledus.

#### 1.2.2 Helitugevus  $\angle$

Teleri küljel olevad klahvid on mõeldud teleri põhifunktsioonide juhtimiseks.

Helitugevust saate reguleerida, kasutades teleri küljel paiknevaid klahve Volume + / - .

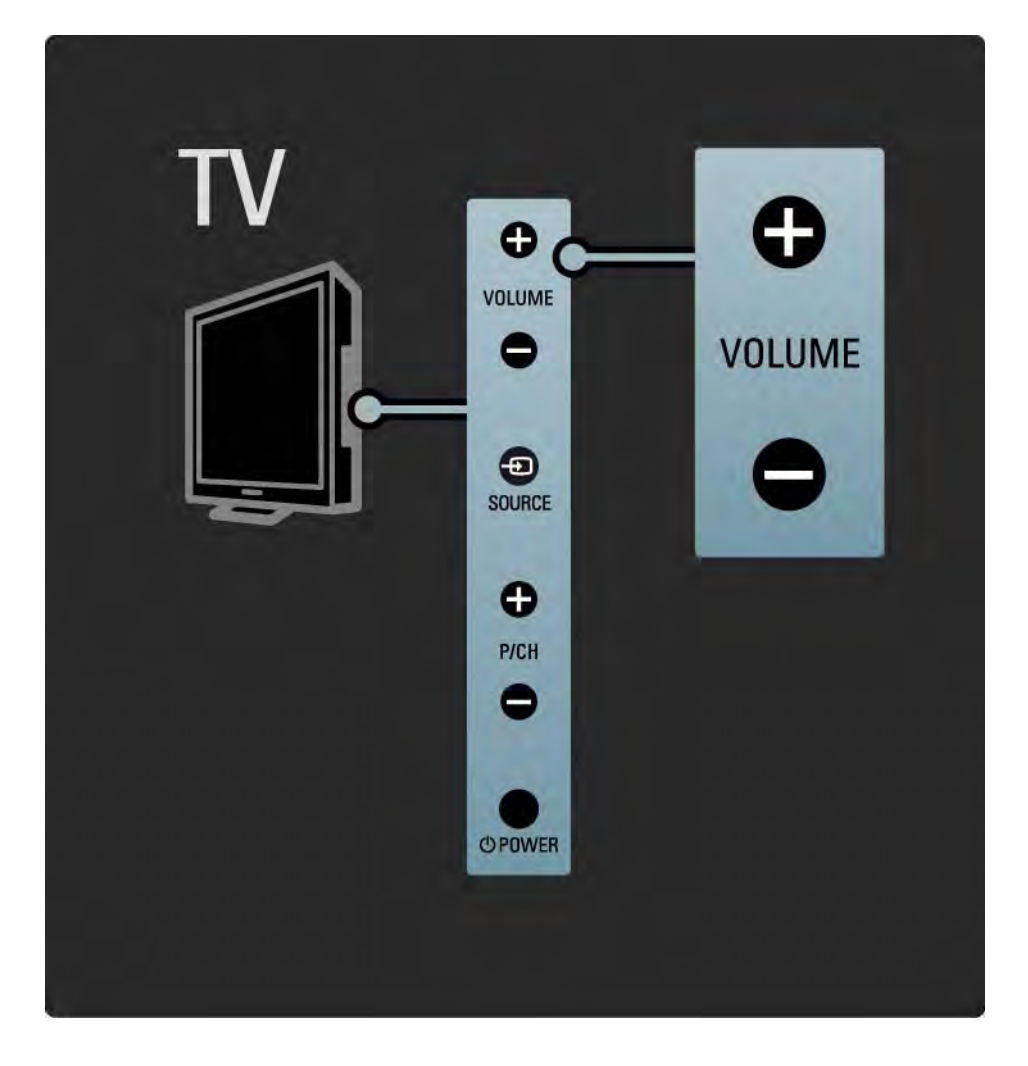

#### 1.2.3 Saateklahv P

Teleri küljel olevad klahvid on mõeldud teleri põhifunktsioonide juhtimiseks.

Kanaleid saate vahetada, kasutades teleri küljel paiknevaid klahve Program + / -.

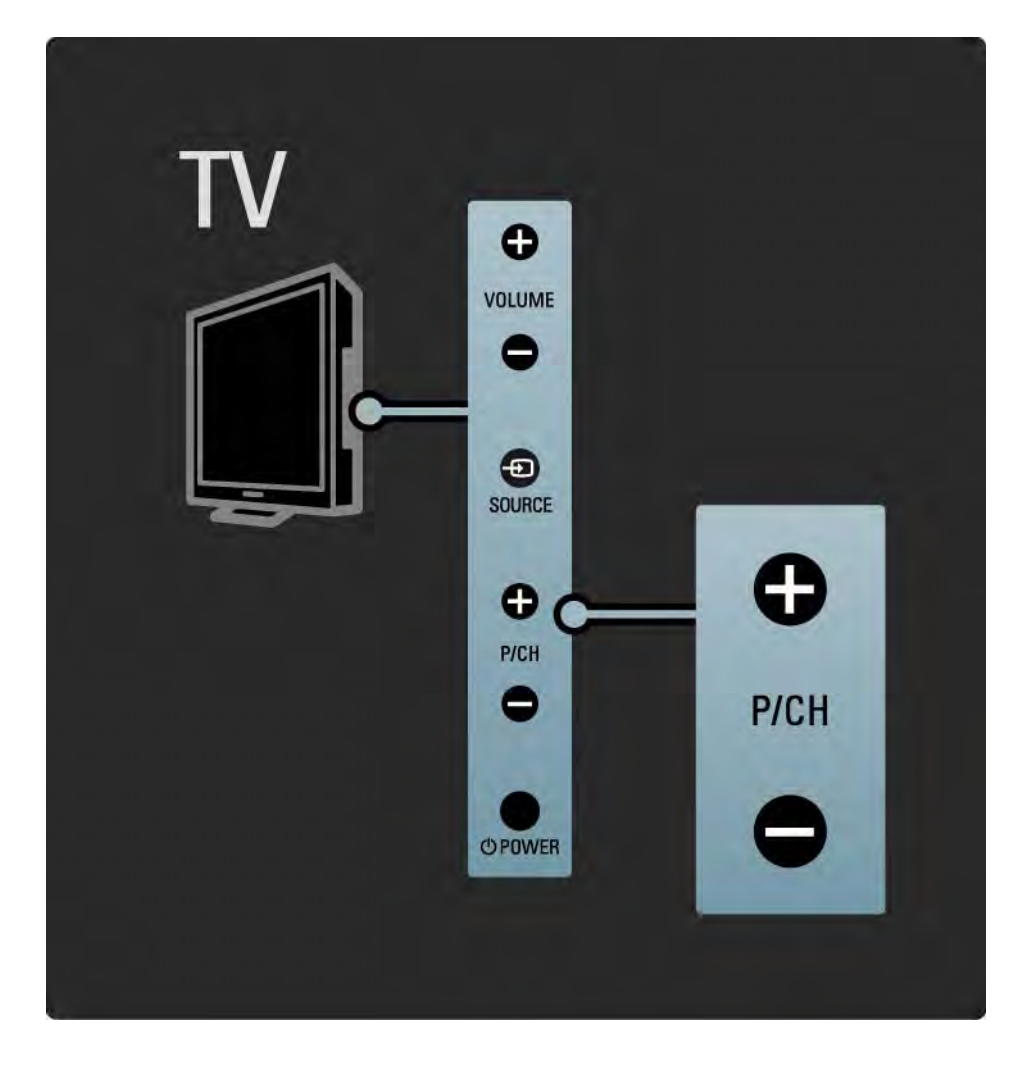

## 1.2.4 Ühenduste klahv

Teleri küljel olevad klahvid on mõeldud teleri põhifunktsioonide juhtimiseks.

Ühenduste loendi kuvamiseks ja ühendatud seadme valimiseks vajutage klahvi Source  $\bigoplus$ . Ühendatud seadme loendist valimiseks vajutage veelkord klahvi Source  $\oplus$ . Mõne sekundi pärast lülitub teler valitud seadmele.

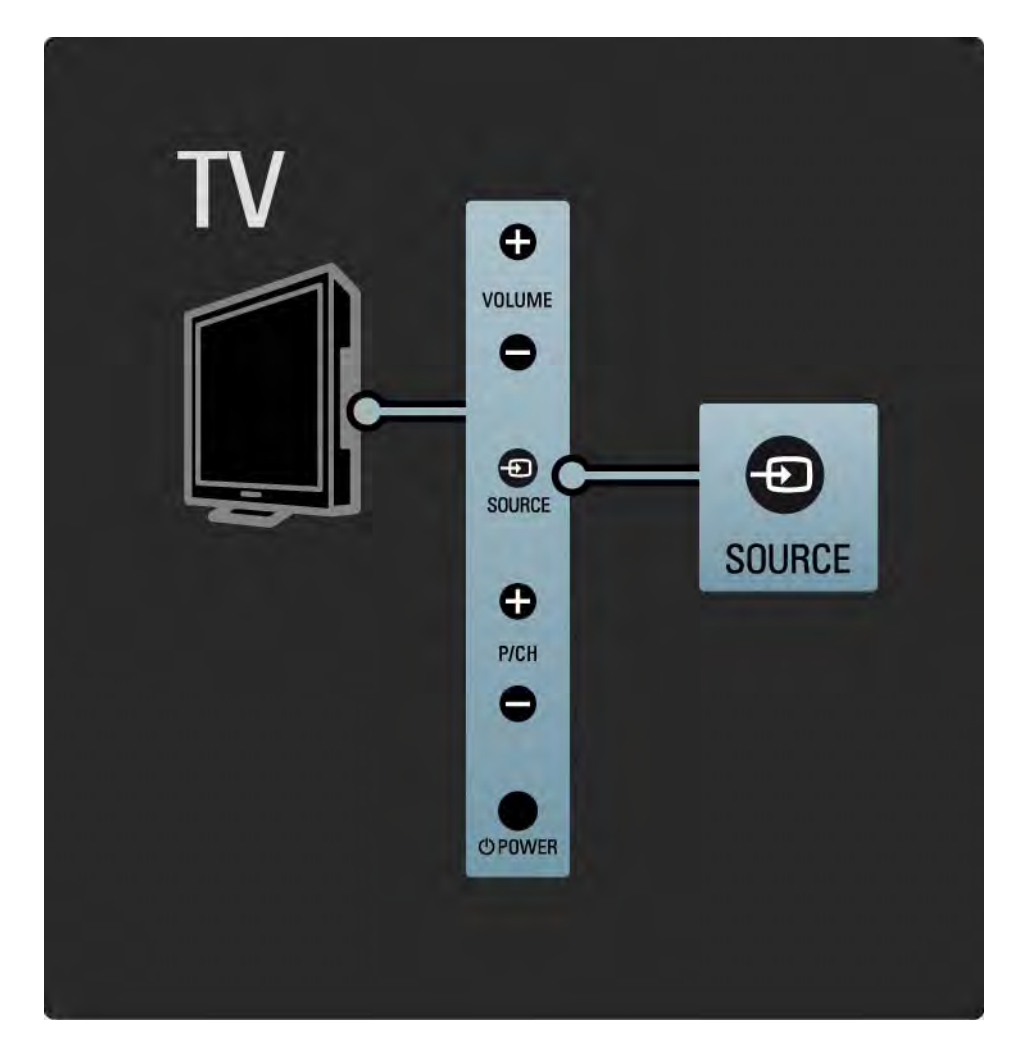

#### 1.2.5 Infrapunasensor

Suunake kaugjuhtimispult alati teleri esiküljel asuva infrapunasensori poole.

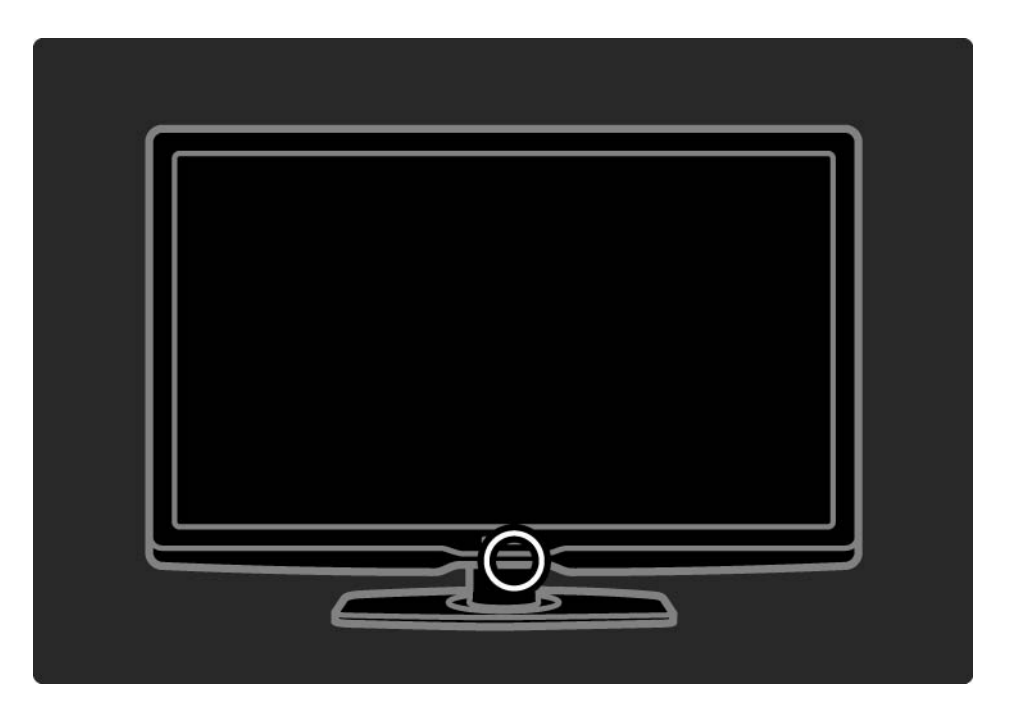

#### 1.3.1 Teave VESA-standardi kohta

See teler on ette valmistatud seinale paigaldamiseks vastavalt VESA-standardile. VESA-standardile vastav seinatugi pole komplekti lisatud.

Kasutage seinatoe ostmiseks järgnevat VESA-koodi:

VESA MIS-F 300, 300, 6

Teleri seinale paigaldamisel kasutage alati kõiki nelja teleri tagaküljel asuvat kinnituskohta. Kasutage joonisel näidatud pikkusega kruvi.

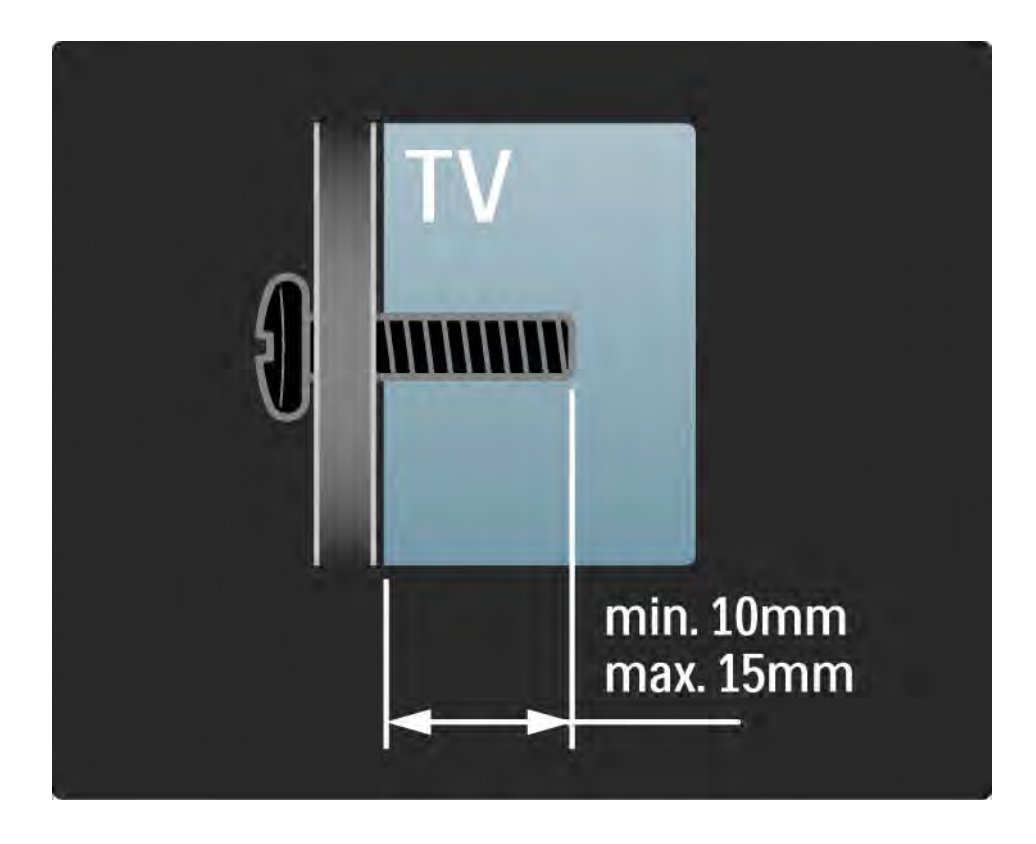

#### 1.3.2 Aluse eemaldamine

Enne kui kaks kinnituskruvi teleri tagaküljel lahti keerate, asetage teler horisontaalselt lauale.

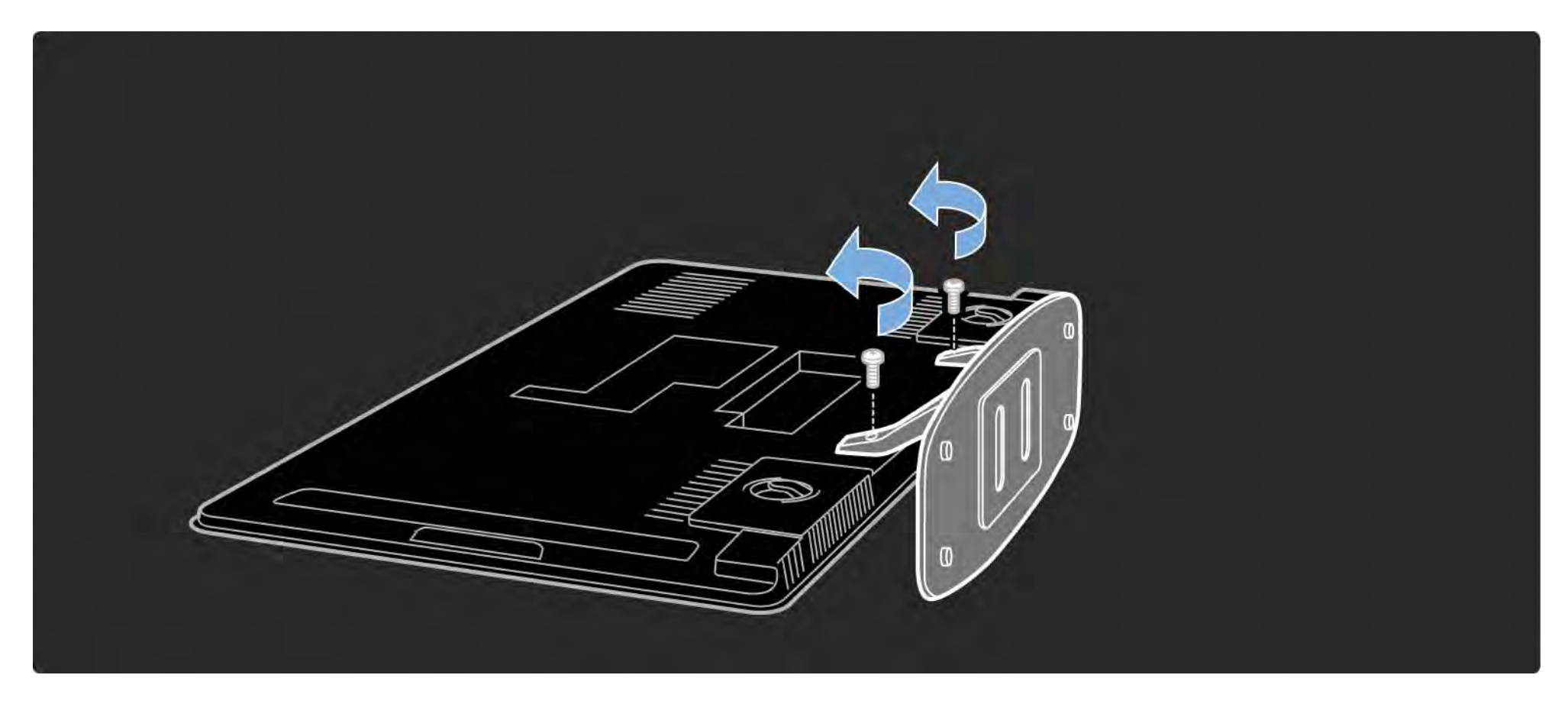

#### 1.4.1 Kõrglahutusega ekraan

See teler on varustatud Full HD (kõrglahutusliku) ekraaniga. Full HD 1920 x 1080p on maksimaalne resolutsioon HD-signaali puhul.

See taustavalgustusega LED-ekraan pakub optimaalse heleduse ja suurepäraste värvidega säravat värelusevaba täiskaadrilaotusega pilti.

HD nautimiseks peate esmalt HD-saated oma telerisse vastu võtma. Kui vastavat signaali pole, siis on pildi kvaliteet sama kui tavateleril.

Vt jaotist Alustamine > Tähtis > Naudi HD-telerit.

#### 1.4.2 Sisseehitatud DVB-T ja DVB-C tuuner

Lisaks analoog-tuunerile on teleris ka digi-tuuner, millest on tele- ja raadiosaadete edastamiseks maasideversioon (DVB-T) ning mõningates maades ka kaabelversioon (DVB-C).

Digitaalne videoedastus (DVB) tagab parima pildi ja heli kvaliteedi.

Mõned digiTV edastajad pakuvad heli (kõne) ja/või teleteksti erinevates keeltes.

Kontrollige, kas teler toetab teie riigi DVB-T või DVB-C saateid. Vt teleri tagaküljel olevat tüübisildilt kirjet "Digital TV Country Compatibility" (digitelevisiooni sobivus riigis).

#### 1.4.3 Telekava

Telekava kujutab endast ekraanile kuvatavat ajastatud telesaadete kava. Kavadega varustavad digisaadete sisuteenuse pakkujad või InternetiTV onlineteenusepakkujad. Saate lugeda saate kokkuvõtet, seadistada saate algust meeldetuletava sõnumit või valida saateid žanri kaupa.

Vt jaotist Lisateavet > Telekava.

#### 1.4.4 InternetiTV

Seda telerit on võimalik ühendada InternetiTV-ga.

InternetiTV avalehekülg pakub teile filme, pilte, meelelahutuslikku teavet, mänge ja palju muud – kõik valmis teie teleri ekraani jaoks.

InternetiTV nautimiseks peate teleri ühendama internetiühendusega ruuteriga.

Lisateavet InternetiTV kohta leiate jaotisest Teleri kasutamine > InternetiTV.

Ruuteri ühendamise kohta vt lisaks jaotist Seadistamine > Võrk.

## 1.4.5 USB ja arvutivõrgu ühendamine

USB-liidese ühendamisel saate teleriekraanilt vaadata või mängida oma multimeediumfaile (fotosid, muusikat, videoid jpm).

Ühendage teler kodusesse arvutivõrku ja nautige arvutisse salvestatud multimeediumfaile.

#### 1.4.6 Scenea

Scenea-funktsioon võimaldab fotosid taustapildina teleri ekraanile kuvada. Võite kasutada mis tahes fotosid oma pildikogust ja omaenda loomingut "seinale riputada".

Vt jaotist Lisateavet > Scenea.

## 1.5.1 Ekraanile kuvatud

Te loete kasutusjuhendit, mis on salvestatud teie telerisse.

See kasutusjuhend sisaldab kogu teavet teleri installimise ja kasutamise kohta.

Kasutusjuhendi saate avada või sulgeda kaugjuhtimispuldi kollase klahviga.

Enne kui asute juhendi järgi toimima, sulgege kasutusjuhend kollase klahviga.

Kasutusjuhendi taasavamisel avatakse varem lahti olnud lehekülg.

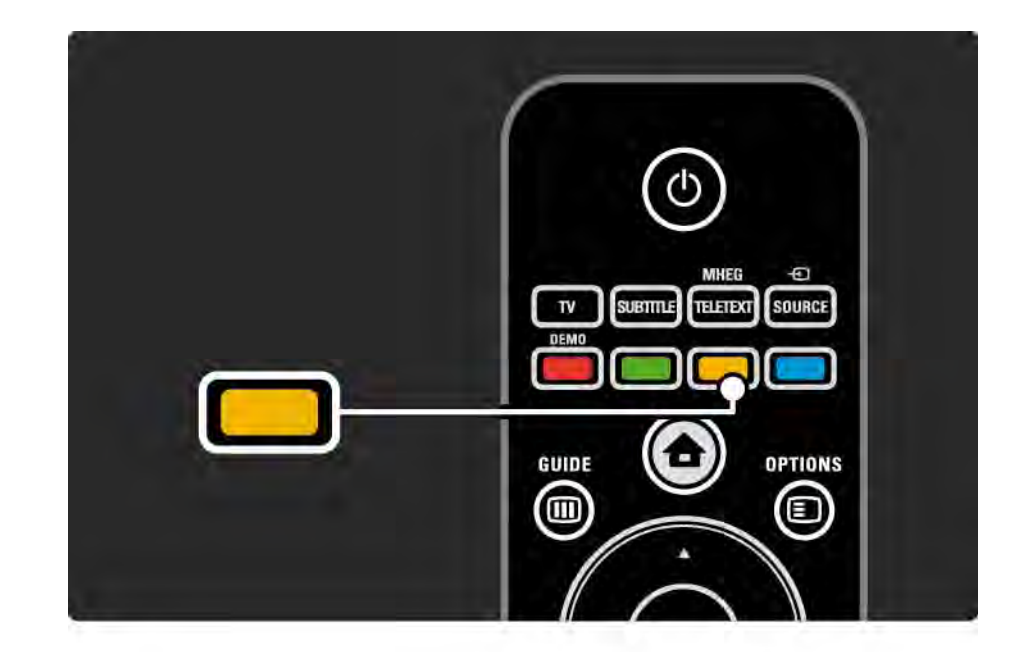
# 1.5.2 Internetiversioon

Prinditava kasutusjuhendi versiooni leiate internetist.

Lugege või printige kasutusjuhend saidilt www.philips.com/support

# 2.1.1 Kaugjuhtimispuldi ülevaade 1/6

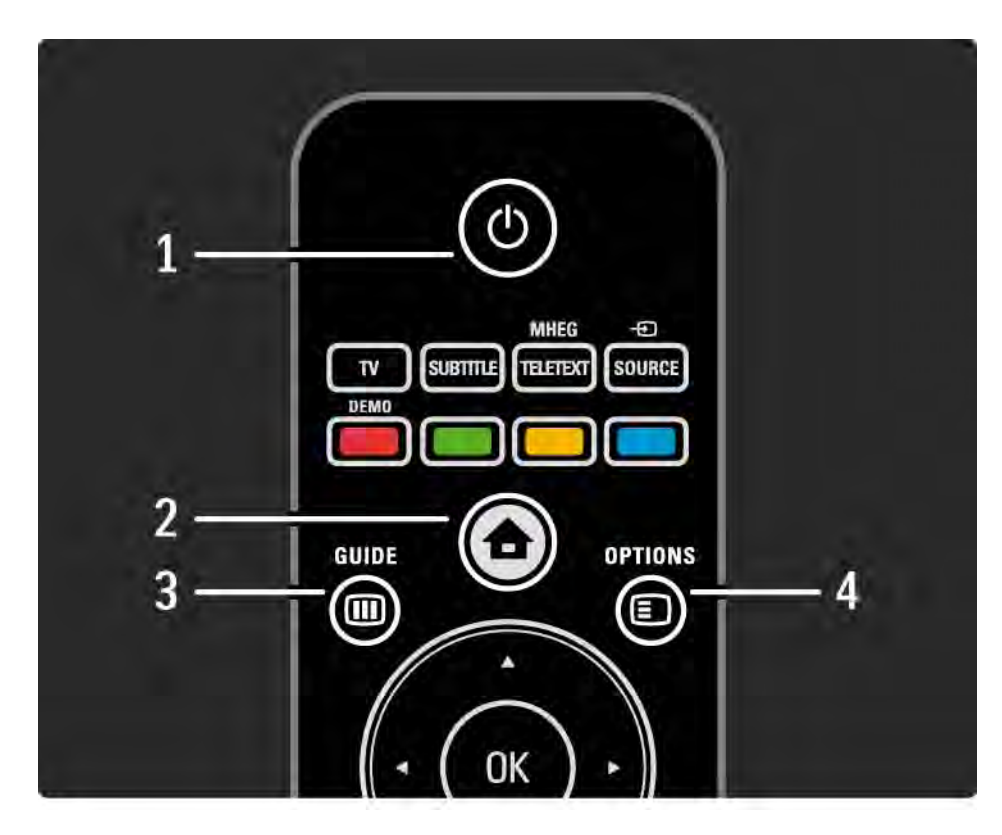

#### 1 Ooterežiimi klahv (<sup>1</sup>)

Teleri sisse- ja tagasi ooterežiimi lülitamine.

 $2$  Kodumenüü klahv $\bigoplus$ 

Kodumenüü avamine ja sulgemine.

3 Guide m

Telekava avamine või sulgemine. Multimeedia sisu lehitsemisel sisukorra avamine või sulgemine.

4 Options **□** 

...

Valikumenüüs saadaolevate menüüde avamine või sulgemine.

# 2.1.1 Kaugjuhtimispuldi ülevaade 2/6

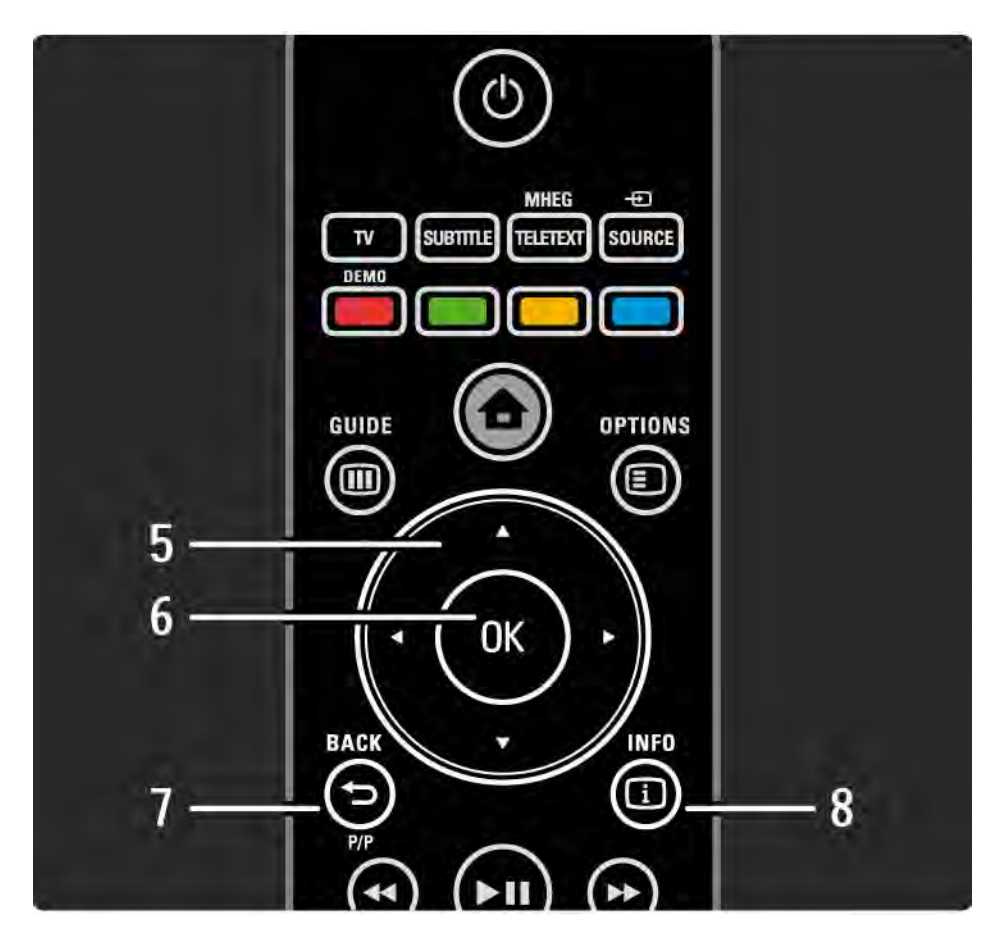

5 Navigeerimisklahv

Üles, alla, vasakule või paremale liikumine.

6 OK-klahv

Kanalite ülevaate avamine.

Valiku aktiveerimine.

7 Back  $\rightarrow$ 

Tagasiminek või menüüst väljumine ilma seadistust muutmata.

Eelmise telekanali või teleteksti lehekülje kuvamine.

Eelmisele InternetiTV leheküljele minemine.

 $8$  Info  $(i)$ 

...

Kanali või saate kohta saadaoleva teabe kuvamine.

### 2.1.1 Kaugjuhtimispuldi ülevaade 3/6

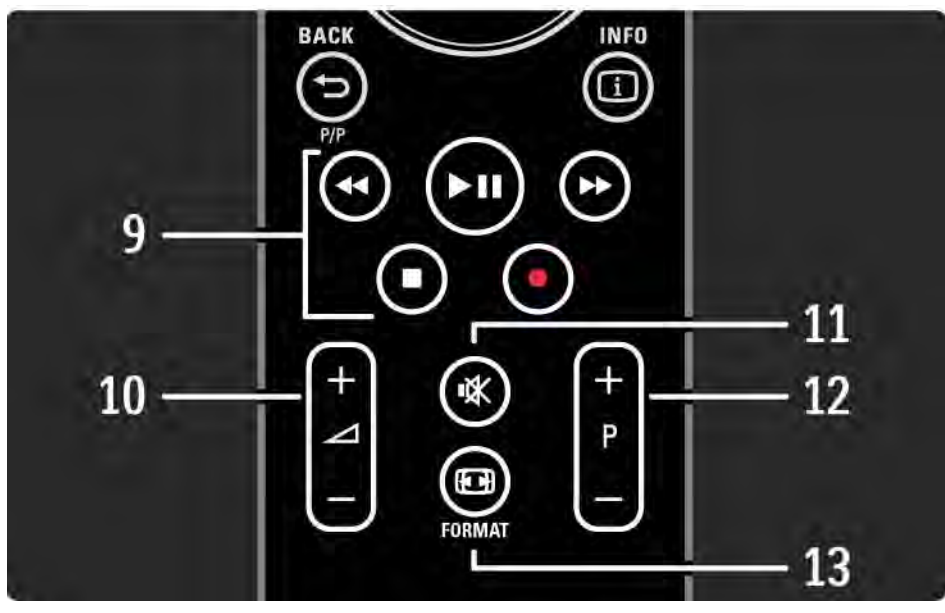

9 Heli- ja videoklahvid «, » n, »,  $\blacksquare$ , • Multimeediumfailide esitamine. EasyLink HDMI-CEC ühendusega plaadimängija juhtimine. 10 Helitugevus  $\angle$ Helitugevuse muutmine. 11 Helisummutus  $\mathbf{\mathbf{\mathsf{\Psi}}}$ Heli summutamine või taastamine. 12 Kanali/saate üles/alla kerimine. Kanalite ülevaates järgmisele või eelmisele kanalile lülitumine. Teleteksti järgmisele või eelmisele lehekülje siirdumine. 13 Format F Kuvasuhte valimine. ...

# 2.1.1 Kaugjuhtimispuldi ülevaade 4/6

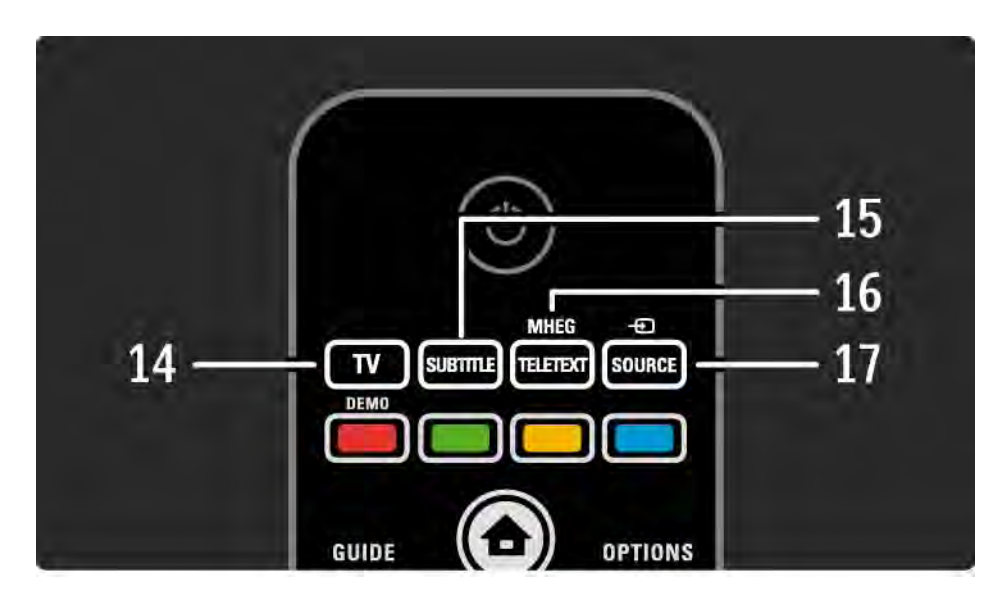

14 TV-klahv Kaugjuhtimispuldi seadistamine teleri režiimi. 15 Subtitle Subtiitrite menüü avamine või sulgemine. 16 Teletext / MHEG Teleteksti / MHEG-i avamine või sulgemine. 17 Source  $\bigoplus$ Ühenduste loetelust teleriga ühendatud seadme valimine.

...

## 2.1.1 Kaugjuhtimispuldi ülevaade 5/6

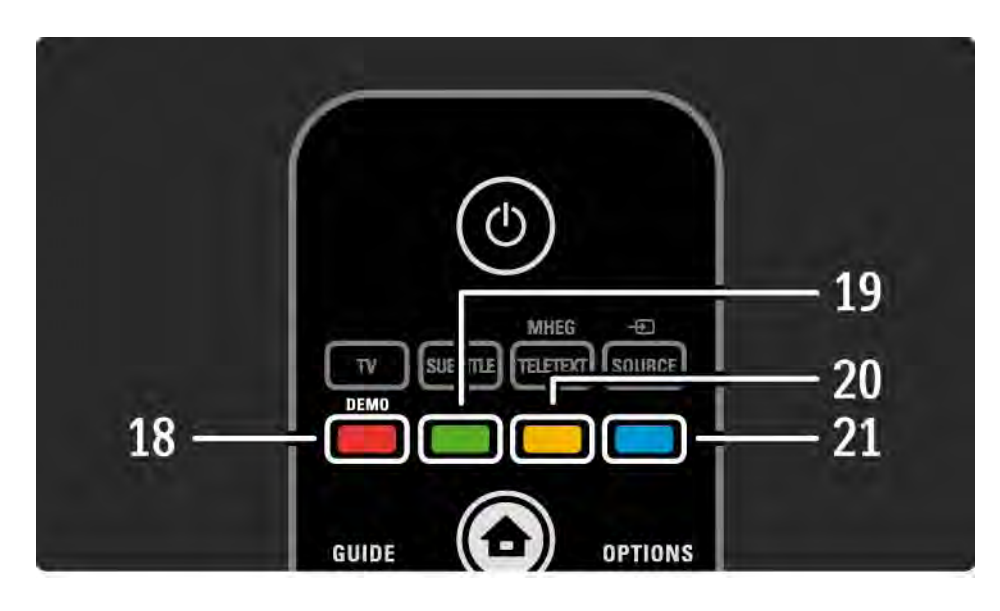

18 Punane klahv / Demo Demo-menüü avamine või sulgemine. Lihtne teleteksti leheküljevalik. 19 Roheline klahv Lihtne teleteksti leheküljevalik. 20 Kollane klahv Kasutusjuhendi avamine või sulgemine. Lihtne teleteksti leheküljevalik. 21 Sinine klahv Lihtne teleteksti leheküljevalik.

...

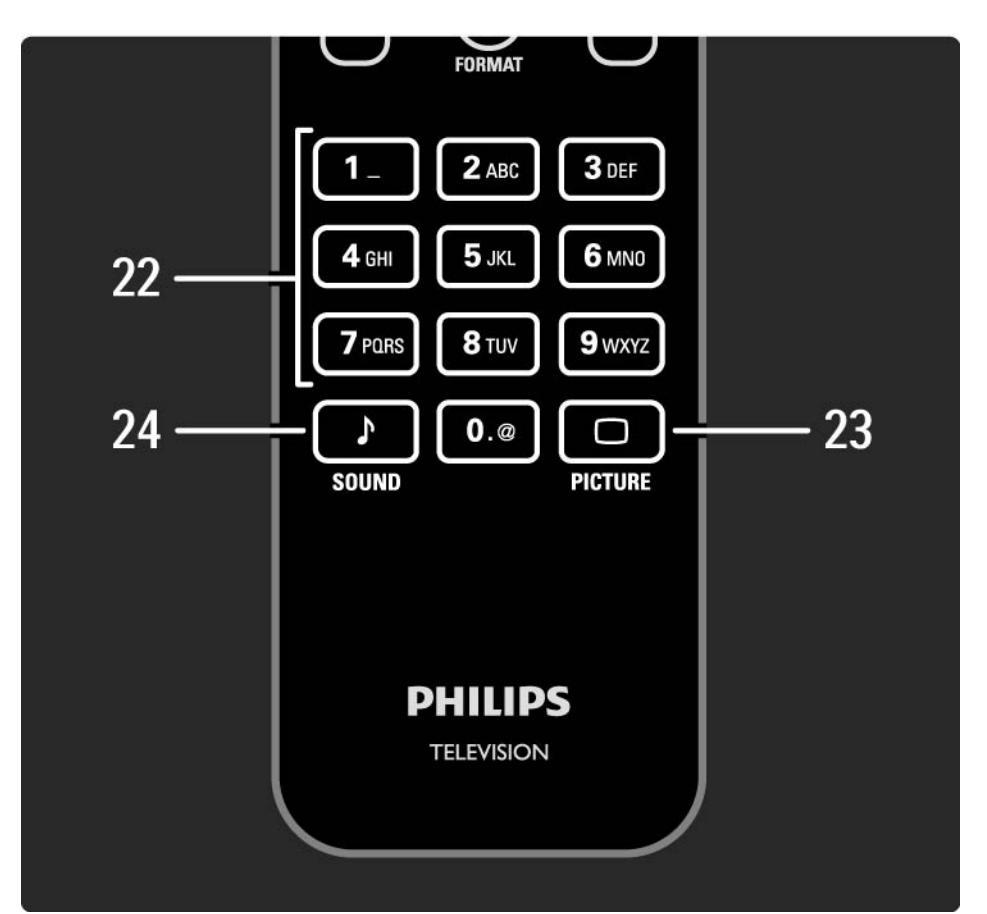

2.1.1 Kaugjuhtimispuldi ülevaade 6/6

22 Numbriklahvid Telekanalite valimine või numbrite ja teksti sisestamine. 23 Picture  $\Box$ Pildimenüü avamine või sulgemine. 24 Sound  $\sqrt{ }$ Helimenüü avamine või sulgemine.

## 2.1.2 Patareid

Kahe komplektisoleva patarei (tüüp AAA-LR03-1,5 V) sisestamiseks avage kaugjuhtimispuldi taga asuva patareipesa kaas.

Veenduge, et patareide + ja - otsad oleksid õigesti järjestatud (+ ja - tähised on kantud pesa sisemusse).

Kui te ei kavatse kaugjuhtimispulti pikema aja jooksul kasutada, eemaldage patareid.

Tööea lõppedes kõrvaldage patareid kasutusest vastavalt kehtivatele seadustele. Vt jaotist Alustamine > Tähtis > Kasutusest kõrvaldamine.

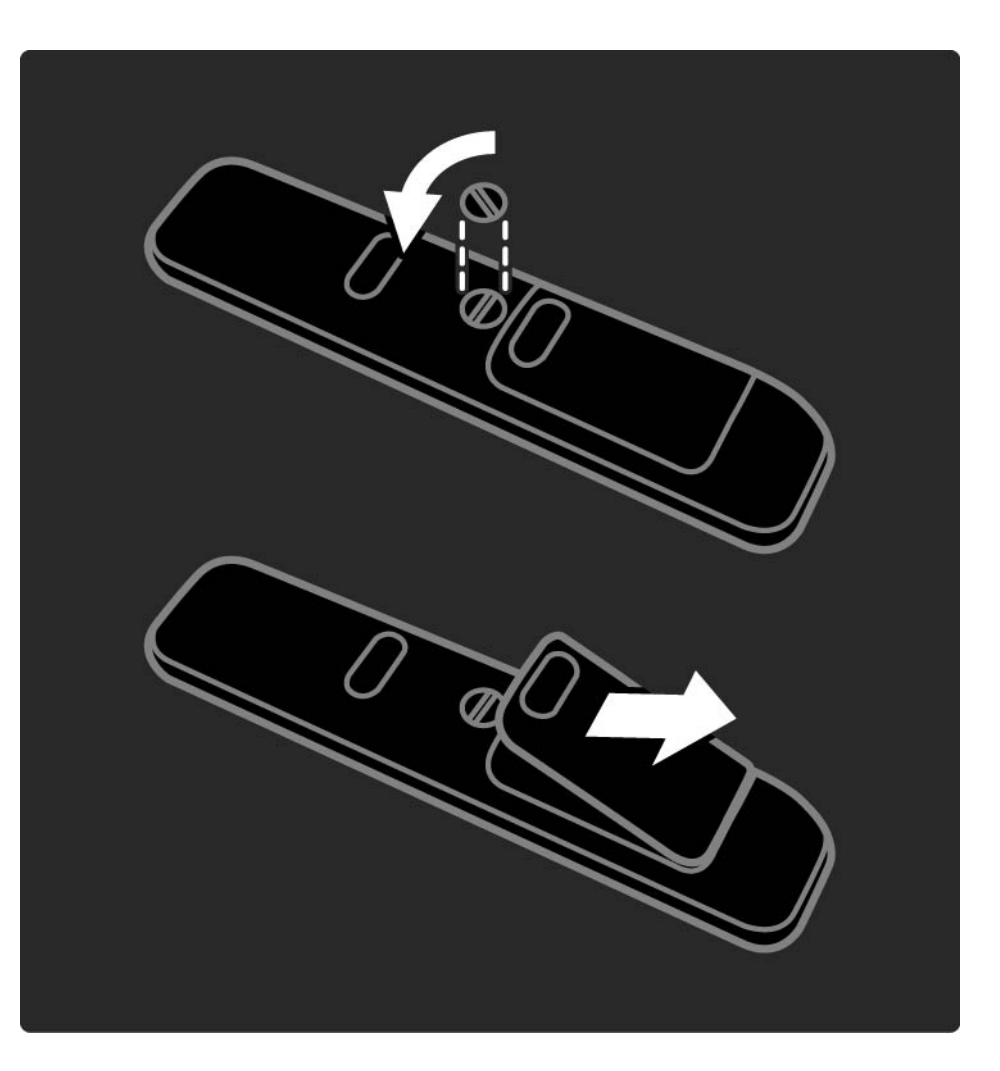

# 2.2.1 Kanalite ülevaade 1/5

Teleri vaatamise ajal Kanalite ülevaate avamiseks vajutage klahvi OK. See ülevaade näitab telerisse installitud telekanaleid ja raadiojaamu.

Valige klahviga ▲ või ▼, ◀ või ▶ kanal või jaam. Valitud kanali või jaama kuulamiseks või vaatamiseks vajutage klahvi OK.

Kanali seadeid muutmata kanalite ülevaatest väljumiseks vajutage klahvi Back ↔.

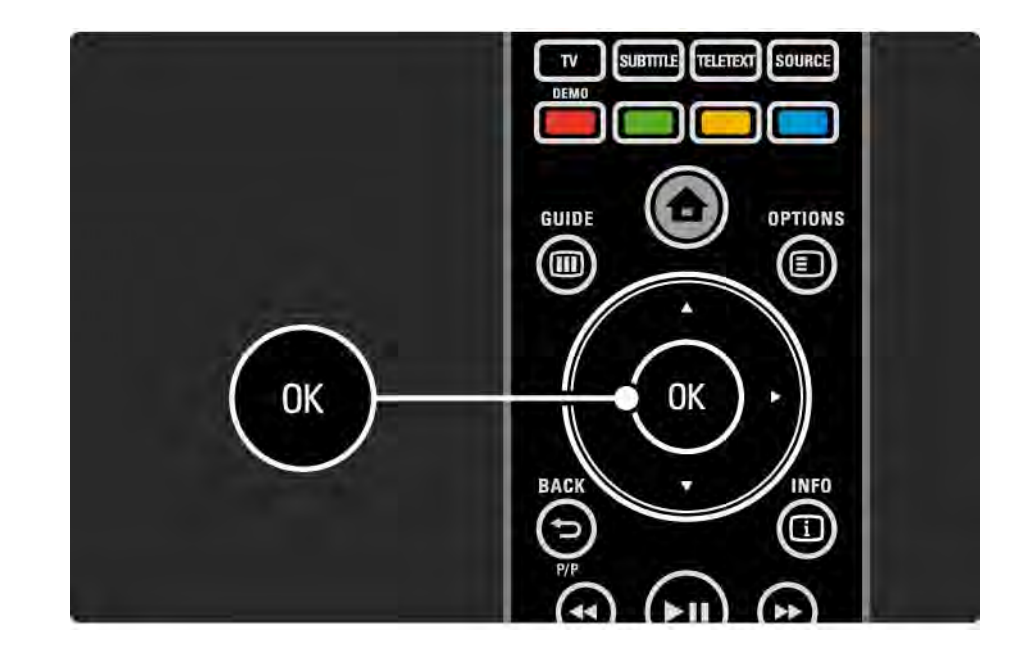

# 2.2.1 Kanalite ülevaade 2/5

Ekraanile kuvatud kanalite ülevaate ajal võite vajutada klahvi Options  $\epsilon$ , et siseneda järgmistesse režiimidesse:

Valikute loetelu

Valige, millised kanalid on Kanalite ülevaates kuvatud. Kui teleri vaatamise ajal on filter seatud Kanalite ülevaate režiimi, vajutage klahvi P+/- kanalite kerimiseks filtreeritud ülevaate režiimis.

Märgi lemmikuks

...

Kanalite ülevaates esiletõstetud kanali saate muuta lemmikkanaliks.

Lugege jaotist Lisateavet... > Lemmikkanalid.

# 2.2.1 Kanalite ülevaade 3/5

Järjestuse muutmine

...

Kanaleid saate ülevaates ümberjärjestada.

1 Valige kanalite järjestuse muutmise alustamiseks menüüst Options  $\text{E}$  käsk Paiguta ümber.

2 Tõstke kanal esile ja vajutage klahvi OK.

3 Teisaldage kanal navigeerimisklahvidega soovitud kohta.

4 Asukoha kinnituseks vajutage klahvi OK.

...

Seejärel saate järgmise kanali esile tõsta ja toimida samamoodi.Teisaldamise peatamiseks vajutage Options  $\epsilon$  ja valige käsk Lõpeta ümberpaigutamine.

# 2.2.1 Kanalite ülevaade 4/5

Nime muutmine

Kanali nime saate muuta.

1 Navigeerige Kanalite ülevaates kanalile, mille nime soovite muuta.

2 Valige menüüs Valikud  $\textcircled{E}$  käsk Nimeta ümber.

3 Valikute tegemiseks kasutage navigeerimisklahve. Märgi kustutamiseks vajutage klahvi Back b. Vajaliku märgi valimiseks kasutage kaugjuhtimispuldi numbriklahve samamoodi nagu SMS-/tekstisõnumite saatmisel. Erisümboli valimiseks kasutage klahvi 0. Kogu teksti kustutamiseks valige Kustuta.

4 Valige käsk Tehtud ja nime muutmise lõpetamiseks vajutage klahvi OK.

#### Kanali peitmine

...

Tehke see valik, kui soovite Kanalite ülevaates mingi kanali peita. Pärast kanali peitmist on see Kanalite ülevaate järgmisel avamisel juba peidetud.

Peidetud kanalite peitmise lõpetamiseks valige käsk Näita peidetud kanaleid menüüst Valikud  $\text{F}$ .

# 2.2.1 Kanalite ülevaade 5/5

Peidetud kanalite näitamine

Teil on võimalik näidata kõiki kanaleid, k.a kõiki peidetud kanaleid. Kanaleid saate nii peidust välja tuua kui ka peita.

1 Valige menüüst Valikud  $\textcircled{\texttt{I}}$  käsk Näita peidetud kanaleid.

2 Navigeerige kanali reale.

3 Vajutage klahvi Options  $\textcircled{\texttt{F}}$  ja valige Peida või Too kanal peidust välja.

Seejärel saate navigeerida järgmise kanali juurde ja toimida samamoodi.

Ekraanikuvast Näita peidetud kanaleid väljumiseks valige Valikute menüüst käsk Välju peidetud kanalite menüüst. Kui järgmine kord avate ülevaate, siis on see juba kohandatud.

# 2.2.2 Kodumenüü<sup>h</sup>

Kodumenüüst saate valida teleriga tehtavaid toiminguid.

Kodumenüü avamiseks vajutage klahvi  $\spadesuit$ .

Toimingu alustamiseks tõstke navigeerimisklahvidega ühendus esile ja vajutage klahvi OK.

Käsuga Lisa oma seadmed saate lisada antud seadmega alati seotud toimingu.

Kodumenüüst väljumiseks vajutage uuesti klahvi  $\bigoplus$ .

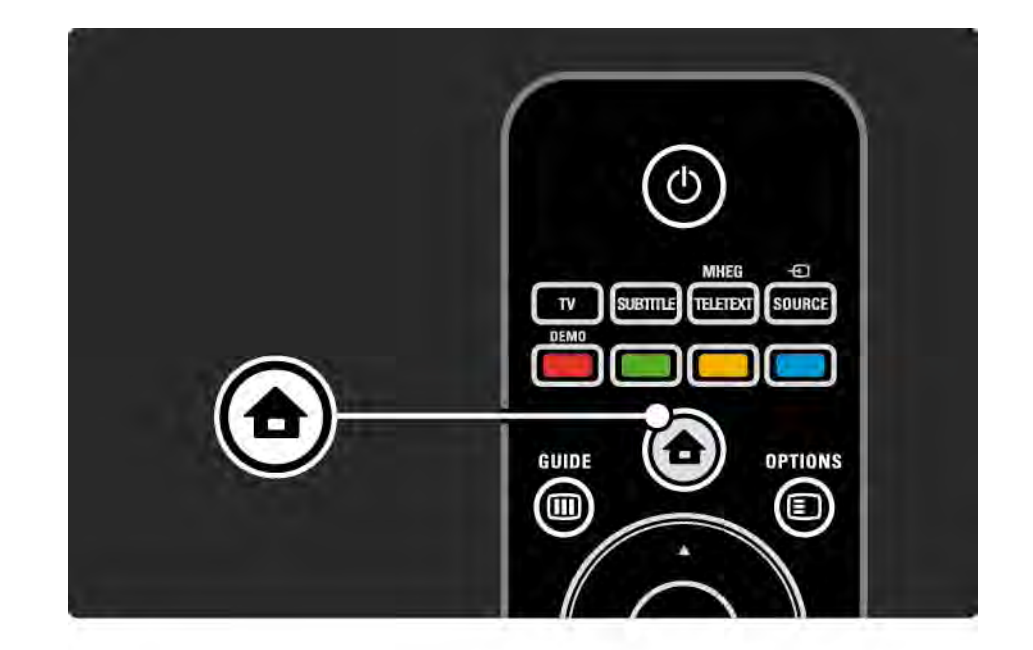

## 2.2.3 Lisa oma seadmed

Pärast seadme ühendamist teleriga lisage see seade alati ühendusena Kodumenüüsse. Pärast selle seadme lisamist Kodumenüüsse saate teleri lihtsalt selle seadmega ühendada.

Kodumenüüs valige Seadmete lisamine ja vajutage OK. Järgige ekraanile kuvatavaid juhiseid.

Teler palub teil valida seadme ja liidese, mille külge seade ühendada.

Pärast seda lisatakse seade Kodumenüüsse.

Seadme eemaldamiseks Kodumenüüst tehke valik, vajutage klahvi Options  $\textcircled{\texttt{F}}$  ja valige loetelust käsk Eemalda seade. Vajutage klahvi OK.

# 2.2.4 Seadistamine

Kodumenüü element Seadistamine sisaldab enamikku teleri seadistustest.

Menüüst Seadistamine saate:

- seadistada pildi või heli seadeid,
- seadistada mõningaid erifunktsioone,
- värskendada või uuesti installida telekanaleid,
- ühendada võrguga,
- värskendada teleri tarkvara.

 $\bullet$  ...

Tehke Kodumenüüs valik Seadista ja vajutage klahvi OK.

Valige klahvidega « või », A või » seade ja vajutage klahvi OK.

Seadistamismenüüst väljumiseks vajutage klahvi Back  $\rightarrow$ .

# 2.2.5 Options  $\text{D}$

Valikute menüü võimaldab ekraanilekuvatud funktsioone mugavalt seadistada.

Igal juhul vajutage saadaolevate valikute kuvamiseks klahvi Options  $\mathbf{D}$ .

Väljumiseks vajutage uuesti klahvi Options  $\textcircled{\small{=}}$ .

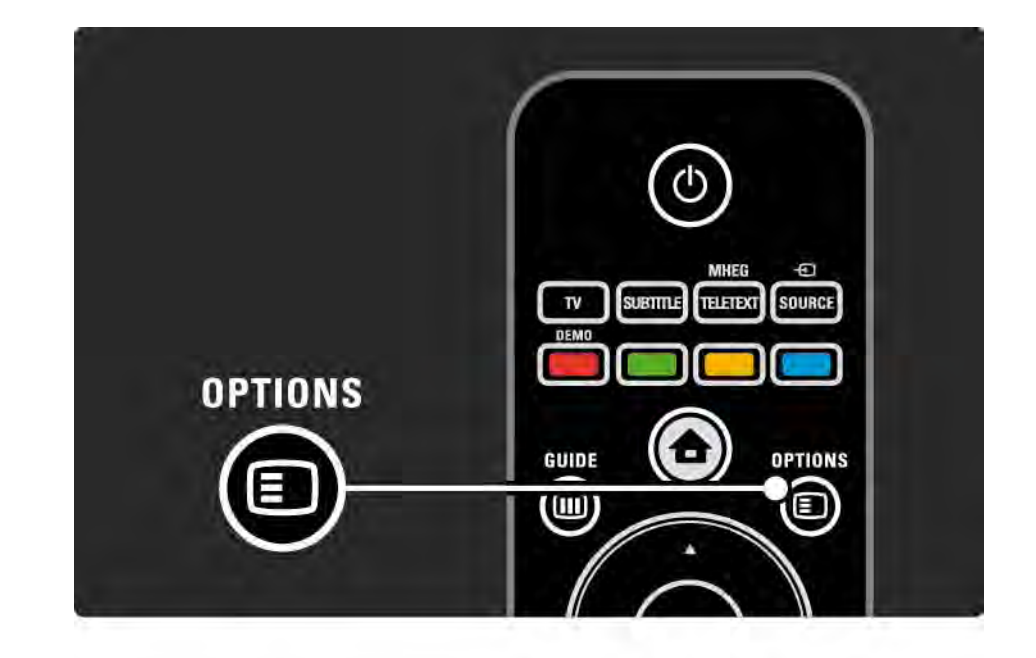

### $2.2.6$  Guide  $\overline{m}$  1/2

...

Telekava menüüst saate vaadata ajastatud telesaadete loetelu (ainult digitaalsete saadete korral). Ka saate klahvi Guide vajutamisel esitada külgeühendatud arvutivõrgust või USB-mäluseadmelt fotosid, muusikat või videoid.

Teleri vaatamise ajal vajutage klahvi Guide g telekava avamiseks, kui see teave on saadaval.

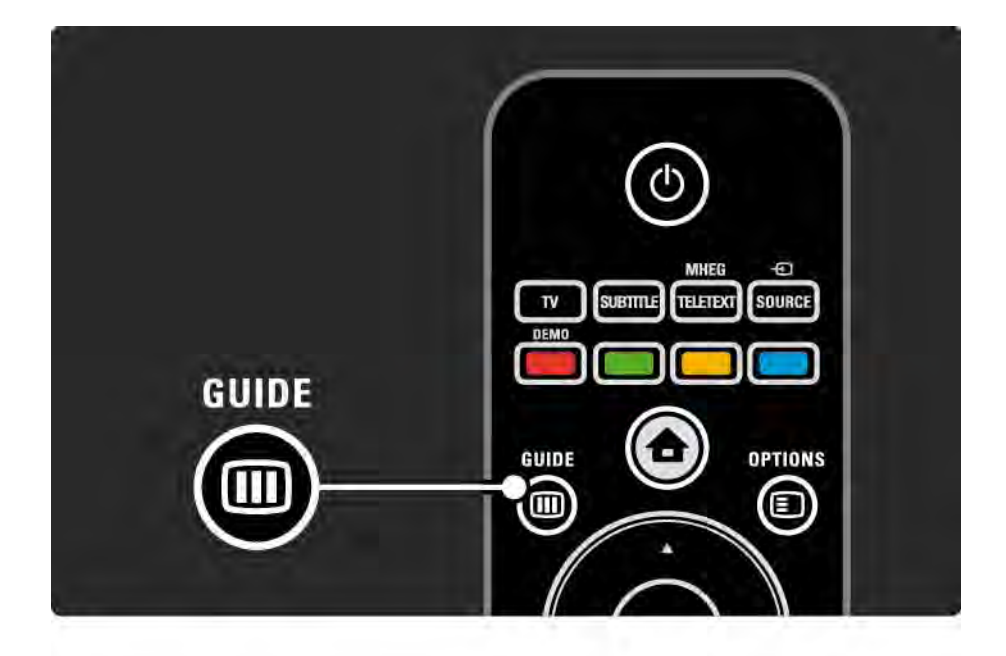

### 2.2.6 Guide g 2/2

Sisukorra vaatamiseks vajutage arvutivõrgu või USBmäluseadme sirvimisel klahvi Guide  $\textcolor{red}{\blacksquare}.$ 

Vt jaotist Lisateavet > Telekava või Lisateavet > Multimeedia.

## 2.3.1 Kanalite vahetamine

Telekanalite lülitamiseks vajutage kaugjuhtimispuldi klahvi P + või —. Kui teate kanalinumbrit, siis kasutage numbriklahve.

Eelmisele kanali naasmiseks vajutage Back  $\Rightarrow$ .

Kui digitaalsed raadiosaated on saadaval, siis raadiojaamad salvestatakse. Lülitage raadiojaamu sarnaselt telekanalitele. Tavaliselt algavad raadiojaamad kanalinumbrist 400.

Kanalite ülevaade

Teleri vaatamise ajal Kanalite ülevaate avamiseks vajutage klahvi OK. Valige navigeerimisklahvidega kanal ja kanali sisselülitamiseks vajutage klahvi OK.

Kanalite ülevaatest väljumiseks ilma asetust muutmata vajutage klahvi Back  $\hookrightarrow$ .

### 2.3.2 Saateteave

Digitaalse telekanali vaatamise ajal on saadaval teave nii vaadatava kui ka järgmise saate kohta.

Teleri vaatamise ajal vajutage vaadatava kanali saate kohta ekraanile teabe kuvamiseks klahvi Info [i].

Saateteabe sulgemiseks vajutage uuesti klahvi Info [i].

Options  $\Box$ 

Ajal, mil ekraanile on kuvatud saateteave, vajutage vaadatava digikanali kvaliteedi kohta teabe saamiseks klahvi Options  $\textcircled{2}$ .

# 2.3.3 Ooterežiimi lülitamine

Sisselülitatud teleri ooterežiimi lülitamiseks vajutage kaugjuhtimispuldi klahvi  $\circlearrowleft$ .

Ooterežiimi klahv hakkab punaselt põlema.

Olgugi,et teler tarbib ooterežiimis väga vähe energiat, jätkub energia tarbimine.

Kui te ei kasuta telerit pikema aja jooksul, soovitame lülitada teler klahviga  $\bigcirc$  välja ja tõmmata teleri toitejuhe seinakontaktist välja.

Kui te ei leia kaugjuhtimispulti üles, kuid soovite teleri ooterežiimi lülitada, vajutage televiisori küljel asuvat nuppu O. Nii lülitub teler välja.

Teleri sisselülitamiseks vajutage uuesti klahvi O.

## 2.3.4 Nutikad seaded

Teleri saate lülitada ühele eelnevalt määratletud seadistusele, mis kõige paremini sobib praegu vaadatava saate jälgimiseks. Iga selline seadistus ühendab pildi ja heli seadistusi.

Vajutage teleri vaatamise ajal klahvi Options  $\epsilon$  ja valige menüü Pilt ja heli. Vajutage klahvi OK.

Valige suvand Nutikad seaded ja vajutage klahvi OK.

Valige loetelust seadistus ja vajutage klahvi OK.

• Isiklik — TV seadistamine seadistusmenüüs asuvate alammenüüde Pilt ja Heli juures tehtud isiklike eelistusseadistustega.

• Elav – rikkalik ja dünaamiline seadistus, ideaalne kasutamiseks päevasel ajal.

- Loomulik loomuliku pildi seaded.
- Kino ideaalsed seadistused filmi vaatamiseks.
- Mäng ideaalsed seadistused mängimiseks.
- Tavaline kõige energiasäästlikumad tehase algseaded.

## 2.3.5 Pildi kuvasuhe 1/2

Seadistage pildi kuvasuhe, kui ekraanile kuvatakse mustad ribad. Ideaalne on muuta pildi kuvasuhe selliseks, mis täielikult kataks ekraani.

Teleri vaatamise ajal pildi kuvasuhte menüüsse sisenemiseks vajutage klahvi Format **[3]**, valige saadavalolev pildi kuvasuhe ja vajutage klahvi OK.

Kui saate subtiitrid on peidetud, vajutage pildi ülespoole nihutamiseks klahvi  $\blacktriangle$ .

Saate valida järgmiseid pildi kuvasuhte seadistusi.

Automaatne kuvasuhe

Pilt suurendatakse automaatselt selliseks, et kogu ekraan oleks täidetud. Minimaalsed pildi moonutused, subtiitrid jäävad nähtavaks.

Ei sobi PC jaoks.

...

Menüüst > Seadistamine > Pilt > Automaatse vormindamise režiim saate valida kahte automaatvormingu seadistust:

• Automaatne täitmine – ekraan täidetakse nii palju kui võimalik.

• Automaatne suumimine – säilitatakse pildi originaalne kuvasuhe, mustad ribad võivad nähtavad olla.

# 2.3.5 Pildi kuvasuhe 2/2

Ülisuur kuva

Eemaldatakse 4:3 kuvasuhtega saadete mustad külgribad. Pilt seadistatakse selliseks, et täidaks ekraani.

4:3 kuvasuhe

Saade kuvatakse 4:3 kuvasuhtega.

16:9-ni laiendatud film

Kuvasuhe skaleeritakse kuni 16:9.

Laiekraan

Kuvasuhe venitatakse kuni 16:9.

Skaleerimata

Maksimaalne teravus. Ääristel võib esineda moonutusi. Mustad ribad võivad ilmuda arvutist allalaetud piltidel. Ainult HD- ja arvuti režiimis.

### 2.4 DVD-/BD-filmi vaatamine

DVD- või Blu-ray plaadil oleva filmi vaatamiseks oma mängijaga lülitage mängija sisse, sisestage plaat ja vajutage mängija klahvi Play. Ekraanile kuvatakse automaatselt DVD- või BD-pilt.

Kui DVD- või BD-pilti ei kuvata, vajutage kaugjuhtimispuldi klahvi **h** ja valige Kodumenüüst seade ning siis vajutage klahvi OK.

Oodake mõni sekund, kuni ekraanile kuvatakse DVD- või BD-pilt.

Kui te pole mängijat veel Kodumenüüsse lisanud, lugege jaotist Teleri kasutamine > Menüüd > Lisa oma seadmed.

## 2.5 Teleri vaatamine digivastuvõtja kaudu

Kui vaatate telerit digivastuvõtja kaudu, olles kaabel- või satelliittelevisiooni klient, ühendage vastuvõtja ja lisage vastuvõtja Kodumenüüsse.

Vastuvõtja lisamiseks Kodumenüüsse lugege Teleri kasutamine > Menüüd > Lisa oma seade.

Vastuvõtja saadete vaatamiseks lülitage vastuvõtja sisse. Kui vastuvõtja saade ei ilmu automaatselt, vajutage klahvi h ja valige Kodumenüüst vastuvõtja. Vajutage klahvi OK.

Kasutage telekanalite valimiseks digivastuvõtja kaugjuhtimispulti.

## 2.6 TV vaatamine ühendatud seadmest

Pärast ühendatud seadme lisamist Kodumenüüsse saate lihtsalt ja otse valida seadet, millelt soovite saadet vaadata.

Seadme lisamiseks Kodumenüüsse lugege Teleri kasutamine > Menüüd > Lisa oma seade.

Ühendatud seadme telerist vaatamiseks vajutage klahvi h ja valige Kodumenüüst seade. Vajutage klahvi OK.

Kui Kodumenüü ei sisalda soovitud seadet, valige menüüst Ühendused soovitud seade.

Ühenduste loetelu avamiseks vajutage kaugjuhtimispuldi või teleri küliel asuvat klahvi Source  $\oplus$ .

Valige seade või selle liides ja vajutage klahvi OK.

# 2.7.1 InternetiTV eelised

InternetiTV võimaldab kasutada just teie teleri jaoks loodud internetiteenuseid ja veebisaite. InternetiTV lehekülgede sirvimiseks kasutage teleri kaugjuhtimispulti. Te saate vaadata filme, pilte, meelelahutuslikku teavet, mängida mänge ja palju muud, mis kõik sobivad teie teleri ekraanile.

Eripärad

• Kuna InternetiTV on võrgupõhine süsteem, võib see aja jooksul täienduste käigus muutuda.

- Mõned InternetiTV teenused võivad aja jooksul lisanduda, muutuda või kaduda.
- InternetiTV kuvab lehekülje tervel ekraanil ja ühe lehekülje korraga.

• Te ei saa faile alla laadida ega salvestada, samuti ei saa te lisandmooduleid installida.

# 2.7.2 Nõuded

InternetiTV nautimiseks peate teleri ühendama kiire internetiühendusega ruuteriga.

Lugege jaotist Seadistamine > Võrk.

Kui ühendus on loodud, valige Kodumenüüst InternetiTV, et alustada InternetiTV ekraanil seadistamist.

Lugege jaotist InternetiTV > Esmakasutus.

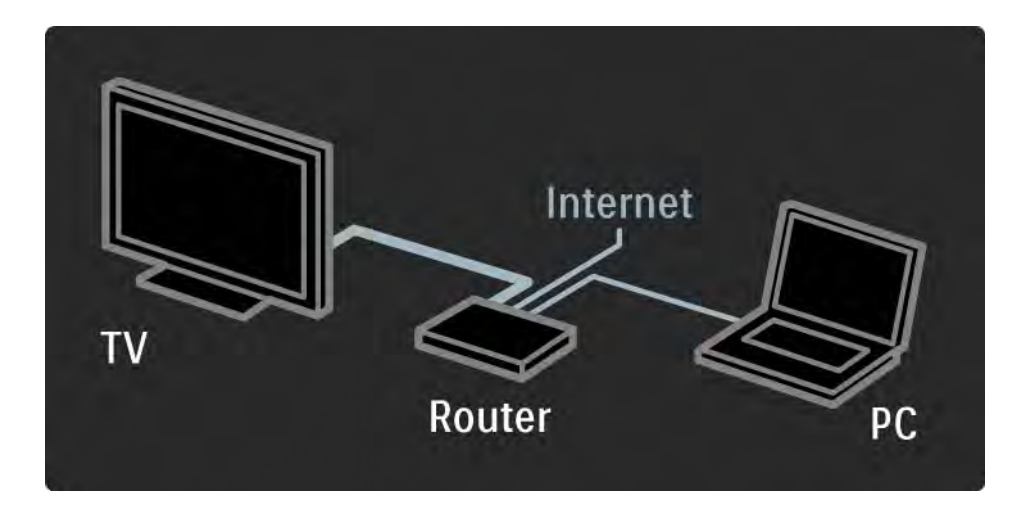

## 2.7.3 Esmakasutus 1/3

InternetiTV esmakordsel kasutamisel palutakse teil nõustuda kasutustingimustega. Kui olete kasutustingimustega nõustunud, palub teler teil InternetiTV konto registreerida. Pärast registreerimist saate sisse lülitada seadistuse Vanemakontroll.

#### Registreerimise eelised

Kui olete end InternetiTV kasutajaks registreerinud, salvestatakse teie poolt valitud lemmikleheküljed või lukustatud leheküljed. Samuti salvestatakse 16 teie poolt viimati külastatud internetiaadressi. Neid valikuid saate jagada teise InternetiTV kontoga, kui registreerite tolle InternetiTV sama e-posti aadressiga. Pärast registreerimist saate need valikud taastada ka siis, kui juhtub, et InternetiTV kogemata valikuga Tühjenda ajalugu lähtestatakse.

# 2.7.3 Esmakasutus 2/3

Registreerimine

Registreerimiseks on teil vaja e-posti aadressi ja internetiühendusega arvutit. Kui jätate registreerimistoimingu esimesel kasutuskorral vahele, saate registreerida hiljem InternetiTV avaleheküljel.

InternetiTV registreerimistoimingu alustamiseks peate teleriekraanile sisestama oma e-posti aadressi. Selleks kasutage kaugjuhtimispuldi numbriklahve samamoodi nagu SMS-/tekstisõnumite saatmisel. Valige Registreeri ja vajutage OK.

Teie e-posti aadressile saadetud registreerimist puudutava e-kirja kohta kuvatakse teade. Avage see e-kiri oma arvutis ja klõpsake registreerimisvormile viival lingil. Täitke vorm ja klõpsake andmete edastamiseks nuppu.

Valige teleriekraanil OK ja vajutage OK, et avada InternetiTV avalehekülg.

...

# 2.7.3 Esmakasutus 3/3

Vanemakontrolli eelised

Kui vanemakontroll on sisse lülitatud...

• Te saate teenuseid ja/või teenuste teatud kategooriaid lukustada/lukust lahti teha.

• Mõned lastele sobimatud teenused on alguses lukustatud, kuid neid on võimalik lukust lahti teha.

#### Eripärad

• Ainult InternetiTV lehekülgedel asuvaid teenuseid on võimalik lukustada. Reklaame ja avatud interneti veebisaite lukustada pole võimalik.

• Teenused lukustatakse riigi kaupa. Kategooriad lukustatakse kõikide riikide puhul.

#### Vanemakontrolli sisselülitamine

InternetiTV avalehekülje esmakordsel kuvamisel palub teler teil sisse lülitada vanemakontrolli. Kui lülitate vanemakontrolli sisse, palub teler teil sisestada isikliku lukustamise/lukust lahti tegemise koodi. Sisestage 4 kohaline kood valikusse InternetiTV lukustamine/lukust lahti tegemine. Selleks kasutage kaugjuhtimispuldi numbriklahve. Sisestage sama kood kinnituseks veel kord.

InternetiTV on kasutusvalmis.

# 2.7.4 InternetiTV sirvimine 1/6

InternetiTV sirvimiseks sulgege kasutusjuhend, vajutage kaugjuhtimispuldil  $\spadesuit$  , valige Kodumenüüst InternetiTV sirvimine ja vajutage OK. Teler lülitab sisse InternetiTV ja kuvab avalehekülje.

InternetiTV-st väljumiseks vajutage �� ja valige muu toiming.

...

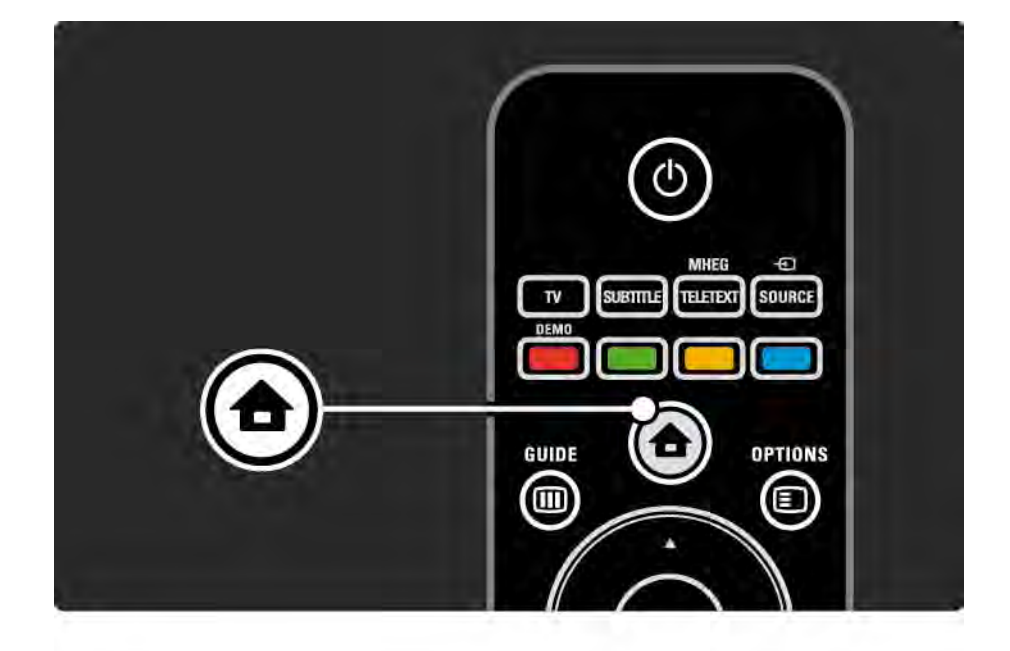

# 2.7.4 InternetiTV sirvimine 200

InternetiTV avalehekülg

InternetiTV kuvab teie lemmikteenused ja mõned soovitatavad teenused. Sellelt leheküljelt saate InternetiTV-d sirvida.

Soovitud InternetiTV teenuse valimiseks kasutage klahve  $\triangle$  või  $\triangledown$ ,  $\triangle$  või  $\triangleright$ . Teenuse avamiseks vajutage OK.

Eelmisele leheküljele tagasi pöördumiseks vajutage klahvi  $Back 5.$ 

Lehekülg Sirvi kõiki teenuseid

Lehekülg Sirvi kõiki teenuseid sisaldab kõiki teenuseid.

Leheküljel Sirvi kõiki teenuseid saate vaadata InternetiTV teenuseid kategooriate kaupa. Valige sobiv kategooria ja vajutage OK.

Muu riigi sirvimine

...

Leheküljel Sirvi kõiki teenuseid saate vahetada InternetiTV riiki. Teise riigi puhul võivad olla saadaval teised teenused.

Valige Riik: ..., valige teine riik ja vajutage OK.

## 2.7.4 InternetiTV sirvimine 3/6

Lemmikute märkimine

Te saate märkida kuni 12 lemmikteenust.

Teenuse lemmikuna märkimiseks valige teenuse ikoon ja vajutage Valikud  $\textcircled{=}$ . Valige Märgi lemmik ja vajutage OK.

Kõik teie lemmikteenused kuvatakse InternetiTV avaleheküljel. Leheküljel Sirvi kõiki teenuseid on lemmikteenused tähistatud tärniga  $\bigstar$ .

Märgistuse eemaldamiseks kasutage menüüd Valikud.

Korraga mitme teenuse märkimiseks valige InternetiTV avaleheküljel või leheküljel Sirvi kõiki teenuseid Märgi lemmikud ja vajutage OK. Seejärel saate valida soovitud teenused ja need ükshaaval OK abil ära märkida. Vajadusel saate kuvada lehekülje Sirvi kõiki teenuseid. Režiimi Märgi lemmikud lõpetamiseks vajutage Valmis ja vajutage OK.

Lemmikuks saab märkida ainult InternetiTV teenuseid. Reklaame ja avatud interneti veebisaite lemmikuteks märkida ei saa.

...
## 2.7.4 InternetiTV sirvimine 4/6

Avage Interneti veebisaidid

InternetiTV kaudu pääsete ka avatud internetti. Te saate vaadata mis tahes veebisaite, kuid seejuures tuleb meeles pidada, et enamus avatud interneti veebisaitidest pole loodud teleriekraanile kuvamise jaoks ning teie teleril puuduvad vajalikud lisandmoodulid (nt teatud lehekülgede või videote vaatamiseks).

### Avatud internetti sisenemine

Leheküljel Sirvi kõiki teenuseid valige Sisestage veebiaadress ja vajutage OK. Sisestage ekraanile kuvatava klaviatuuri abil soovitud veebiaadress. Aadressi sisestamiseks valige tähemärk ja vajutage OK.

Avatud interneti leheküljel saadaolevatele linkidele liikumiseks kasutage klahve ▲ või ▼, ◀ või ▶, valitud lingi avamiseks vajutage OK.

...

# 2.7.4 InternetiTV sirvimine 5/6

Avatud interneti lehekülgede kerimine

Lehekülgede üles- või allakerimiseks kasutage klahve P  $ja + .$ 

Avatud interneti lehekülgede suumimine

...

Te saate avatud interneti lehekülgi suurendada või vähendada. Vajutage Format f .

Suurendamiseks või vähendamiseks kasutage üles- või allanoolt.

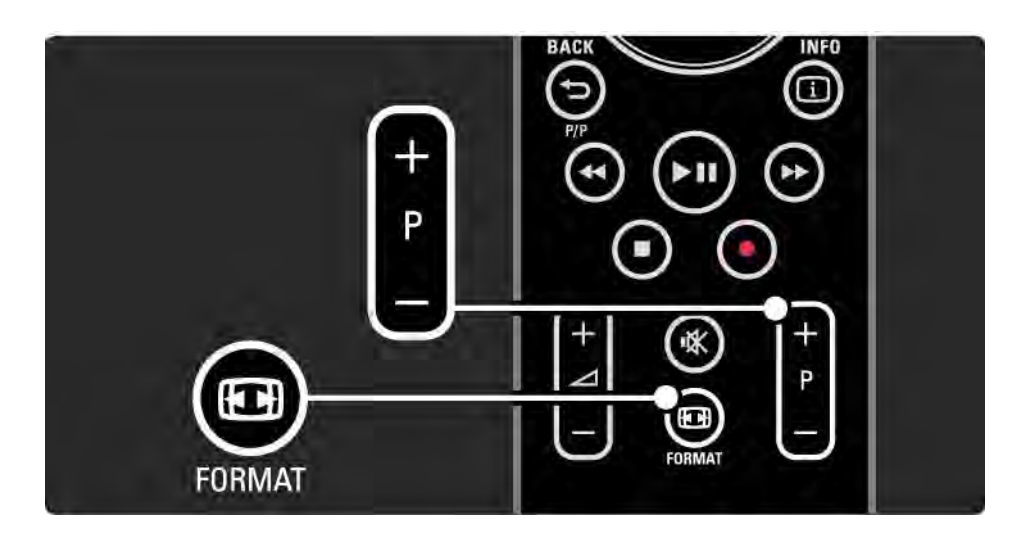

# 2.7.4 InternetiTV sirvimine 6/6

ajaloo kustutamine

InternetiTV mälu on võimalik kustutada.

Vanemakontrolli koodi, paroolide, küpsiste ja ajaloo kustutamiseks vajutage  $\bigoplus$  > Seadistamine > Installimine > Kustuta InternetiTV mälu.

Koninklijke Philips Electronics N.V. ei kanna mingit vastutust sisuteenuse pakkujate poolt edastatava saate sisu ja sisu kvaliteedi eest.

### 2.7.5 InternetiTV telekava

InternetiTV-ga ühenduse loomise hetkel laaditakse internetist telekava andmed. Soovi korral saate te aga lülitada teleri tagasi digitaalse sisuteenuse pakkuja telekavale.

Sulgege kasutusjuhend ja vajutage  $\triangle$  > Seadistamine > Installimine > Eelistused > Telekava ja valige Sisuteenuse pakkuja.

Kummalgi juhul ei vastuta Philips telekavas sisalduvate andmete eest.

# 2.7.6 Vanemakontroll 1/3

Funktsiooniga InternetiTV vanemakontroll saate lukustada InternetiTV teenuseid ja teenusekategooriaid. Kui teenus on lukustatud, on teenuse või kategooria avamiseks vaja sisestada kood.

Teenuse lukustamiseks tuleb sisse lülitada vanemakontroll. Vanemakontroll on sisse lülitatud, kui InternetiTV kasutamisel kuvatakse luku ikoon.

Vanemakontrolli sisselülitamine

...

Kui te ei lülitanud vanemakontrolli veel sisse, sulgege kasutusjuhend ja vajutage  $\bigoplus$  > InternetiTV sirvimine. Kui ekraanile ilmub InternetiTV avalehekülg, vajutage Options  $\epsilon$  ja valige Lülita sisse vanemakontroll . Seepeale palub teler teil sisestada isikliku lukustamise/ lukust lahti tegemise koodi. Sisestage 4-kohaline lukustamise/ lukust lahti tegemise kood. Selleks kasutage kaugjuhtimispuldi numbriklahve. Sisestage sama kood kinnituseks veel kord.

# 2.7.6 Vanemakontroll 2/3

Teenuse või kategooria lukustamine

Valige InternetiTV avaleheküljel või leheküljel Sirvi kõiki teenuseid soovitud teenus või kategooria. Vajutage Options  $\epsilon$ , valige Lukusta teenus ja vajutage OK. Teenus on lukustatud, kui teenuse ikooni peale ilmub luku kujutis.

### Lukust lahti tegemine

Teenuse või kategooria lukust lahti tegemiseks valige soovitud teenus ja vajutage Options  $\epsilon$  ja valige Eemalda lukustus.

### Eripärad

...

• Ainult InternetiTV lehekülgedel asuvaid teenuseid on võimalik lukustada. Reklaame ja avatud interneti veebisaite lukustada pole võimalik.

• Teenused lukustatakse riigi kaupa. Kategooriad lukustatakse kõikide riikide puhul.

• InternetiTV vanemakontrolli kood ja teleri lapseluku kood on kaks erinevat koodi.

• Kui olete registreerinud InternetiTV konto ja lülitate vanemakontrolli menüüs Valikud välja, salvestatakse kõik lukustused teleri mällu ja vanemakontrolli uuesti sisse lülitamisel need taas aktiveeritakse.

# 2.7.6 Vanemakontroll 3/3

Olete oma koodi unustanud?

Vanemakontrolli koodi unustamise korral saate InternetiTV mälu kustutada ja uue koodi seadistada.

Lugege jaotist Teleri kasutamine > InternetiTV > Ajaloo kustutamine.

# 2.7.7 ajaloo kustutamine

Hoiatus

Kasutades InternetiTV mälu kustutamise korral funktsiooni Ajaloo kustutamine, tuleb teil InternetiTV taasavamisel uuesti sooritada esmakordse kasutamise registreerimistoiming. Kui olite varem registreerunud, saate taastada oma endised lemmikteenused ja lukustused.

ajaloo kustutamine

InternetiTV mälu on võimalik kustutada.

Vanemakontrolli koodi, paroolide, küpsiste ja ajaloo kustutamiseks vajutage  $\triangle$  > Seadistamine > Installimine > Kustuta InternetiTV mälu.

## 3.1.1 Teleteksti lehekülje valimine

Enamik telekanaleid edastab teavet teleteksti kaudu.

Teleri vaatamise ajal vajutage klahvi Teletext.

Teleteksti režiimist väljumiseks vajutage uuesti klahvi Teletext.

Lehekülje valimiseks:

- Sisestage numbriklahvidega lehekülje number.
- Järgmise või eelmise lehekülje vaatamiseks vajutage klahvi P +/- või  $\triangle$  või  $\triangledown$  või  $\triangle$ .
- Vajutage värviklahvi ekraani allosas värviliselt märgitud erifunktsioonide valimiseks.

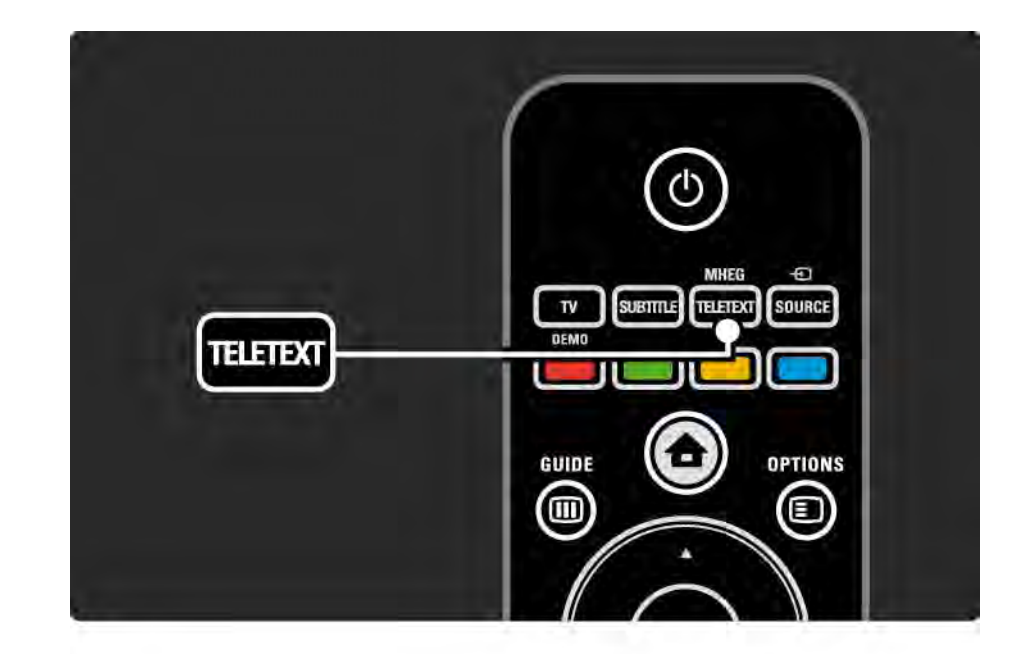

### 3.1.2 Teleteksti keele valimine

Mõned digiTV edastajad pakuvad teleteksti mitmes keeles. Teil on võimalik valida põhikeel ja üks alternatiivkeel.

Vajutage  $\triangle$  > Seadistamine > Installimine > Keeled > Põhikeel või Alternatiivkeel ja valige sobiv teleteksti keel.

# 3.1.3 Teleteksti alamlehekülgede valimine

Teatud numbriga teleteksti leheküljel võib olla mitu alamlehekülge.

Leheküljed on näidatud põhilehekülje numbri kõrvale kuvatud ribal.

Kasutage klahve < või > alamlehekülje valimiseks, kui need on teleteksti leheküljel saadaval.

# 3.1.4 T.O.P. TXT-ivalimine

Te ei pea kasutama leheküljenumbreid, vaid saate T.O.P. teleteksti kasutades lihtsalt ühelt teemalt teisele üle minna.

Kõik kanalid ei edasta T.O.P. teleteksti.

Kui teleteksti režiim on sisselülitatud, vajutage klahvi Info i.

Ekraanile kuvatakse T.O.P. teksti ülevaade.

Lehekülje vaatamiseks valige teema ja vajutage klahvi OK.

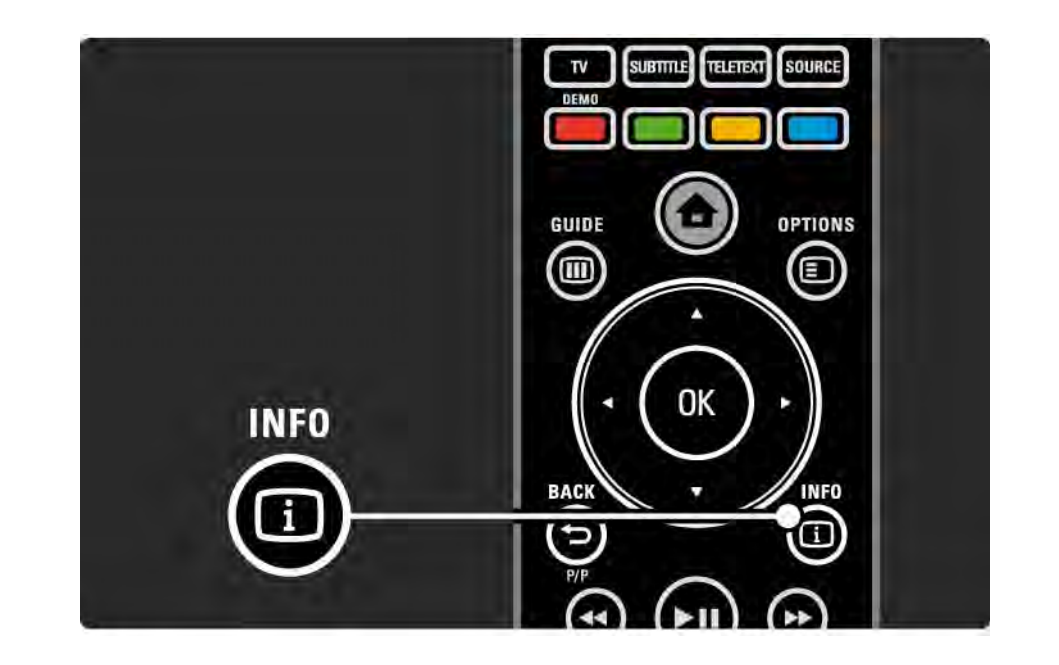

### 3.1.5 Teletekstist otsimine

Teleteksti režiimis saate kiiresti leida järjestikuliste leheküljenumbritega seotud teema. Ka saate teleteksti lehekülgedelt otsida teatud sõnu.

Lülitage sisse teleteksti režiim ja vajutage klahvi OK. Ekraanile kuvatud indekslehekülje esimene sõna või esimene number on esile tõstetud.

Vajutades klahve < või ▶, ▲ või ▼ liikuge lehekülje järgmise sõna või numbri juurde.

Esiletõstetud sõna või numbrit sisaldava lehekülje otsinguks vajutage klahvi OK.

Iga kord, kui vajutate klahvile OK, leitakse järgmine lehekülg, mis sisaldab nimetatud esiletõstetud sõna või numbrit.

Režiimist Otsi väljumiseks vajutage klahvi  $\blacktriangle$ , kuni ühtki sõna või numbrit pole esile tõstetud.

# 3.1.6 Teleteksti valikud 1/2

Alamlehekülgede automaatseks tsükliliseks kerimiseks, märkide seadistuste muutmiseks, teleteksti lehekülgede külmutamiseks, telekanali ja teleteksti teineteise kõrvale paigutatult vaatamiseks või teleteksti kuvamiseks uuesti täisekraanile vajutage teleteksti režiimis kaugjuhtimispuldi klahvi Options  $\text{F}$ .

### Lehekülje fikseerimine

Peatage alamlehekülgede automaatne kerimine või peatage lehekülgedelugeja, kui olete sisestanud väära leheküljenumbri või kui lehekülg pole saadaval.

Kaheosaline ekraan / täisekraan

Pole saadaval koos Digiteksti teenustega.

Valige režiim Kaheosaline ekraan telekanali ja teleteksti teineteise kõrvale kuvamiseks.

Teleteksti täisekraanil uuesti vaatamiseks valige režiim Täisekraan.

Nähtavale toomine

...

Peitke või tooge nähtavale lehekülje varjatud teave (nt mõistatuste või puslede lahendused).

# 3.1.6 Teleteksti valikud 2/2

Tsüklilised alamleheküljed

Kui valitud leheküljel on olemas alamleheküljed, siis saate neid automaatselt tsükliliselt kerida.

Keel

Osa keeli kasutab teistsugust märgikomplekti. Teksti õigeks näitamiseks lülitage sisse sobiv märgikomplekt. Teleteksti lehekülje suurendamine

Mugavamaks lugemiseks saate teleteksti lehekülge suurendada.

Lehekülje ülemise osa suurendamiseks vajutage teleteksti režiimis klahvi **i ja lehekülje alumise osa** suurendamiseks uuesti klahvi **i.** Suurendatud lehekülge saate kerida klahvide  $\triangle$  või  $\triangledown$  abil.

Lehekülje tavalise suuruse taastamiseks vajutage uuesti klahvi  $\mathbf{F}$ .

# 3.1.7 Digitekst (ainult UK)

Mõned digiTV sisuteenuse pakkujad (nt BBC1) pakuvad oma digiTV-kanalites sihtotstarbelisi digiteksti või interaktiivseid teenuseid. Nende teenuste hulka kuuluvad numbrite, värvuste ja navigeerimisklahvidega tavaline teletekst.

Vajutage teleri vaatamise ajal klahvi Teletext ja navigeerige valitud või esile tõstetud elemendini.

Kasutage suvandi valimiseks värvilisi klahve ja vajutage kinnitamiseks või aktiveerimiseks klahvi OK.

Digiteksti või interaktiivsete teenuste tühistamiseks vajutage klahvi $\blacksquare$ .

Digiteksti teenuste osutamine on blokeeritud, kui saates edastatakse subtiitreid ja kui menüüs Omadused on subtiitrid sisse lülitatud.

Vt jaotist Subtiitrid ja keeled > Subtiitrid.

## 3.1.8 Teletekst 2.5

Telekanali kaudu edastatud Teletekst 2.5 pakub rohkem värvusi ja paremat graafikat.

Režiim Teletext 2.5 aktiveeritakse kui tavaline tehase algseade.

Selle režiimi väljalülitamiseks valige  $\bigoplus$  > Seadistamine > Installimine > Eelistused > Teletekst 2.5.

# 3.2 Lemmikkanalid

Pärast installimise lõpetamist on kõik telekanalid ja raadiojaamad lisatud Kanalite ülevaatesse.

Sellest ülevaatest saate kanaleid ja jaamu märkida lemmikuteks ja seadistada Kanalite ülevaate ainult nende lemmikute näitamiseks.

Teleri vaatamise ajal Kanalite ülevaate avamiseks vajutage klahvi OK. Vajutage esiletõstetud kanali korral klahvi Options  $\text{F}$ . Esiletõstetud kanali muutmiseks lemmikkanaliks valige suvand Märgi lemmikuks. Lemmikkanalid tähistatakse märgiga ★. Lemmikkanali märgistuse tühistamiseks kasutage suvandit Kustuta lemmikute hulgast.

Valikute loetelu

Kanalite ülevaate suvandist Valikute loetelu saate seadistada, et ülevaates näidataks ainult teie lemmikkanaleid.

Lugege jaotist Teleri kasutamine > Menüüd > Kanalite ülevaade.

### 3.3.1 Telekava 1/3

...

Telekava kujutab endast ekraanile kuvatavat ajastatud telesaadete kava. Seda telekava pakuvad saadete sisuteenuse pakkujad või InternetiTV. Meeldetuletust on teil võimalik seadistada saate algusaja järgi või žanrikaupa saateid valides.

Telekava avamiseks teleri vaatamise ajal vajutage klahvi Guide g. Saadavusel kuvatakse ekraanile loetelu parajasti näidatavatest saadetest. Selle teabe laadimiseks on vaja natuke aega.

Telekavast väljumiseks vajutage klahvi Guide g .

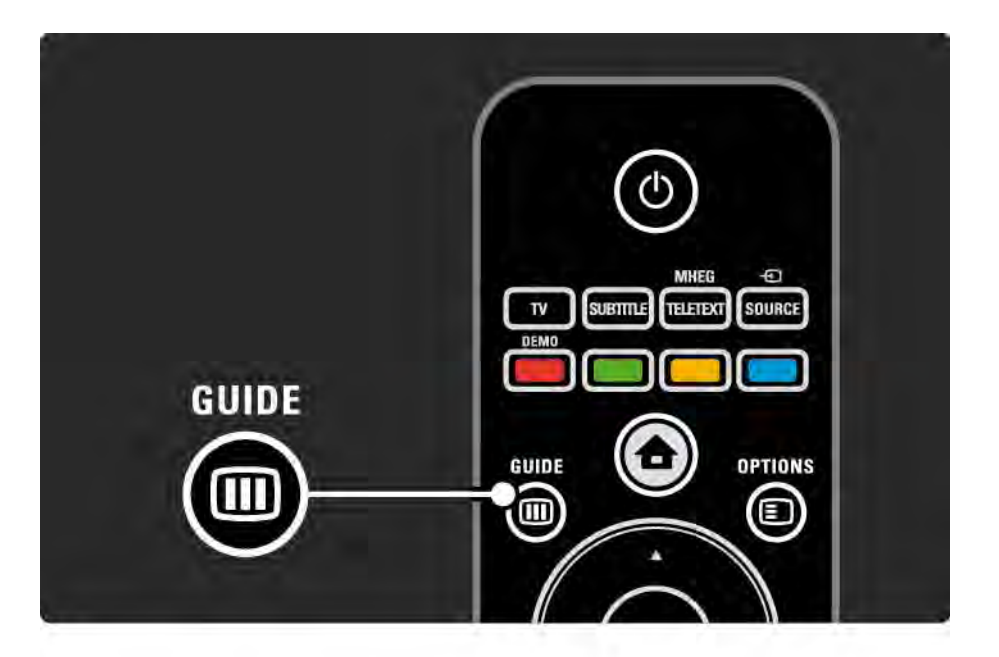

## 3.3.1 Telekava 2/3

Navigeerige saadete loetelusse.

Info  $\Box$ 

Saate üksikasjade ja kokkuvõtte lugemiseks vajutage klahvi Info  $\Box$ .

Pärast saate algamist ekraanile sõnumi kuvamiseks valige Seadista meeldetuletus ja vajutage klahvi OK. Saade tähistatakse märgiga ©. Sõnumi tühistamiseks valige suvand Kustuta meeldetuletus ja vajutage klahvi OK. Otse saadet näitavale telekanalile siirdumiseks valige suvand Vaata kanalit ja vajutage klahvi OK.

Options  $\mathbf{E}$ 

Vajutage klahvi Options  $\textcircled{\texttt{I}}$  ja valige telekavast järgmised toimingud.

• Meeldetuletuse seadistamine

Pärast meeldetuletuse seadistamist on valikus Ajastatud meeldetuletused saadaval loetelu kõikide meeldetuletustega.

• Päeva muutmine

Eelmise või järgmise päeva saadete kuvamine.

• Lisateave

...

Avatakse ekraanikuva saate üksikasjade ja kokkuvõttega.

## 3.3.1 Telekava 3/3

### • Otsi žanri järgi

Vaadake kõiki saateid žanri kaupa. Täiendava teabe saamiseks või meeldetuletuse seadistamiseks valige saade ja vajutage klahvi Info [i].

### • Lemmiksaadete loetelu

Seadistatakse kanalid, mis kantakse telekava loetelusse (max 50 kanalit).

### Eripärad

Telekava andmed tulevad sisuteenuse pakkujalt/ operaatorilt; esimese 40 kanali ülevaadet saate näha telekavast. Ise saate lisada veel 10 kanalit.

Mõned sisuteenuse pakkujad/operaatorid võivad näidata esimest 170 kanalit, kusjuures ise saate lisada veel 10 kanalit. Sellisel juhul järjestab telekava kõik selle päeva ja järgmise 3 päeva saated.

### 3.3.2 Seadistamine

Telekava saadete asukoha määramiseks vajutage  $\triangle$  > Seadistamine > Installimine > Eelistused > Telekava.

Võrgust

Kuni te pole InternetiTV-ga ühendatud, tulevad telekava andmed saadete sisuteenuse pakkujalt. Niipea, kui on loodud ühendus InternetiTV-ga, hakatakse võrgust kavasid alla laadima.

Sisuteenuse pakkujalt

Ekraanile kuvatava telekava teave saadakse telekanali sisuteenuse pakkujalt.

### 3.4.1 Unetaimer

Unetaimeri abil saate lülitada teleri ooterežiimi määratletud ajal.

Sulgege kasutusjuhend ja vajutage  $\bigoplus$  > Seadistamine > Omadused > Unetaimer.

Unetaimeri liugribalt saate seadistada 5-minutiste sammudega kuni 180-minutise aja.

Kui see on seadistatud 0 minutile, on unetaimer välja lülitatud.

Teleri saate alati varem välja lülitada või seadistatud aja lähtestada.

## 3.4.2 Lapselukk 1/2

Selleks et lapsed ei saaks telerit vaadata, saate teleri lukustada või vanusepiiranguga sobimatute saadete vaatamise blokeerida.

Isikliku koodi seadistamine

Enne teleri Lapselukuga lukustamist või vanusepiirangu seadistamist, seadistage oma isiklik lukustuskood vajutades  $\triangle$  > Seadistamine > Omadused > Seadista kood.

Sisestage numbriklahvidega neljakohaline kood.

Vajadusel saate alati koodi muuta.

### Lapselukk

...

Kõikide telekanalite ja seadmetest laetavate saadete lukustamiseks valige Lapseluku seadistuseks Lukusta.

Pärast Lapseluku seadistamist peate teleri lukustusest vabastamiseks sisestama oma isikliku koodi.

Lukk aktiveeritakse hetkel, mil sulgete menüü või lülitate teleri ooterežiimi.

## 3.4.2 Lapselukk 2/2

Vanema määratlemine

Kui soovite vanusepiirangut seada, valige Lapseluku seadeks Vanema määratlemine, misjärel saate loetelust valida vanusepiirangu. Seadistage oma lapse vanus. Kõrgema või sama vanusepiiranguga saated blokeeritakse.

Loetelu vanusepiirangu seadistamiseks vt Lisateavet > Taimerid ja lukud > Vanusepiirang.

### Olete oma koodi unustanud?

Kui olete oma lukustusest vabastamise koodi unustanud, helistage oma riigi Philipsi klienditeenindusse. Telefoninumbri leiate teleriga kaasasolevast dokumentatsioonist või külastage saiti www.philips.com/ support

Vajutage  $\bigoplus$  > Seadistamine > Omadused > Muuda kood ja sisestage lukustusest vabastav kood, mille saite klienditeenindusest. Sisestage uus isiklik kood ja kinnitage see. Eelmine kood kustutatakse ja uus kood salvestatakse.

## 3.4.3 Vanusepiirang

Sõltuvalt riigist varustavad mõned digisaadete sisupakkujad oma saated vanusepiiranguga.

Kui vanusepiir on seadistatud lapse vanusega võrdne või sellest kõrgem, saade blokeeritakse.

Vanusepiirangu seadistamiseks vajutage  $\bigoplus$  > Seadistamine > Omadused > Lapselukk ja valige suvand Vanema määratlemine.

Kui menüüst Lapselukk on valitud suvand Vanema määratlemine, vajutage  $\bigoplus$  > Seadistamine > Omadused > Vanema määratlemine ja valige vaatamisloaga programmidele vanusepiirang.

Vanusepiiranguga võrdse või suurema piiranguga saate vaatamine blokeeritakse ja teler küsib lukustuskoodi saate lahtilukustamiseks. Mõned operaatorid blokeerivad ainult suurema vanusepiiranguga saated.

Vanusepiirang aktiveeritakse hetkel, kui sulgete menüü või lülitate teleri ooterežiimi.

Vt jaotist Lisateavet > Taimerid ja lukud > Lapselukk.

### 3.5.1 Subtiitrid 1/3

Saadete subtiitrid on peaaegu kogu aeg saadaval. Subtiitrite kuvamise saate seadistada püsivaks. Sõltuvalt kanalist (analoog või digitaalne) kasutatakse erinevaid meetodeid subtiitrite püsivaks kuvamiseks.

Digikanalite jaoks võite seadistada subtiitrite eeliskeele.

Analoogkanalite jaoks

...

Subtiitrite püsivaks kuvamiseks valige analoogTV-kanal ja vajutage teleteksti sisselülitamiseks klahvi Teletext.

Sisestage kolmekohaline subtiitrite leheküljenumber (tavaliselt 888) ja vajutage teleteksti väljalülitamiseks uuesti klahvi Teletext. Kui subtiitrid on saadaval, need kuvatakse.

Iga analoogkanal vajab eraldi seadistamist.

# 3.5.1 Subtiitrid 2/3

Subtiitrite menüü

...

Subtiitrite püsivalt ekraanile kuvamiseks vajutage klahvi Subtitle.

Valige Väljas, Sees või Summutamise ajal sees.

Sisselülitatud summutamisrežiimis näitab teler subtiitreid ainult siis, kui heli on klahviga m summutatud.

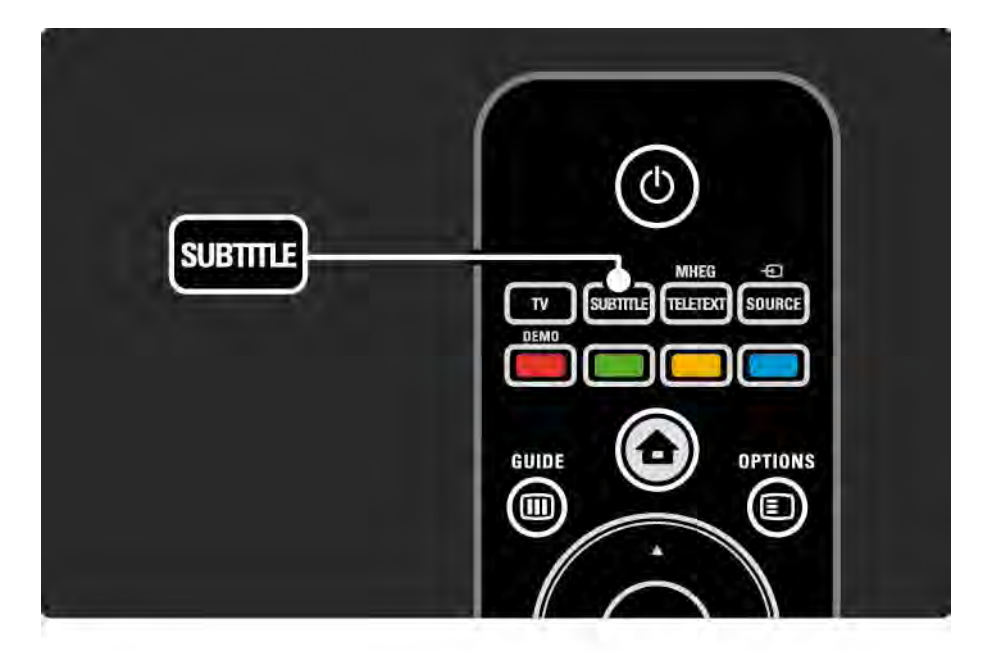

## 3.5.1 Subtiitrid 3/3

Digikanalite subtiitrite keeled

Kui digikanalites on saadaval subtiitrid, siis saate loetelust valida endale sobiva keele.

Vaadake �� > Seadistamine > Omadused > Subtiitrite keeled.

Valige saadaolevate keelte loetelust subtiitrite keel ja vajutage klahvi OK.

Installimenüüs seadistatud eeliskeeled kaotavad ajutiselt kehtivuse.

### 3.5.2 Helikeeled

DigiTV-kanalid suudavad saates kasutada erinevaid helikeeli, mis edastatakse koos saatega. Te võite seadistada eeliskeeltele ülemineku, kui need helikeeled on saates edastatavate keelte hulgas.

Eelishelikeelte seadistamiseks vajutage  $\triangle$  > Seadistamine > Installimine > Keeled > Põhikeel. Samast Keelemenüüst saate seadistada ka Teisese keele.

Teler lülitub automaatselt seadistatud keeltele, kui saade toimub neis keeltes.

Kontrollimaks kas helikeel on saadaval, vajutage klahvi Options  $\epsilon$  ia valige suvand Helikeel. Sellest loetelust saate valida mõne teise keele.

Mõned digiTV-kanalid edastavad eriheli ja subtiitreid, mis on kohandatud kas vaegkuulajatele või -nägijatele. Vt jaotist Lisateavet > Erivajadustega kasutajad.

# 3.6.1 USB sirvimine 1/2

Teleris USB-mäluseadmelt fotode vaatamine või muusika ja videote esitamine.

Sisestage USB-seade sisselülitatud teleri vasakul küljel asuvasse USB-liidesesse.

Teler tuvastab seadme ja kuvab ekraanile USB-seadme sisukorra.

Juhul kui sisukorda ei näidata, vajutage  $\bigoplus$  > Sirvi USB-d ja vajutage klahvi OK.

Valige ekraanil avatud USB-sisukorrast esitatav fail ja vajutage klahvi OK või esitamise klahvi ► ...

Algab laulu, fotoslaidiseansi või video esitus.

Pausi tegemiseks vajutage uuesti klahvi ► ...

...

lärgmise faili esitamiseks vajutage klahvi  $\triangleright$  või P +.

Eelmise faili esitamiseks vajutage klahvi  $\triangleleft$  või P -.

Muusikafaili kiireks edasikerimiseks vajutage klahvi  $\rightarrow$ .

Klahvi Options  $\epsilon$  vajutamisega valige toiming ühekordne esitamine, Korda, Lehitse, Keera jpm.

# 3.6.1 USB sirvimine 2/2

Videote vaatamine

Valige Telekava menüüst video ja esitamiseks vajutage klahvi ► ...

Video peatamiseks vajutage pausi klahvi ► · ·

Kiiresti edasiliikumiseks vajutage klahvi → üks kord aeglasemaks ja kaks korda kiiremaks edasiliikumiseks. Tavakiirusega liikumiseks vajutage klahvi uuesti.

Vajutage klahvi Options  $\textcircled{\small\bf I}$  et saada Täisekraan, Väike ekraan, Esita üks kord, jne.

USB-seadmete sirvimise režiimist väljumiseks vajutage klahvi  $\triangle$  ja valige mõni teine toiming või USB-seadme ühenduse katkestamine.

## 3.6.2 Arvutivõrgu sirvimine 1/2

Teleris arvutisse või koduvõrku ühendatud teise mäluseadmesse salvestatud fotode vaatamine või muusika ning videote mängimine.

Arvutivõrgu sirvimiseks seadistage esmalt ühendus võrguga (vt jaotist Seadistamine > Võrk).

Kui võrk on installimata, siis esmakordsel toimingu Sirvi arvutivõrku valimisel käivitatakse toiming Võrgu installimine. Järgige ekraanile kuvatavaid juhiseid.

### Arvutivõrgu sirvimine

...

Sulgege kasutusjuhend, vajutage klahvi  $\bigoplus$ , valige Kodumenüüst suvand Sirvi arvutivõrku ja vajutage klahvi OK.

Kui arvuti ja ruuter on sisse lülitatud, kuvatakse teleri ekraanile teie arvuti multimeediumserveri sisu.

Valige ekraanil avatud USB-sisukorrast esitatav fail ja vajutage klahvi OK või esitamise klahvi ► ...

Algab laulu, fotoslaidiseansi või video esitus.

# 3.6.2 Arvutivõrgu sirvimine 2/2

Pausi tegemiseks vajutage uuesti klahvi ► ...

Järgmise faili esitamiseks vajutage klahvi  $\triangleright$  või P +.

Eelmise faili esitamiseks vajutage klahvi  $\triangleleft$  või P -.

Muusikafaili kiireks edasikerimiseks vajutage klahvi ».

Klahvi Options  $\epsilon$  vajutamisega valige toiming ühekordne esitamine, Korda, Lehitse, Keera jpm.

Videote vaatamine

Valige Telekava menüüst video ja esitamiseks vajutage klahvi ► II. Video peatamiseks vajutage klahvi ► II.

Kiiresti edasiliikumiseks vajutage klahvi → üks kord aeglasemaks ja kaks korda kiiremaks edasiliikumiseks. Tavakiirusega liikumiseks vajutage klahvi uuesti.

Vajutage klahvi Options  $\textcircled{\tiny\bf{E}}$ , et saada Täisekraan, Väike ekraan, Esita üks kord, jne.

Arvutivõrgu menüüst väljumiseks vajutage klahvi  $\triangle$  ja valige mõni muu toiming.

## 3.7 Scenea 1/3

...

Scenea-funktsioon võimaldab fotosid taustapildina teleri ekraanile kuvada. Võite kasutada mis tahes fotosid oma pildikogust.

Vajutage Kodumenüü avamiseks klahvi <del> $\spadesuit$ </del> , valige Scenea ja vajutage klahvi OK. Taustapildina kuvatakse foto ja heli summutatakse.

Scenea-funktsioonist väljumiseks vajutage suvalist kaugjuhtimispuldi klahvi.

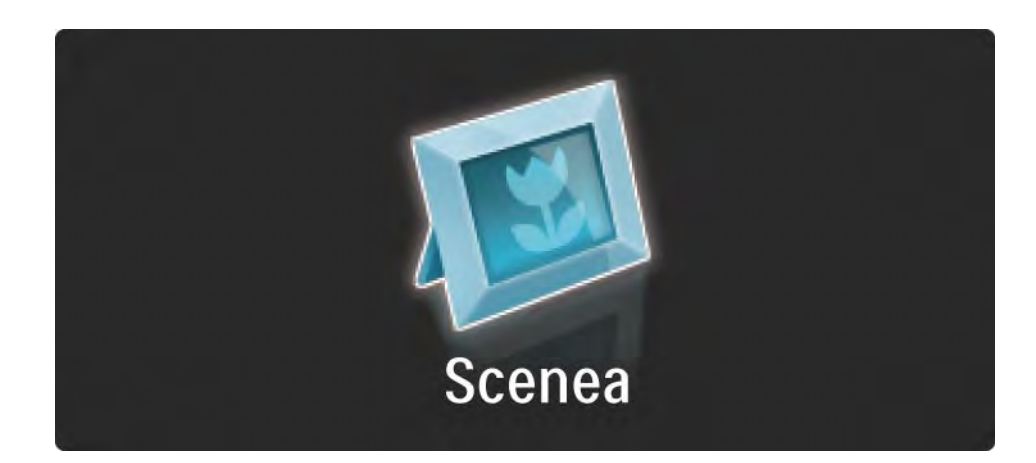

# 3.7 Scenea 2/3

Enne Scenea-funktsiooni sisse lülitamist soovitame lülitada teleri energiasäästlikele seadistustele Standard.

Valige klahvi  $\textcircled{=}$  ja valige Pilt ja heli > Nutikad seaded > Standard.

Valige uus foto

...

1 Ühendage uut fotot sisaldav USB-seade teleriga. Foto peab olema JPEG-vormingus.

2 Tõstke foto USB-sisukorras navigeerimisklahvidega esile. Kui sisukorda automaatselt ei kuvata, vajutage klahvi  $\triangle$  ja valige Sirvi USB-liideseid.

3 Kui uus foto on esile tõstetud, vajutage klahvi  $\textcircled{\small{z}}$  ja valige Seadista Scenea. Kinnitage hetkel eelnevalt valitud foto ülekirjutamine.

4 Ühendage USB-seade lahti ja vajutage uue foto kuvamiseks Kodumenüüs Scenea.
### 3.7 Scenea 3/3

#### Piirangud

Kui Scenea-funktsioon on aktiivne, lülitub teler 4 tunni möödumisel automaatselt ooterežiimile. 1 minut enne ooterežiimile lülitumist kuvatakse vastav teade. Ooterežiimile lülitumine väldib energia raiskamist juhul, kui unustate Scenea-funktsiooni välja lülitada.

Kui olete unetaimeri sisse lülitanud, lülitub teler samuti pärast määratud aja möödumist ooterežiimile.

### 3.8.1 Vaegkuuljad

Mõned digiTV-kanalid saadavad erilist heli ja subtiitreid, mis on kohandatud vaegkuulajatele.

Vaegkuulajatele mõeldud heli ja subtiitrite sisselülitamiseks vajutage  $\triangle$  > Seadistamine > Paigaldamine > Keeled > Vaegkuulmine. Valige suvand Sees ja vajutage klahvi OK.

Teler lülitatakse Vaegkuuljate ja subtiitrite (kui on saates saadaval) näitamise režiimi.

Vaegkuuljate helikeele saadavuse kontrollimiseks vajutage klahvi Options  $\textcircled{}$  ning valige Helikeel ja otsige kõrva ikooniga tähistatud helikeelt.

### 3.8.2 Vaegnägijad

Mõned digiTV-kanalid saadavad erilist heli ja subtiitreid, mis on kohandatud vaegnägijatele. Selles režiimis on tavaline heli segatud lisakommentaaridega.

Vaegnägijatele mõeldud heli sisselülitamiseks vajutage digiTV-kanalite vaatamise ajal klahvi Options  $\textcircled{\small{z}}$  ja valige suvand Vaegnägemine. Valige Sees ja vajutage klahvi OK.

Teler lülitatakse vaegnägijate heli (kui saates edastatakse) režiimi.

Valikute menüüst saate vaegnägijate heli kuulamise seadistada kas režiimi Kõlarid, Ainult kõrvaklapid või Kõlarid ja kõrvaklapid.

Valikute menüüst saate ka lisakommentaaride helitugevust muuta, selleks valige suvand Helitugevus vaegnägijad.

Vaegkuuljate helikeele saadavuse kontrollimiseks vajutage klahvi Options  $\textcircled{}$  ning valige Helikeel ja otsige kõrva ikooniga tähistatud helikeelt.

### 4.1.1 Nutikad seaded

Teleri saate lülitada ühele eelnevalt määratletud seadistusele, mis kõige paremini sobib praegu vaadatava saate jälgimiseks. Iga selline seadistus ühendab pildi ja heli seadistusi.

Vajutage teleri vaatamise ajal klahvi Options  $\epsilon$  ja valige menüü Pilt ja heli. Vajutage klahvi OK.

Valige suvand Nutikad seaded ja vajutage klahvi OK.

Valige loetelust seadistus ja vajutage klahvi OK.

• Isiklik – TV seadistamine seadistusmenüüs asuvate alammenüüde Pilt ja Heli juures tehtud isiklike eelistusseadistustega.

• Elav – rikkalik ja dünaamiline seadistus, ideaalne kasutamiseks päevasel ajal.

- Loomulik loomuliku pildi seaded.
- Kino ideaalsed seadistused filmi vaatamiseks.
- Mäng ideaalsed seadistused mängimiseks.
- Tavaline kõige energiasäästlikumad tehase algseaded.

# 4.1.2 Pilt 1/4

Pildimenüüst saate kõiki pildiseadistusi üksikult seadistada.

Sulgege see kasutusjuhend ja vajutage  $\bigoplus$  > Seadistamine > Pilt.

Kasutage klahve « või », ▲ või » seadistuse valimiseks ja häälestamiseks.

Seadistuse aktiveerimiseks vajutage klahvi OK.

• Seadistamisspikker

Pildi põhiseadistuste kõige lihtsamal viisil sooritamiseks käivitage Seadistamisspikker.

Järgige ekraanile kuvatavaid juhiseid.

• Kontrast

Muudetakse pildi heledate osade heleduse taset, jättes tumedad osad muutmata.

• Heledus

Muudetakse kogu pildi valgustuse taset.

• Värvus

...

Muudetakse värviküllastuse taset.

# 4.1.2 Pilt 2/4

#### • Toon

Kui saated toimuvad NTSC-standardi järgi, siis selle tase kompenseerib värvusemuutused.

• Teravus

Muudetakse peendetailide teravust.

• Müravähendus

Funktsiooni kasutatakse pildi müra filtreerimiseks ja vähendamiseks. Seadistage tasemed Minimaalne, Keskmine, Maksimaalne või Väljas.

• Värvitoonid

Värvitoonid seadistatakse tasemele Tavaline, Soe (punakas) või Külm (sinakas). Seadistuse muutmiseks oma eelistustele vastavaks valige Kohandamismenüüst suvand Kohandatud.

• Kohandatud värvitoonid

Pildi värvustemperatuuri muutmiseks valige liugribalt …

- R-WP punase valgepunkt,
- G-WP rohelise valgepunkt,
- B-WP sinise valgepunkt,
- R-BL punase musta tase,
- G-BL rohelise musta tase.

...

# 4.1.2 Pilt 3/4

#### • Pixel Precise HD

Kontrollitakse teleri Pixel Precise HD täpsemaid seadeid.

#### - HD Natural Motion

Eemaldatakse liikumisvõbelus ja taastatakse sujuv liikumine, eriti filmides.

#### - 100 Hz LCD

Võimaldab kiiret pikslireaktsiooni, mis tagab ülima liikumisteravuse mis tahes filmi või spordiülekande vaatamisel.

- Dünaamiline kontrastsus

Seadistatakse tase, mil teler parandab automaatselt pildi pimedas, keskmise valgustusega ja valgustatud aladel olevad detailid.

- Dünaamiline taustvalgustus

...

Seadistatakse tase, mil ekraani heleduse intensiivsuse hämardamisega vähendatakse energiatarvet. Valige parim energiatarve või pilt parima heleduse intensiivsusega.

# 4.1.2 Pilt 4/4

- MPEG-tehise vähendamine
- Teeb pildi digisiirded sujuvamaks.
- Värvivõimendus
- Teeb värvid elavamaks ja parandab heledavärviliste detailide lahutusvõimet.
- Arvutirežiim

Arvuti ühendamisel seadistatakse teler ideaalsetele eelseadistatud arvutiseadistustele.

• Valgussensor

Pildi seadistused häälestatakse automaatselt vastavaks ruumi valgustustingimustele. Valgussensor lülitub kas sisse või välja.

• Pildi kuvasuhte / automaatse kuvasuhte režiim

Vt jaotist Teleri kasutamine > Teleri vaatamine > Pildi kuvasuhte häälestamine

• Pildi nihe

Võimaldab pilti navigeerimisklahvidega ekraanil vertikaalselt nihutada.

# 4.1.3 Heli 1/3 1/3

Menüüst Helimenüü saate kõiki heliseadistusi ükshaaval seadistada.

Sulgege see kasutusjuhend ja vajutage klahvi  $\triangle$  > Seadistamine > Heli.

Kasutage klahve  $\triangleleft v$ õi  $\triangleright$ ,  $\triangle v$ õi  $\triangleright$  seadistuse valimiseks ja häälestamiseks.

Seadistuse aktiveerimiseks vajutage klahvi OK.

• Bass

...

Muudetakse heli madalamaid toone. Seadistuse muutmiseks valige iga riba.

• Tiiskant

Muudetakse heli kõrgemaid toone. Seadistuse muutmiseks valige iga riba.

• Helitugevus

Muudetakse helitugevust.

Kui te ei soovi, et helitugevuse riba kuvatakse ekraanile, vajutage  $\triangle$  > Seadistamine > Installimine > Eelistused > Helitugevuse riba. Valige Väljas ja vajutage klahvi OK.

# 4.1.3 Heli 2/3

• Helitugevus - vaegnägijad

Muudetakse vaegnägijatele valitud helikeele helitugevust. (Ainult Suurbritannia puhul.)

• Heli keel

Kuvatakse edastatavate digiTV-kanalite helikeelte loetelu.

Eelishelikeele saate seadistada vajutades  $\bigoplus$  > Seadistamine > Installimine > Keeled > Põhiline heli.

• Kaksikrežiim I-II

Saadete edastuse korral saate valida kahe erineva keele vahel.

• Mono/Stereo

Stereosaadete edastamise korral saate iga telekanali lülitada kas Mono- või Stereorežiimi.

• Teleri kõlarid

...

Pärast teleri ühendamist helisüsteemiga saate teleri kõlarid välja lülitada.

Kui teie helisüsteem toetab EasyLinki, vt jaotist Ühendused > Ühenduse seaded > EasyLink.

Kui soovite et teler esitaks helisüsteemist edastatava helisignaali automaatselt, valige suvand Automaatne (EasyLink).

# 4.1.3 Heli 3/3

#### • Ruumiline heli

Teler lülitatakse sõltuvalt saatejaamast automaatselt parimasse ruumilise heli režiimi. Valige Sees või Väljas.

• Kõrvaklappide helitugevus

Muudetakse kõrvaklappide helitugevust.

Teleri kõlarite heli saate summutada klahviga  $\mathcal{K}.$ 

• Delta-helitugevus

Ühtlustab erinevate kanalite või külgeühendatud seadmete helitugevused. Esmalt lülitage sisse soovitud kanal või seade, mille helitugevust soovite ühtlustada.

• Tasakaal

Seadistatakse vasaku või parema kõlari tasakaal parimaks sobitumiseks kuulamisasukohaga.

• Automaatne helitugevuse ühtlustamine

Vähendatakse järske helitugevuse erinevusi reklaamide alguses või kanalite ümberlülitamisel. Valige Sees või Väljas.

## 4.1.4 Tehaseseaded

Saate taastada teleri tehaseseaded.

Lähtestada saate ainult pildi ja heli seadistusi.

Sulgege kasutusjuhend ja vajutage  $\bigoplus$  > Seadistamine > Installimine > Tehase algseaded ja vajutage klahvi OK.

### 4.2.1 Järjestuse ja nime muutmine 1/2

Pärast esmast installimist võib teil tekkida soov muuta installitud kanalite järjestust või nime. Paigutage telekanalid Kanalite ülevaates vastavalt oma eelistustele või andke äratuntavad nimed.

Teleri vaatamise ajal Kanalite ülevaate avamiseks vajutage klahvi OK. Kanalite ülevaade näitab telerisse installitud telekanaleid ja raadiojaamu.

Järjestuse või nime muutmiseks vajutage klahvi Options  $\textcircled{f}$  ia valige soovitav toiming.

Järjestuse muutmine

...

Kanaleid saate ülevaates ümberjärjestada.

1 Valige kanalite järjestuse muutmise alustamiseks menüüst Options  $\text{E}$  käsk Paiguta ümber.

2 Tõstke kanal esile ja vajutage klahvi OK.

## 4.2.1 Järjestuse ja nime muutmine 2/2

3 Teisaldage kanal navigeerimisklahvidega soovitud kohta.

4 Asukoha kinnituseks vajutage klahvi OK.

Seejärel saate järgmise kanali esile tõsta ja toimida samamoodi.

Teisaldamise peatamiseks vajutage klahvi Options  $\epsilon$  ja valige käsk Lõpeta ümberpaigutamine.

Nime muutmine

Kanali nime saate muuta.

1 Navigeerige Kanalite ülevaates kanalile, mille nime soovite muuta.

2 Valige menüüs Valikud  $\textcircled{=}$  käsk Nimeta ümber.

3 Valikute tegemiseks kasutage navigeerimisklahve. Märgi kustutamiseks vajutage klahvi Back b. Vajaliku märgi valimiseks kasutage kaugjuhtimispuldi numbriklahve samamoodi nagu SMS-/tekstisõnumite saatmisel. Erisümboli valimiseks kasutage klahvi 0. Kogu teksti kustutamiseks valige Kustuta.

4 Valige käsk Tehtud ja nime muutmise lõpetamiseks vajutage klahvi OK.

### 4.2.2 Kanalite värskendamine 1/2

Teleri esmakordsel sisselülitamisel toimub kanalite täielik installimine.

Teleri saate seadistada digikanalite automaatse lisamise või eemaldamise režiimi. Kanali värskendamistoimingu võite käivitada ka käsitsi.

Automaatne värskendamine

...

Teleri seadistamiseks digikanalite automaatse värskendamise režiimi jätke teler ooterežiimi. Kord päevas (kell 6:00) värskendab teler eelnevalt leitud kanalid ja salvestab uued kanalid. Tühjad kanalid eemaldatakse Kanalite ülevaatest.

Pärast kanalite värskendamist kuvatakse teleri sisselülitamisel vastav sõnum ekraanile.

Kui te ei soovi selle sõnumi ekraanile kuvamist, valige menüüst  $\bigoplus$  > Seadistamine > Installimine > Kanali installimine > Kanalivärskendusteade sõnumi väärtuseks Ei.

### 4.2.2 Kanalite värskendamine 2/2

Kui te ei soovi ooterežiimis oleku ajal värskendada, valige menüüst  $\triangle$  > Seadistamine > Installimine > Kanali installimine > Kanalivärskendusteade sõnumi väärtuseks No.

Käsitsi värskendamine

Selleks et kanaleid ise mistahes ajal värskendada vajutage  $\bigoplus$  > Seadistamine > Installimine > Kanali installimine > Automaatne installimine ja vajutage klahvi OK.

Alustage värskendamist ja valige suvand Kanalite värskendamine.

Alustatakse värskendamist, mis võib kesta mõne minuti.

### 4.2.3 Kanalite uuesti installimine

Teleri esmakordsel sisselülitamisel toimub kanalite täielik installimine.

Te võite seda täielikku installimist korrata keele, riigi ja kõikide saadaval olevate telekanalite seadistamiseks.

Täielik installimine

Teleri kanalite uuesti installimiseks vajutage  $\bigoplus$  > Seadistamine > Installimine > Kanali installimine > Automaatne installimine ja vajutage klahvi OK.

Alustage installimist ja valige suvand Installi kanalid uuesti.

Alustatakse värskendamist, mis võib kesta mõne minuti.

Kanalite järjestuse ja nime muutmiseks vt jaotist Seadistamine > Kanalid > Muuda järjestust ja nime.

### 4.2.4 Digivastuvõtu kvaliteet 1/2

Kui te võtate digitaalseid telesaateid (DVB) vastu oma antenniga (DVB-T) või kasutate kaabelTV-kanalite vastuvõtuks TV-tuunerit (DVB-C), saate kontrollida kanali kvaliteeti ja signaalitugevust.

Halva vastuvõtu korral saate vastuvõtu parandamiseks oma antenni asukohta muuta. Parimate tulemuste saavutamiseks pöörduge antennipaigalduse spetsialisti poole.

Selliste digikanalite kvaliteedi kontrolliks valige kanal, vajutage  $\triangle$  > Seadistamine > Installimine > Kanalid > Vastuvõtu test > Otsi ja vajutage klahvi OK.

Ekraanile kuvatakse selle kanali digisagedus.

...

Halva vastuvõtu korral muutke antenni asukohta. Valige suvand Otsi ja selle sageduse signaalikvaliteedi kontrolliks vajutage uuesti klahvi OK.

### 4.2.4 Digivastuvõtu kvaliteet 2/2

Vajaliku digisageduse saate ka ise sisestada.

Valige sagedus, osutage nooleklahvidega  $\rightarrow$  ja  $\rightarrow$  numbrile ja muutke klahvidega  $\triangle$  ja  $\triangledown$  number. Selle sageduse kontrolliks vajutage suvandit Otsi.

Kui võtate vastu DVB-C-kanalit, kuvatakse suvandid Sümboli kiiruse režiim ja Sümboli kiirus.

Kui kaabelTV-teenusepakkuja ei ole teile teatanud vajalikke sümbolikiiruse väärtusi, valige Sümboli kiiruse režiim suvandiks Automaatne. Teatatud väärtuse võite numbriklahvidega sisestada väljale sümbolikiirus.

### 4.2.5 Analoogkanalite käsitsi installimine 1/2

Analoogtelekanaleid saate kanalikaupa käsitsi häälestada.

Analoogkanalite käsitsi installi alustamiseks vajutage  $\triangle$  > Seadistamine > Installimine > Kanali installimine > Käsitsi installimine - analoog.

Järgige selle menüü igat sammu.

Neid samme saate korrata, kuni olete kõik analoogkanalid installinud.

1 Süsteem – oma antenni korral on teil vaja valida riik või maailmajagu, kust telekanalit edastatakse. Kui võtate telekanaleid vastu kaabelTV-süsteemist, peate riigi või maailmajao valima üks kord.

2 Otsi kanalit – toimub analoogTV-kanalite otsing. Otsing algab automaatselt, kuid sageduse võite ka käsitsi sisestada. Kui kanali vastuvõtt on halb, valige uue otsingu sooritamiseks suvand Otsi järgmine. Kui soovite selle telekanali salvestada, vajutage suvandit Tehtud ja vajutage klahvi OK.

...

### 4.2.5 Analoogkanalite käsitsi installimine 2/2

3 Peenhäälestus − klahvidega ▲ ja ▼ toimub leitud kanali peenhäälestamine. Pärast kanali peenhäälestamist klõpsake suvandit Tehtud.

4 Salvesta – klõpsates suvandit Salvesta praegune kanal salvestatakse leitud kanal praeguse kanali numbriga või klõpsates suvandit Salvesta uue kanalina uue kanali numbriga.

## 4.2.6 Analoogkanalite peenhäälestus

Kui analoogTV-kanalite vastuvõtt on halb, võite proovida telekanali peenhäälestamist.

Analoogkanalite peenhäälestamiseks vajutage  $\triangle$  > Seadistamine > Installimine > Kanali installimine > Käsitsi install - analoog > Peenhäälesta.

Peenhäälestage kanalit klahvidega ▲ ja ▼. Pärast kanali peenhäälestamist klõpsake suvandit Tehtud.

Klõpsates suvandit Salvesta praegune kanal salvestatakse peenhäälestatud kanal praeguse kanali numbriga või klõpsates suvandit Salvesta uue kanalina uue kanali numbriga.

## 4.2.7 DVB-T või DVB-C

Kui mõlema DVB-T ja DVB-C vastuvõtt on teie riigis võimalik ja see teler on ettevalmistatud teie riigis mõlema DVB-T ja DVB-C vastuvõtuks, on teil vaja enne kanalite installimist valida kas DVB-T või DVB-C.

DVB-T või DVB-C vastuvõtuks vajutage  $\bigoplus$  > Seadistamine > Installimine > Kanali installimine > Maaside- / kaabelDVB.

DVB-T paigaldamiseks valige Maaside.

DVB-C paigaldamiseks valige Kaabel.

#### DVB-C kanalite installimine

Kõik DVB-C teleseadistused on automaatsed, kuid DVB-C võrk võib vajada mõningaid DVB-C teenusepakkuja seadeid. Sisestage need seadistused või väärtused, kui teler neid küsib.

Oma teleri saate installida DVB-T ja DVB-C vastuvõtuks. Sellisel juhul peate kanalite installi kaks korda sooritama. Esmalt sooritage installimine Maaside- ja seejärel Kaabelrežiimis. Kanalite ülevaade näitab pärast mõlemaid, nii DVB-T kui ka DVB-C telekanaleid.

#### 4.2.8 Kella seaded

Mõnedes riikides ei edasta DigiTV-saatejaamad UTC (Koordineeritud universaalaeg) ajasignaale. Järelikult talvise ja suvise aja ümberlülitamine jäetakse tähelepanuta. Seda saate kellaja seadistamisega parandada.

Kui teler näitab valet aega, vajutage  $\triangle$  > Seadistamine > Installimine > Kell > Automaatne kellaaja režiim ja valige Käsitsi.

Menüüs Päevavalguse säästmine valige vastavalt kohalikule ajale Ühtlusaeg (talvel) või Suveaeg (suvel).

## 4.3.1 Võrgu eelised

Arvutivõrk

Arvutivõrguga ühendatud teleris saate arvutist või võrku ühendatud mäluseadmelt esitada fotosid, muusikat ja filme.

Installitud võrgu korral valige arvuti sisu vaatamiseks Kodumenüüst suvand Sirvi arvutivõrku.

#### InternetiTV

Internetiga ja arvutivõrguga ühendatud teleri saate ühendada InternetiTV-ga. InternetiTV avalehekülg pakub teile filme, pilte, meelelahutuslikku teavet, mänge ja palju muud - kõik sobivad teie teleri ekraanile.

Pärast võrgu installimist valige InternetiTV-avalehekülje käivitamiseks Kodumenüüst suvand InternetiTV sirvimine.

## 4.3.2 Nõuded 1/2

...

Teleri ühendamiseks arvutivõrgu ja internetiga vajate ruuterit. Ruuteris peab olema suvand DHCP sisse lülitatud.

InternetiTV nautimiseks peate teleri ühendama kiire internetiga ühendatud ruuteriga.

Ruuteri ühendamiseks teleriga on teil vaja (Etherneti) võrgukaablit.

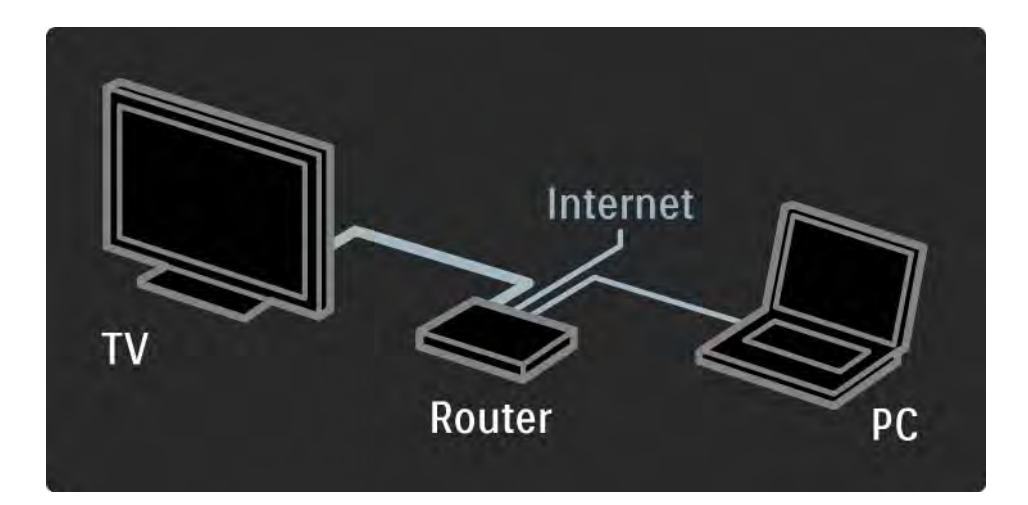

## 4.3.2 Nõuded 2/2

Arvutivõrk peab ühilduma standardiga DLNA 1.0 certified.

Oma arvutis võite kasutada Microsoft Windows XP-d või Vistat,

Intel Mac OSX-i või Linuxit.

Arvutisisu ühiskasutuseks teleriga peab arvutisse olema installitud uusim meediaserveri tarkvara.

Kas Windows Media Player 11 või sarnane.

Failide ühiskasutuseks teleriga on vaja mõne meediaserveri tarkvara seadistada.

Toetatud meediaserveri tarkvara loetelu vt Tehnilised andmed > Multimeedia.

## 4.3.3 Traadiga võrgu installimine

Ekraanile kuvatud toiming abistab teid traadiga võrgu installimisel.

Ühendage ruuter teleriga võrgukaabli abil ja enne võrgu installimist lülitage ruuter sisse.

Teleris traadiga võrgu installimise käivitamiseks sulgege kasutusjuhend, vajutage klahvi  $\triangle$  > Seadistamine > Installimine > Võrk > Võrgu installimine ja vajutage klahvi OK.

Järgige ekraanile kuvatavaid juhiseid.

Teler otsib pidevalt võrguühendust.

Kui teilt küsitakse, nõustuge Lõppkasutaja litsentsilepinguga.

Leidke saidilt www.philips.com üles viimane lõppkasutaja litsentsileping.

### 4.3.4 võrgu seaded

Ruuteriga ühendamiseks kasutatavad teleri võrguseadistused on standardsed ja seadistatakse automaatselt. See tagab lihtsa ühendamise mis tahes kättesaadava võrguga.

Juhul kui teil on probleeme võrgu ühenduse loomisega, peaksite seadistused sobitama koduvõrgu omadega.

Kui te pole kindel, kuidas seda täpselt teha, paluge seadistamisel abi võrguspetsialistilt.

Võrgu eriseadistuste tegemiseks vajutage klahvi  $\triangle$  > Seadistamine > Installimine > Võrk > Võrgu režiim ja/või … > IP-konfiguratsioon.

# 4.3.5 Meediaserveri seaded

Failide või kaustade ühiskasutamiseks meediaserveri kaudu, peab see olema seadistatud. Soovitud serveri seadistamiseks jälgige täpselt juhiseid.

#### Windows Media Player v11 Windows Vista korral

#### Seadistage võrgu ühiskasutuseks

Valige Windows Media Playeri menüüst suvand Library (Teek) ja seejärel valige Media sharing (Meediumi ühiskasutus).

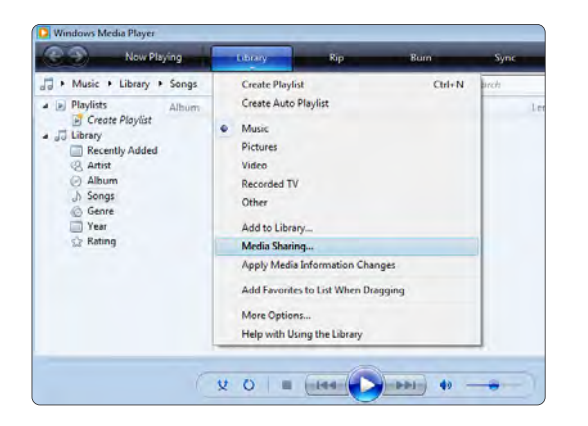

Aknas Media Sharing (Meediumi ühiskasutus) märgistage kastike Share my media (Minu meediumi ühiskasutus). Klõpsake OK.

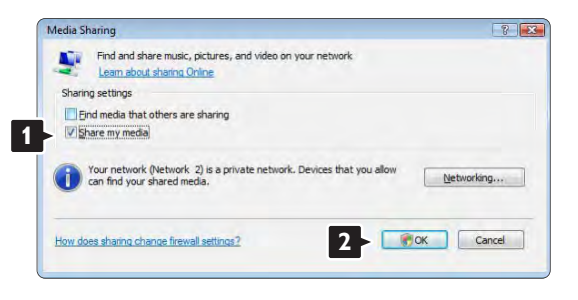

Kui ühtegi võrguühendust ei leita ja teil pole võimalik seda kastikest märgistada, klõpsake nuppu Networking (Võrgundus), mis avab akna Network and Sharing Center (Võrgu- ja ühiskasutuskeskus), …

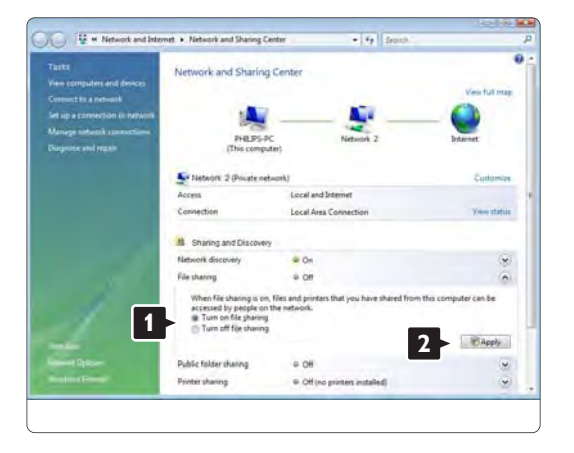

Seadke Network discovery (Võrgutuvastus) On (Sees) peale. Seadke File sharing (Faili ühiskasutus) On (Sees) peale.

Naaske Windows Media Playeri aknasse Media Sharing (Meediumi ühiskasutus) ja märgistage kastike Share my media (Minu meediumi ühiskasutus). Vajutage OK.

Kui teler on ruuteri kaudu arvutiga ühendatud ja kõik seaded on sisse lülitatud, näitab aken Media sharing (Meediumi ühiskasutus) TV-d kui Unkown Device (Tundmatu seade).

Valige seade ja klõpsake Allow (Luba).

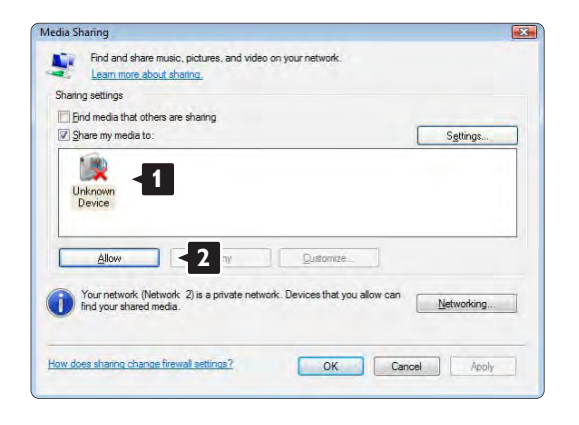

Mõne kindla ühiskasutuse seade muutmiseks võite avada akna Settings (Seaded).

Kui seadme pisipilt (TV) on rohelise linnukesega märgistatud, klõpsake OK.

#### Seadistage kaustad ühiskasutuseks

Valige Windows Media Playeri menüüst suvand Library (Teek) ja seejärel valige Add to Library (Lisa teeki).

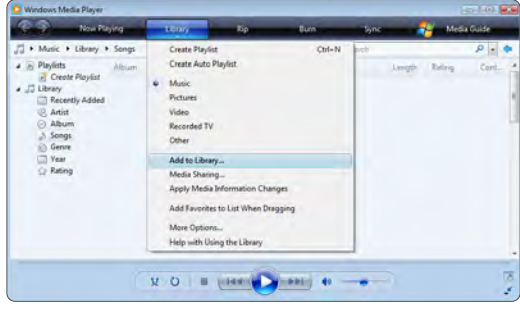

Aknas Add To Library (Lisa teeki) valige My folders and those of others that I can access (Minu kaustad ja teistele kuuluvad kaustad, millele teil on juurdepääs), ja klõpsake nuppu Advanced Options (Täpsemad suvandid). …

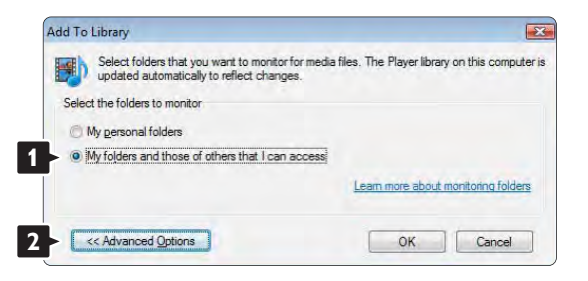

Kui Advanced Options (Täpsemad suvandid) avaneb, saate lisada määratud kaustu ühiskasutuses olevate kaustade loetellu. Klõpsake Add (Lisa).

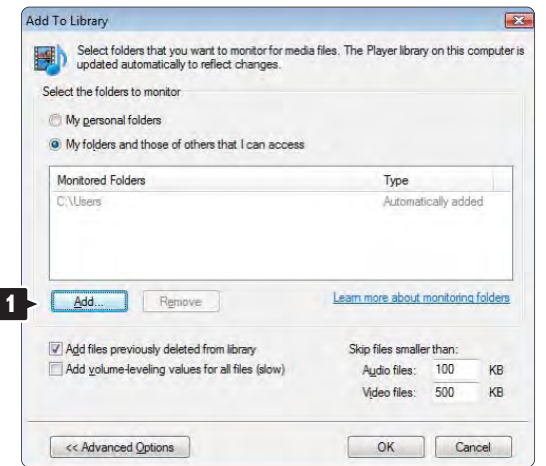

Aknas Add To Library (Lisa teeki) kuvatakse äsja lisatud kaust. Võite jätkata kaustade lisamist ühiskasutusse. Klõpsake nuppu OK, et lisada failid teeki.

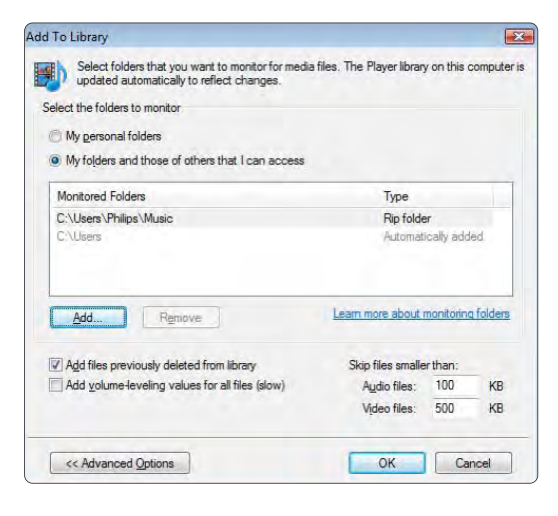

Aknas Add Folder (Lisa kaust) valige muusika, piltide või videote kaust, mida soovite teiste seadete ühiskasutusse anda (oma teler). Klõpsake OK.

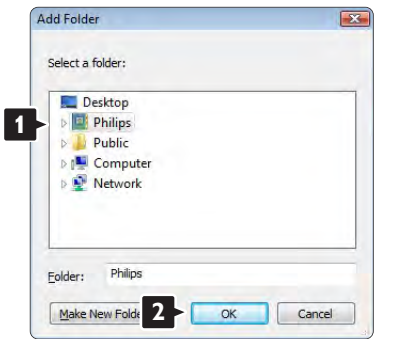

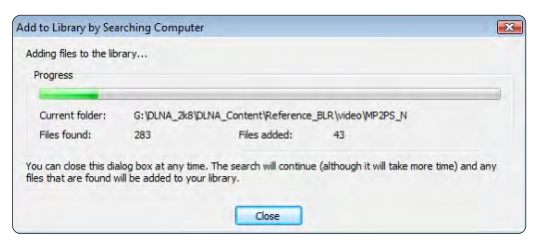

Nüüd on kõik seadistatud ja võite muusikat, pilte ja videoid oma teleris nautida.

#### Windows Media Player v11 Windows XP korral

#### Seadistage võrgu ühiskasutuseks

Valige Windows Media Playeri menüüst suvand Library (Teek) ja seejärel valige Media sharing (Meediumi ühiskasutus).

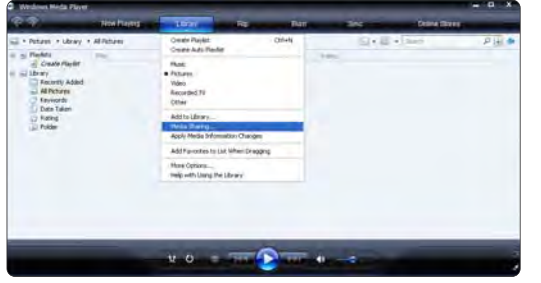

Aknas Media Sharing (Meediumi ühiskasutus) märgistage kastike Share my media (Minu meediumi ühiskasutus).

Kui teler on ruuteri kaudu arvutiga ühendatud ja kõik seaded on sisse lülitatud, näitab aken Media sharing (Meediumi ühiskasutus) TV-d kui Unkown Device (Tundmatu seade). Valige seade ja klõpsake Allow (Luba).

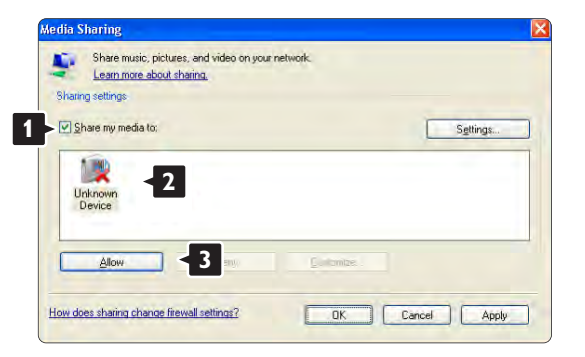

Mõne kindla ühiskasutuse seade muutmiseks võite avada akna Settings (Seaded). Kui seadme pisipilt (TV) on rohelise linnukesega märgistatud, klõpsake OK.

#### Seadistage kaustad ühiskasutuseks

Valige Windows Media Playeri menüüst suvand Library (Teek) ja seejärel valige Add to Library (Lisa teeki).

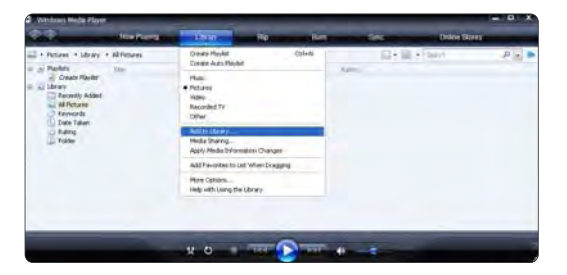

Aknas Add To Library (Lisa teeki) valige My folders and those of others that I can access (Minu kaustad ja teistele kuuluvad kaustad, millele teil on juurdepääs), ja klõpsake nuppu Advanced Options (Täpsemad suvandid).

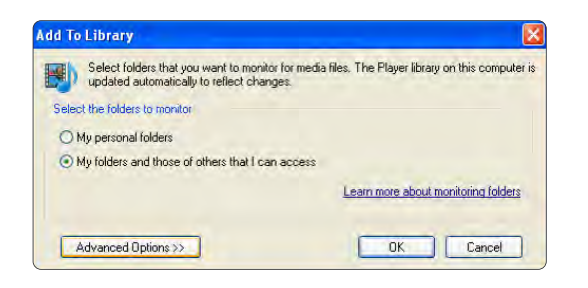

Kui Advanced Options (Täpsemad suvandid) avaneb, saate lisada määratud kaustu ühiskasutuses olevate kaustade loetellu. Klõpsake Add (Lisa).

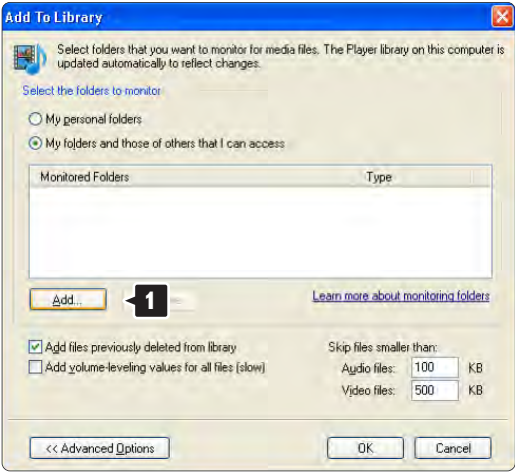

Aknas Add Folder (Lisa kaust) valige muusika, piltide või videote kaust, mida soovite teiste seadete ühiskasutusse anda (oma teler). Klõpsake OK.

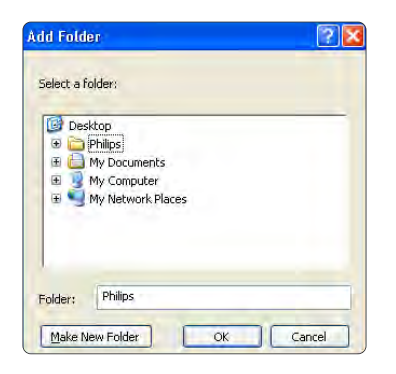

Aknas Add To Library (Lisa teeki) kuvatakse äsja lisatud kaust. Võite jätkata kaustade lisamist ühiskasutusse. Klõpsake nuppu OK, et lisada failid teeki.

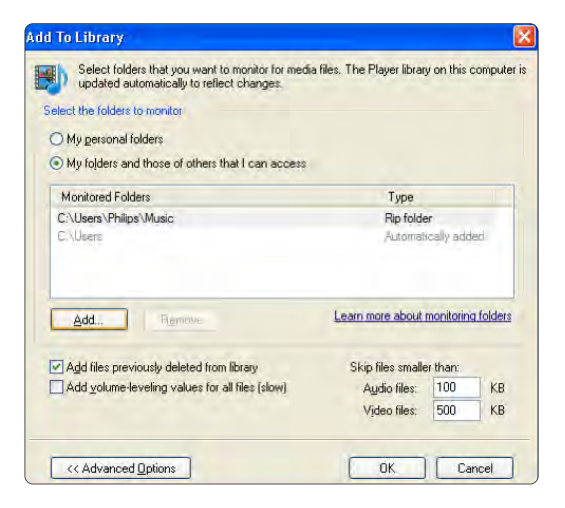

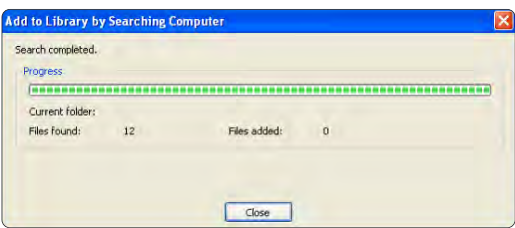

Nüüd on kõik seadistatud ja võite muusikat, pilte ja videoid oma teleris nautida.

#### TVersity v 0.9.10.3 Microsoft Windows XP korral

#### Seadistage võrgu ühiskasutuseks

Klõpsake vahekaardile Settings (Seaded) ja seejärel klõpsake nuppu Start Sharing (Käivita ühiskasutus).

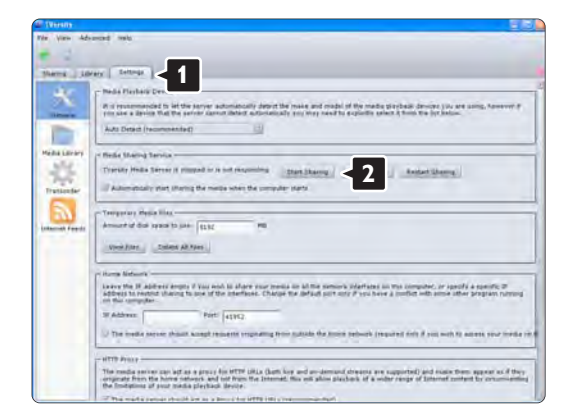

Hüpikaken teatab, et meediaserveri teenus on käivitatud. Klõpsake OK.

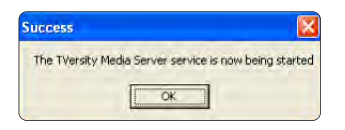

#### Klõpsake vahekaarti Sharing (Ühiskasutus).

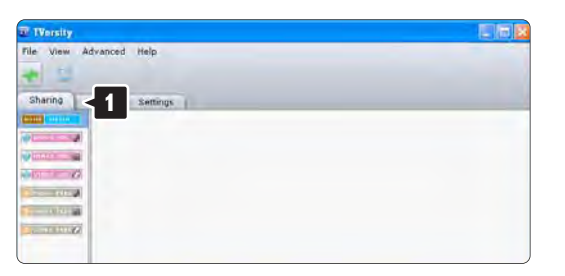

#### Seadistage kaustad ühiskasutuseks

Klõpsake rohelist plussmärgiga pisipilti ja valige Add folder (Lisa kaust)…

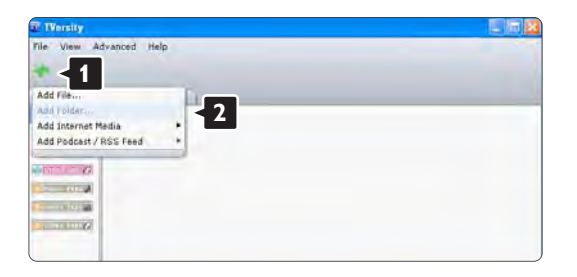

Hüpikaknas Add media (Lisa meedium) klõpsake nuppu Browse (Sirvi).

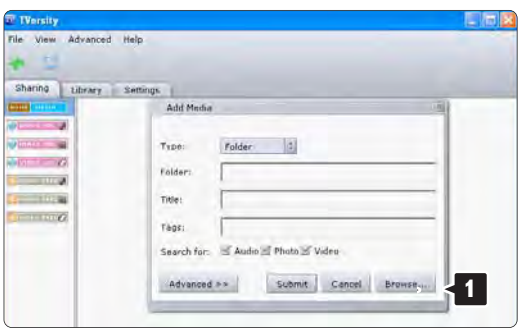

Aknas Browse for Folder (Sirvi kaustu) valige muusika, piltide või videote kaust, mida soovite ühiskasutusse anda.

Klõpsake OK.

Nüüd on kõik seadistatud ja võite muusikat, pilte ja videoid oma teleris nautida.

#### Twonky Media v 4.4.2 Macintosh OS X korral

#### Seadistage võrgu ühiskasutuseks

Twonky Medias klõpsake Basic Setup (Üldised seaded) > First steps (Esimesed sammud).

Selles aknas saate muuta oma teleri ekraanil kuvatavat serveri nime.

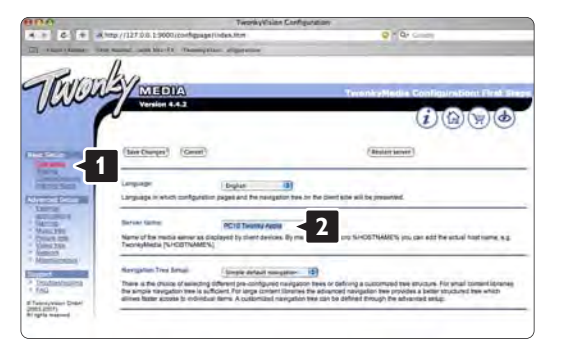

Klõpsake Basic Setup (Üldised seaded) > Clients/Security (Kliendid/turvalisus). Märgistage kastike Enable sharing for new clients automatically (Luba ühiskasutus uutele klientidele automaatselt).
#### Seadistage kaustad ühiskasutuseks

#### Klõpsake Basic Setup (Üldised seaded) > Sharing (Ühiskasutus).

Mõned 'Content Locations' (Sisu asukohad) seaded võivad olla juba seadistatud. Lisamaks võrgus ühiskasutatavat kausta (sisu asukoht) klõpsake nuppu Browse (Sirvi).

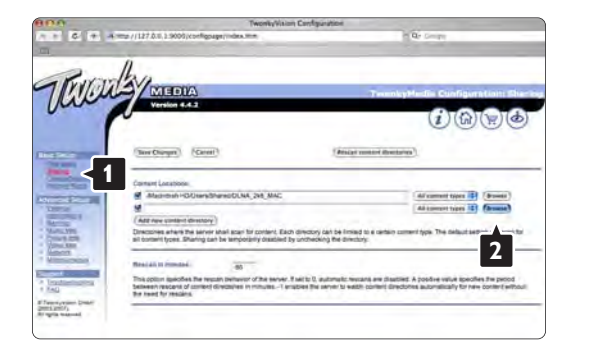

Klõpsake kõvaketta nimel sinises raamis, et sirvida muusikat, pilte või videoid, mida soovite teiste seadmetega ühiskasutada (oma teler).

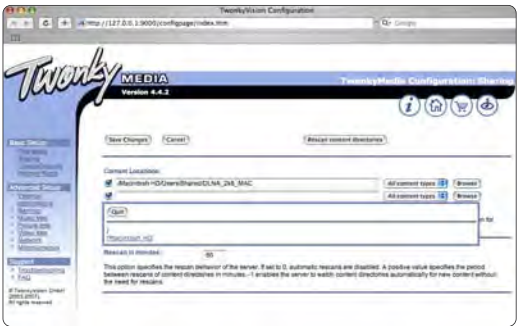

Klõpsake Select (Vali) valimaks ühiskasutatavat kausta. Seejärel klõpsake Save Changes (Salvesta muudatused).

Seejärel klõpsake Rescan content directories (Skanni uuesti sisukataloogi).

Mõningatel juhtudel ei saa tee juurdepääsu kõikidele failidele ja kaustadele.

#### Klõpsake Support > Troubleshooting (Tugi >

Tõrkeotsing) ning seejärel Rebuild database (Moodusta andmebaas uuesti) kindlustamaks, et kõik toimib nii nagu peab. See protsess võib võtta aega.

Nüüd on kõik seadistatud ja võite muusikat, pilte ja videoid oma teleris nautida.

## 4.4.1 Interneti kaudu

Mõnel juhul on vaja värskendada teleri tarkvara. Kui teler on ühendatud internetiühendusega ruuteriga, saate tarkvara otse interneti kaudu värskendada. Selleks vajate kiiret internetiühendust .

Sulgege see kasutusjuhend ja vajutage klahvi  $\bigoplus$  > Seadistamine > Tarkvara värskendus > Värsk. kohe ja vajutage klahvi OK.

Valige suvand Internet ja vajutage klahvi OK.

Järgige ekraanile kuvatavaid juhiseid.

Pärast värskendamine lõpetamist lülitub teler välja ja siis automaatselt uuesti sisse. Oodake, kuni teler on uuesti sisselülitunud, ärge kasutage teleri toitelülitit O.

Kui teler on internetiga ühendatud, siis kuvatakse teleri sisselülitamisel ekraanile sõnum tarkvaravärskenduse saadavuse kohta.

## 4.4.2 USB-mäluseadmega 1/3

Mõnel juhul on vaja värskendada teleri tarkvara. Käivitage teleri tarkvara värskendamine. Seejärel laadige teleri tarkvara internetist alla arvutisse. Kasutage tarkvara arvutist telerisse laadimiseks USB-mäluseadet.

Ettevalmistused

...

Vajate kiire internetiühendusega arvutit. Vajate ka minimaalselt 256 MB vaba mälumahuga USB-mäluseadet. Veenduge, et kirjutuskaitse oleks väljalülitatud. Osa USBmäluseadmeid ei pruugi selles teleris toimida.

# 4.4.2 USB-mäluseadmega 2/3

1 Tuvastamine

Sulgege see kasutusjuhend ja vajutage klahvi  $\triangle$  > Seadistamine > Tarkvara värskendus > Värsk. kohe ja vajutage klahvi OK.

Valige suvand USB ja vajutage klahvi OK.

Järgige ekraanile kuvatavaid juhiseid.

Teler võib paluda ühendada USB-seadme teleri küljel asuva USB-liidesega.

2 Laadimine arvutist USB-seadmesse

...

Pärast teleri tuvastusfaili kirjutamist USB-seadmesse, sisestage USB-seade internetiga ühendatud arvutisse. Topeltklõpsake USB-seadme faili update.htm. Klõpsake käsku Saada tuvastusfail. Kui uus tarkvara on saadaval, laaditakse see USB-seadmesse.

# 4.4.2 USB-mäluseadmega 3/3

3 USB-seadmest telerisse laadimine.

Ühendage USB-mäluseade uuesti teleriga. Järgige teleri uue tarkvaravärskenduse käivitamiseks ekraanile kuvatavaid juhiseid. Teler lülitub 10 sekundiks välja ja siis uuesti sisse. Palun oodake.

Ärge:

- kasutage kaugjuhtimispulti,
- eemaldage USB-seadet telerist tarkvara värskendamise ajal.

Kui värskendamise ajal toimus toitekatkestus, ärge kunagi eemaldage USB-mäluseadet telerist. Toite taastumisel tarkvara värskendamine jätkub.

Pärast värskendamist kuvatakse ekraanile teade Operation successful (Toiming edukalt lõpetatud). Eemaldage USBseade ja vajutage kaugjuhtimispuldi klahvi O.

Ärge:

- vajutage klahvi  $\bigcirc$  kaks korda
- kasutage teleri nuppu  $\bigcirc$ .

Teler lülitub 10 sekundiks välja ja siis uuesti sisse. Palun oodake.

Nüüd on teleri tarkvara värskendamine lõpetatud.

Võite hakata telerit kasutama.

## 5.1.1 Toitejuhe

Veenduge, et toitekaabel oleks kindlalt telerisse sisestatud. Veenduge, et juurdepääs seinakontakti ühendatud pistikule oleks tagatud.

Eemaldage toitejuhe seinakontaktist alati pistikust, mitte aga juhtmest tõmmates.

Hoolimata sellest, et see teler on väga väikese energiatarbega, tõmmake toitekaabel energia kokkuhoiuks seinakontaktist välja, kui te ei kasuta telerit pikema aja jooksul.

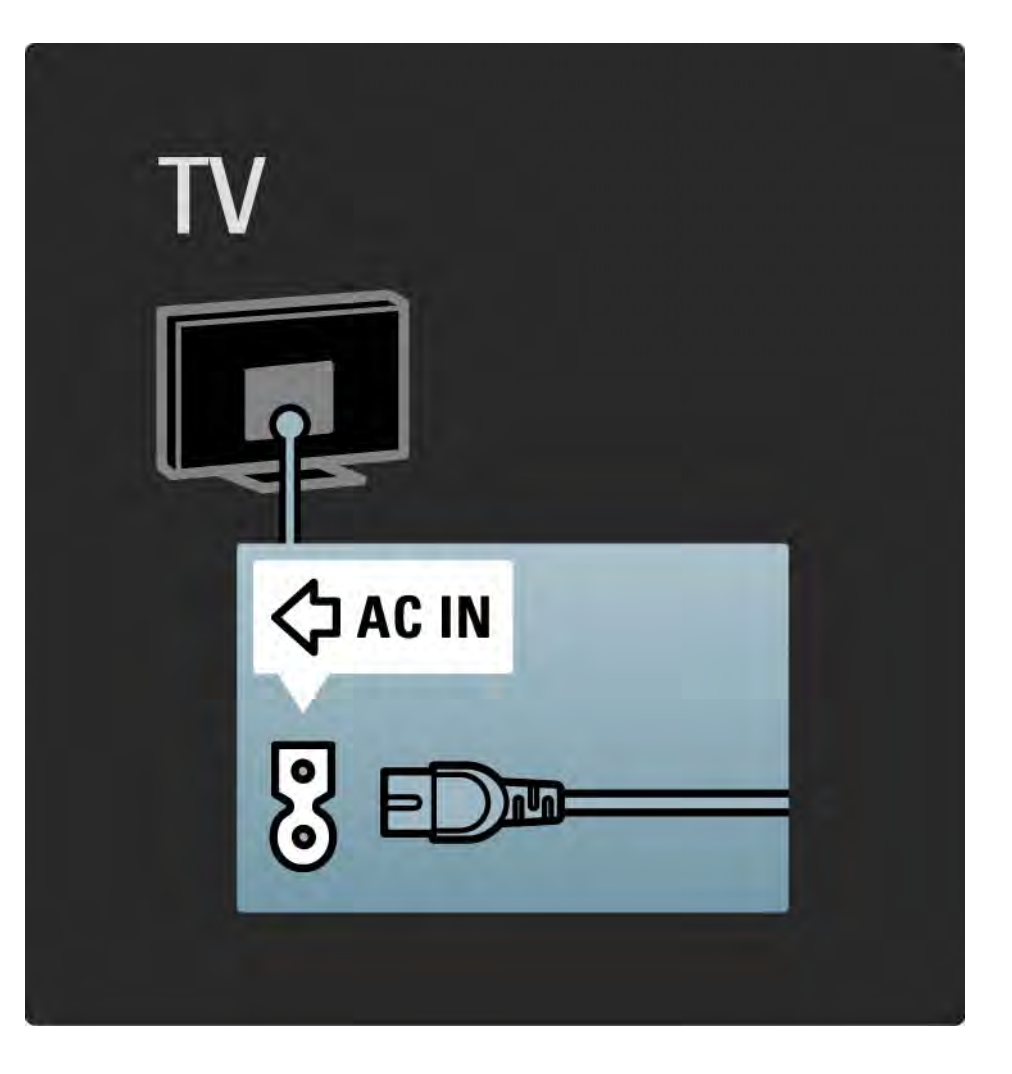

## 5.1.2 Antennikaabel

Otsige teleri tagaküljelt üles antenni pistikupesa. Sisestage antennikaabel kindlalt pessa Antenna ¬r.

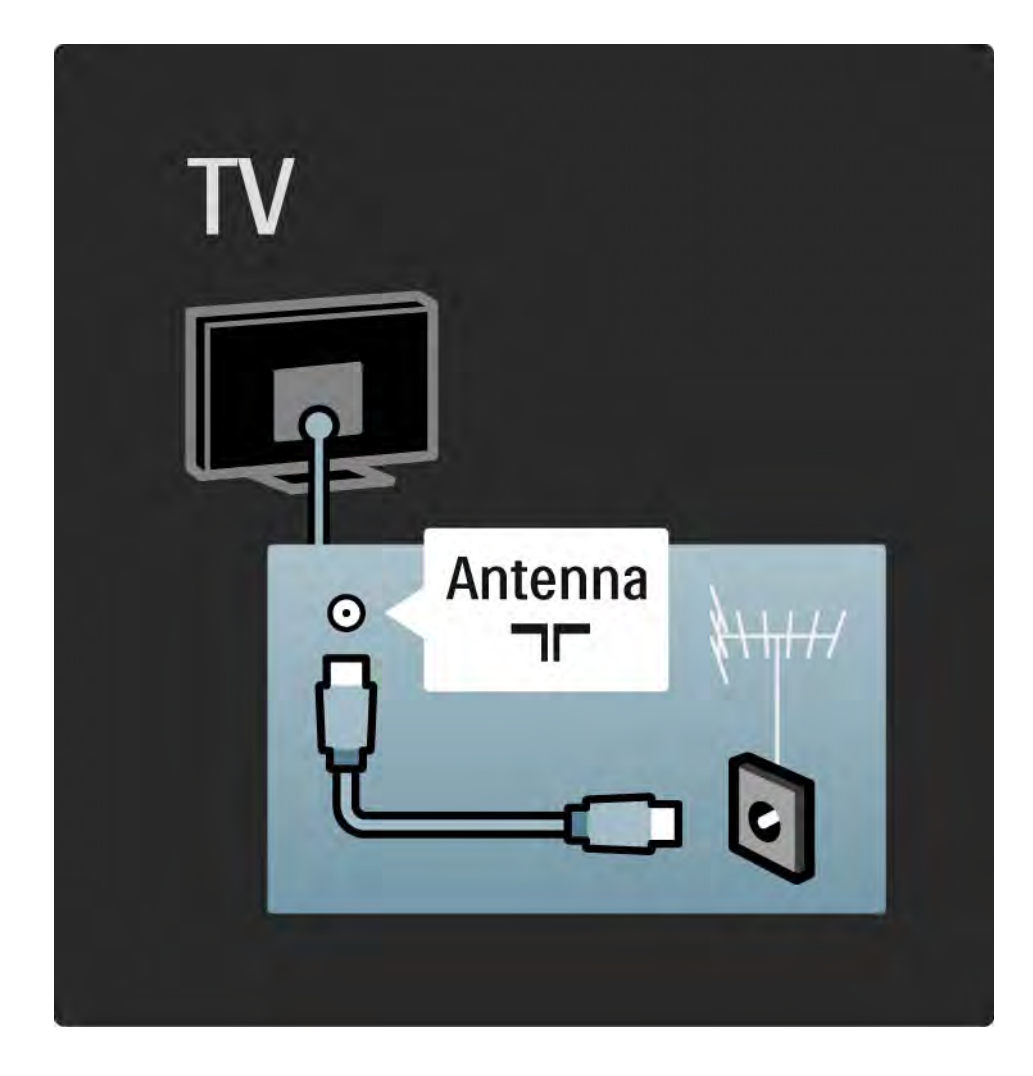

#### 5.2.1 Kaabli kvaliteet

Enne seadmete ühendamist teleriga kontrollige, millised liidesepesad on teleril saadaval. Ühendage seadmed teleriga parima saadaoleva kvaliteediga kaablitega. Head kaablid tagavad pildi ja heli kvaliteetse edastamise.

Selles kasutusjuhendis näidatud ühendused on soovitatavad kõige kasutatavamate juhtumite jaoks. Ka teised lahendused on võimalikud.

Erikaablite ja saadavalolevate ühenduste tüüpide kohta vt lisateavet jaotisest Teavet kaablitest > HDMI jne.

Lisa oma seadmed

Pärast seadme ühendamist teleriga lisage see seade alati ühendusena Kodumenüüsse. Pärast selle seadme lisamist Kodumenüüsse saate teleri lihtsalt selle seadmega ühendada.

Uue seadme lisamiseks vajutage klahvi  $\bigoplus$  > Lisa oma seadmed. Järgige ekraanile kuvatavaid juhiseid.

# 5.2.2 HDMI 1/2

...

HDMI-ühendus on parima pildi ja heli kvaliteediga.

Üks HDMI-kaabel edastab nii video- kui ka helisignaale.

Kasutage HDMI-kaablit kõrglahutuslike (HD) telesignaalide edastamiseks.

Vastupidiselt Scart-kaablile edastab HDMI-kaabel pildi ja heli signaale ainult ühes suunas.

Ärge kasutage pikemat kui 5-meetrist HDMI-kaablit.

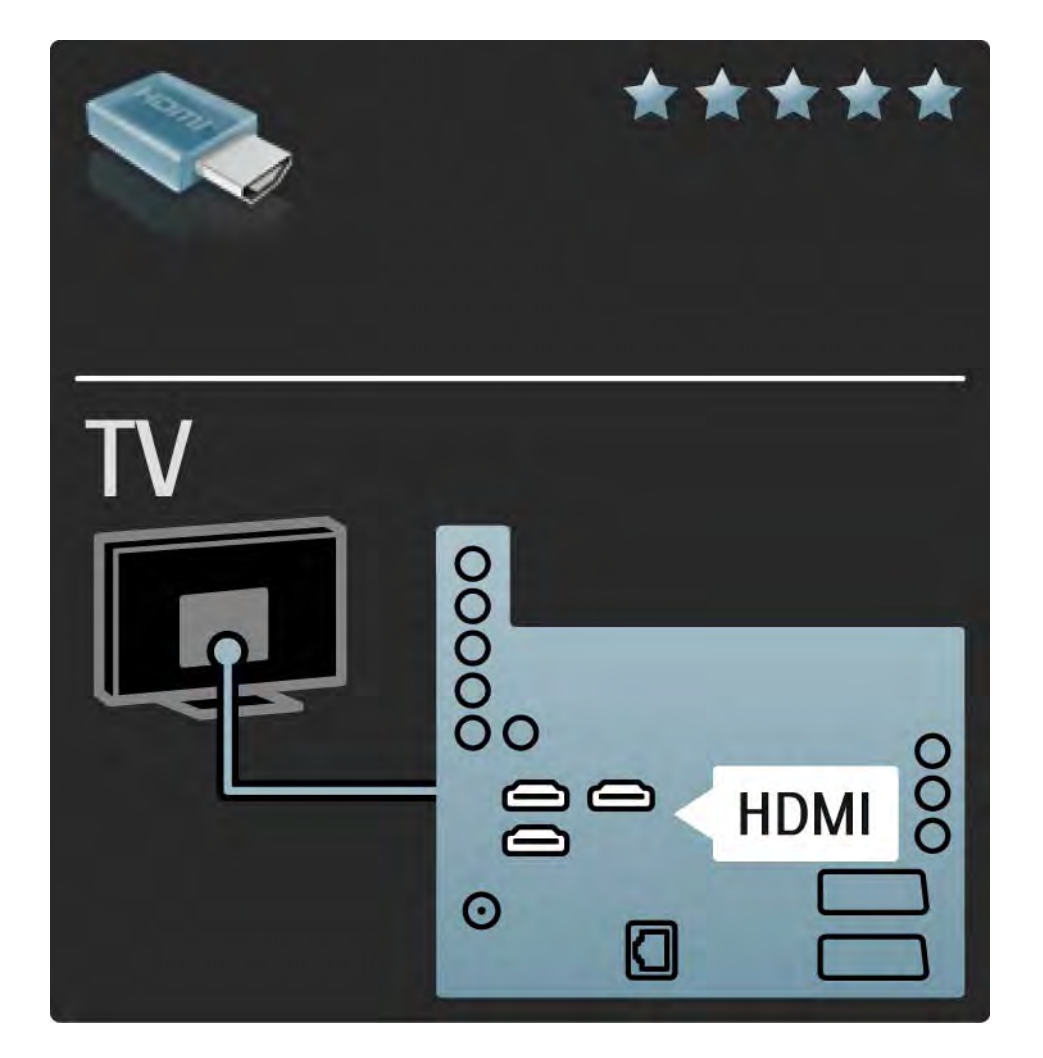

# 5.2.2 HDMI 2/2

HDMI toetab HDCP-d (suure ribalaiusega digitaalne sisukaitse). HDCP on kopeerimiskaitse signaal, mida edastatakse koos HD-sisuga (DVD-plaat või Blu-ray plaat).

DVI-st HDMI-i

Kui seadmel on vaid DVI-liides, siis kasutage DVI-HDMI adapterit. Kasutage ühte HDMI-pistmikest. Heli jaoks sisestage Audio L/R-kaabel teleri tagaküljel asuvasse minipessa Audio In Left / Right, HDMI / DVI .

EasyLink

HDMI koos EasyLingiga võimaldab külgeühendatud HDMI CEC-standardile vastavaid seadmeid lihtsalt juhtida.

Vt Ühendused > Ühenduse seaded > EasyLink HDMI-CEC.

## 5.2.3 YPbPr–komponentvideosignaal

Kasutage Komponentvideosignaali YPbPr ühendust koos Audio L/R-ühendusega heli jaoks.

Ühendamisel sobitage YPbPr-pistmiku värvused kaablipistikute värvustega. YPbPr-ühendus võib edastada kõrglahutuslikke (HD) telesignaale.

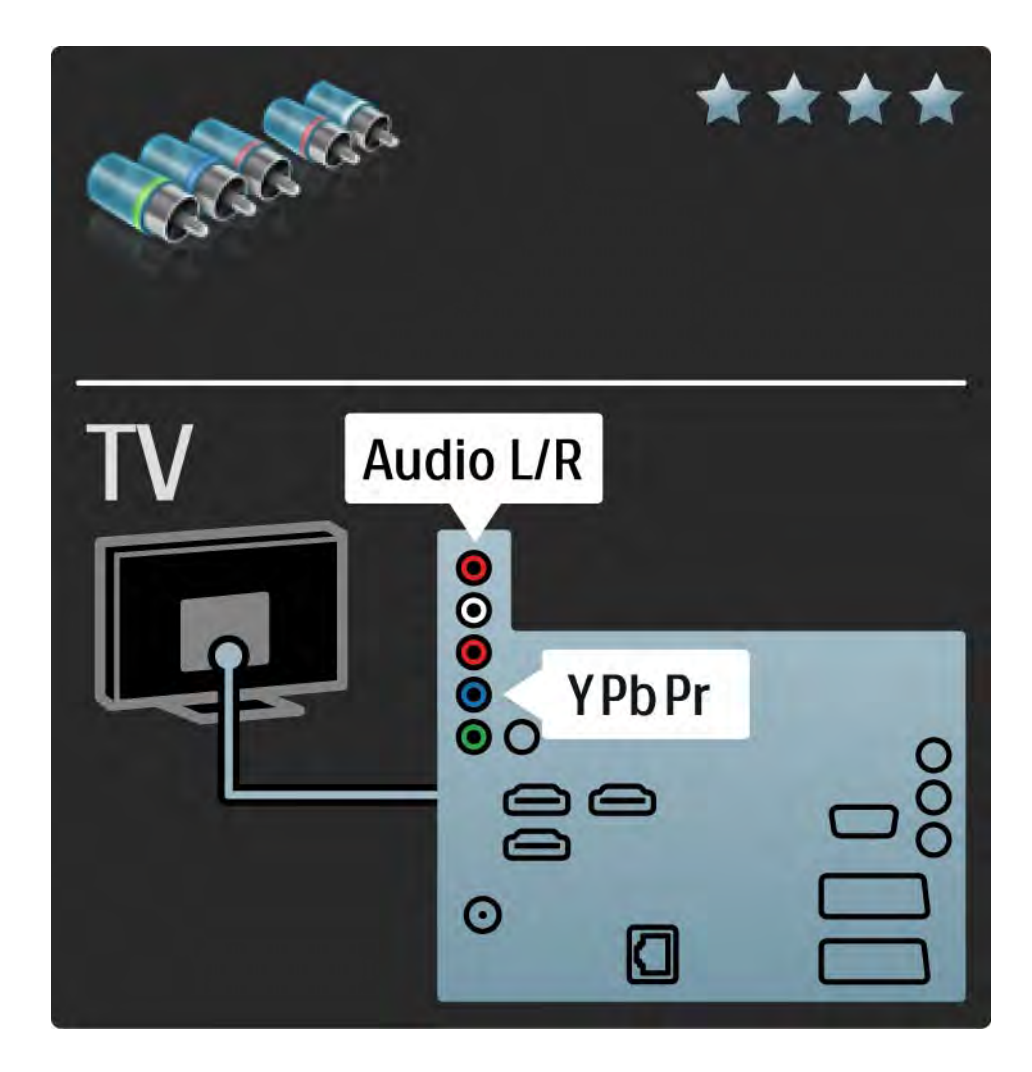

## 5.2.4 Scart

Scart-kaabel ühendab video- ja helisignaalid. Scartpistmiku kaudu võib edastada RGB-videosignaale, kuid ei saa edastada kõrglahutuslikke (HD) telesignaale.

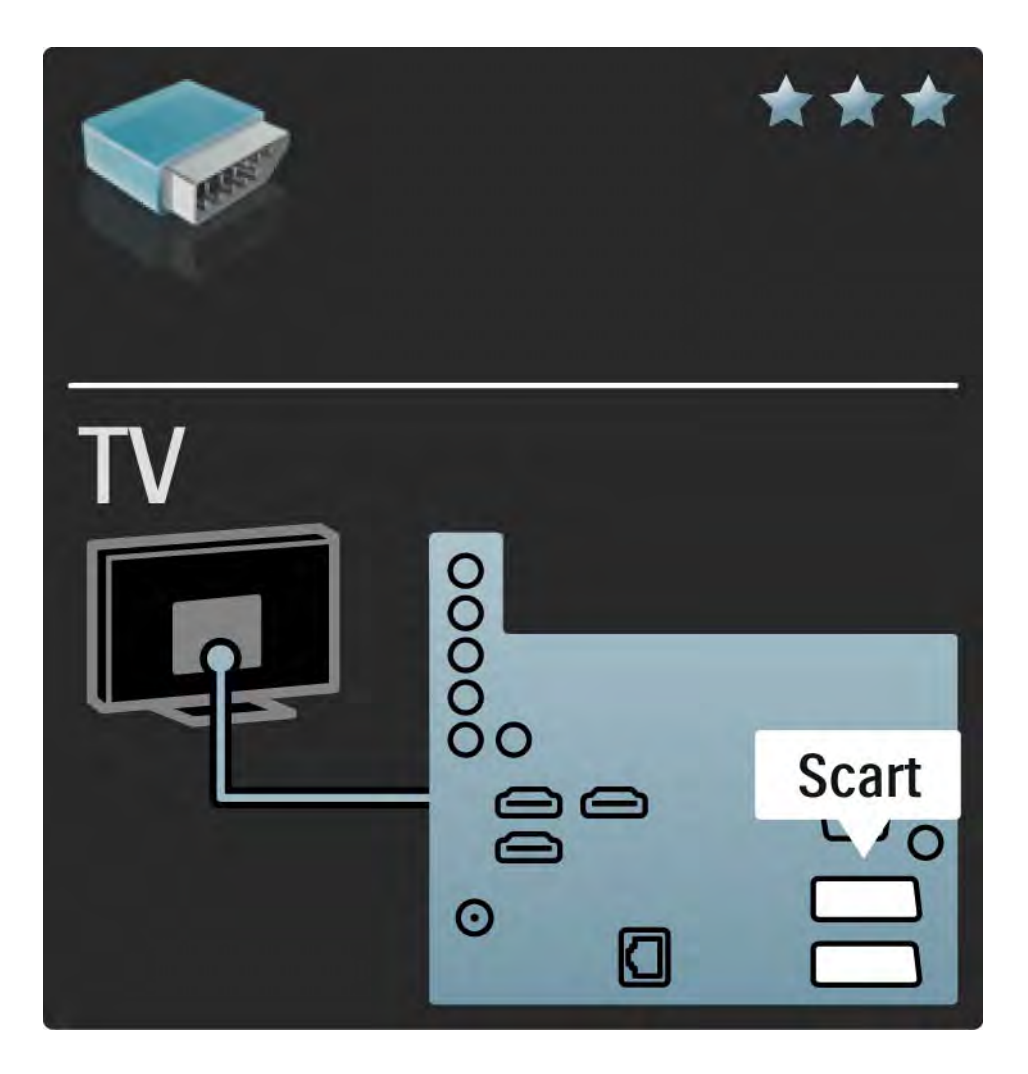

## 5.2.5 S-Video

Kasutage S-Video kaablit koos Audio L/R (RCA) kaabliga.

Ühendamisel sobitage helipistmiku värvused kaablipistikute omadega.

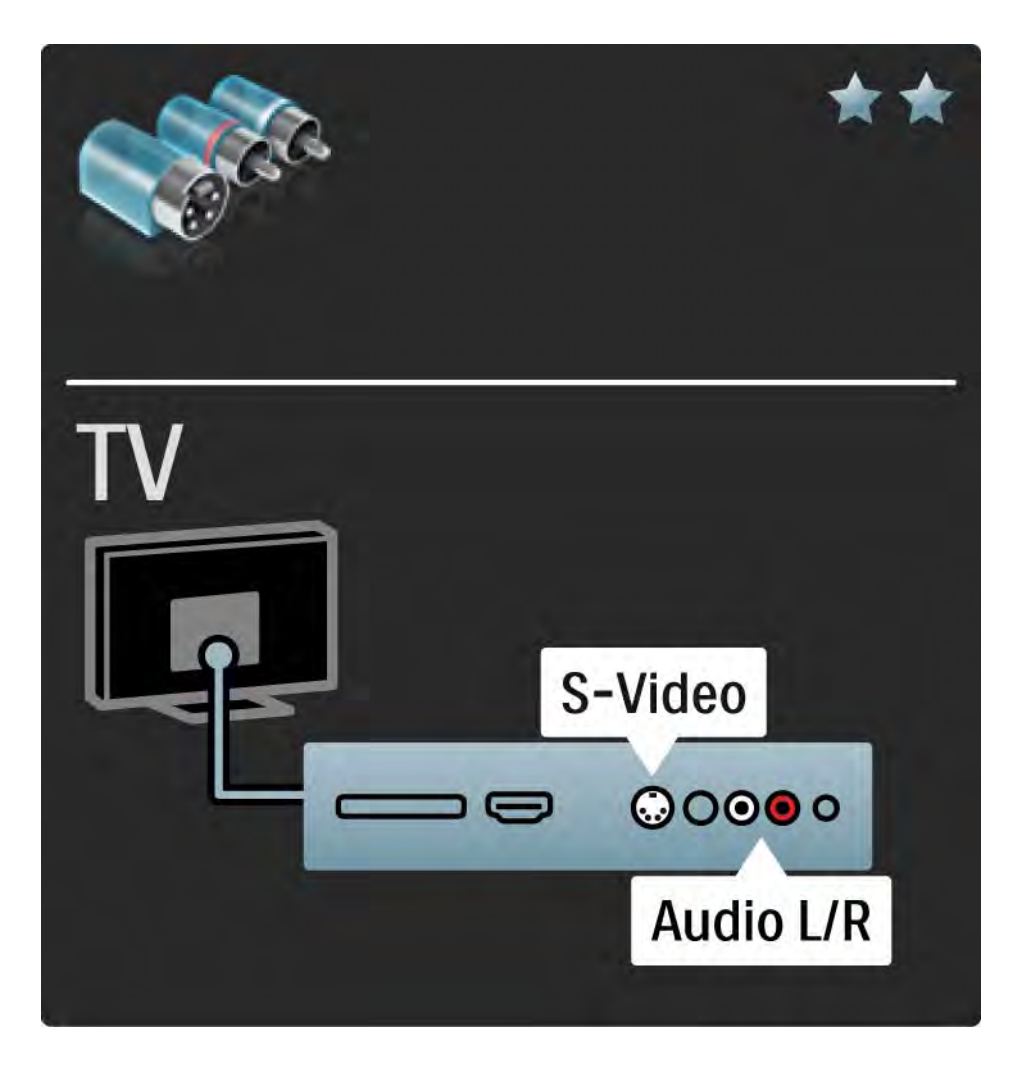

## 5.2.6 Video

Kasutage video (RCA) kaablit koos Audio L/R (RCA) kaabliga.

Ühendamisel sobitage helipistmiku värvused kaablipistikute omadega.

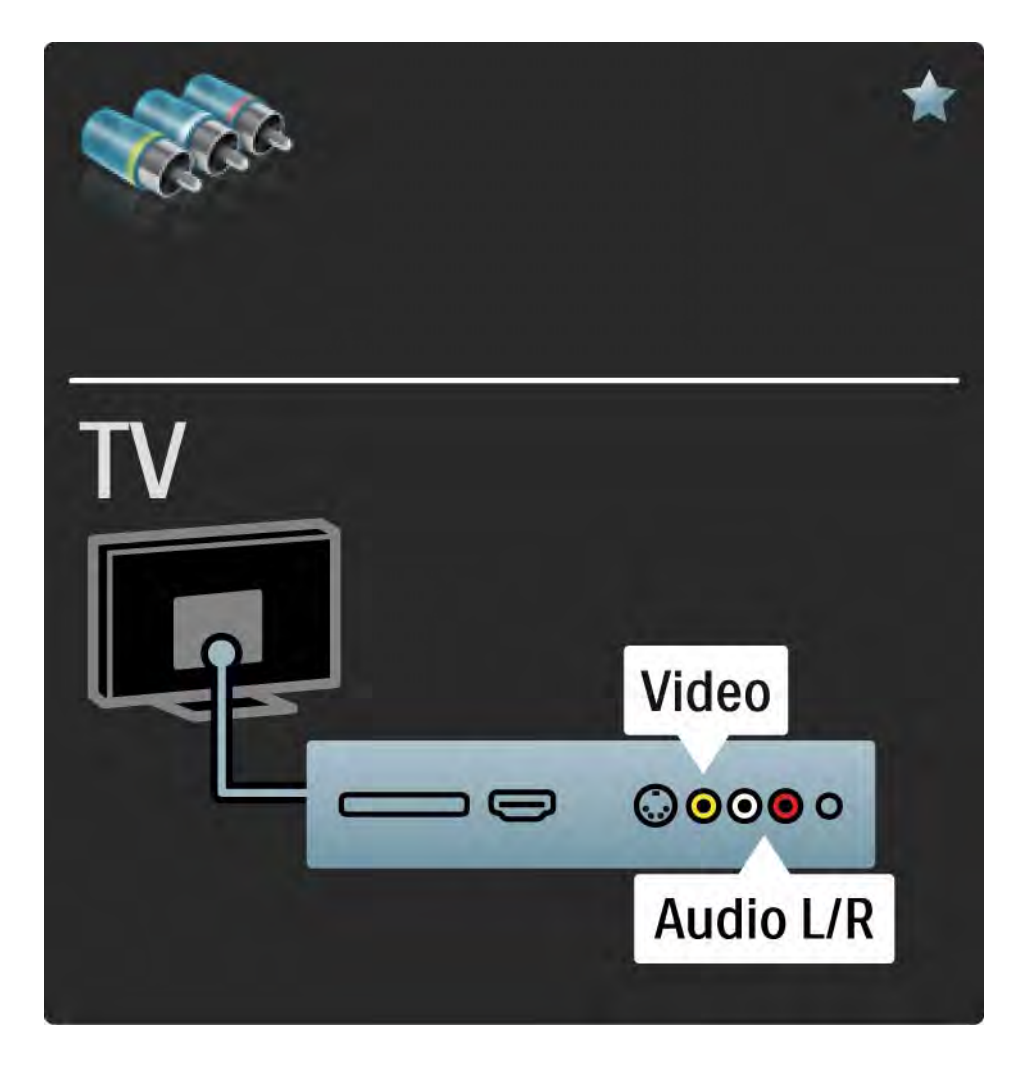

## 5.2.7 VGA

Kasutage VGA-kaablit (DE15-pistmik) teleri ühendamiseks arvutiga. Selle ühenduse kaudu saate telerit kasutada arvutimonitorina. Lisaks võite kasutada Audio L/R-kaablit heli edastamiseks.

Vt Ühendused > Ühenda veel seadmeid > Teler arvutimonitorina.

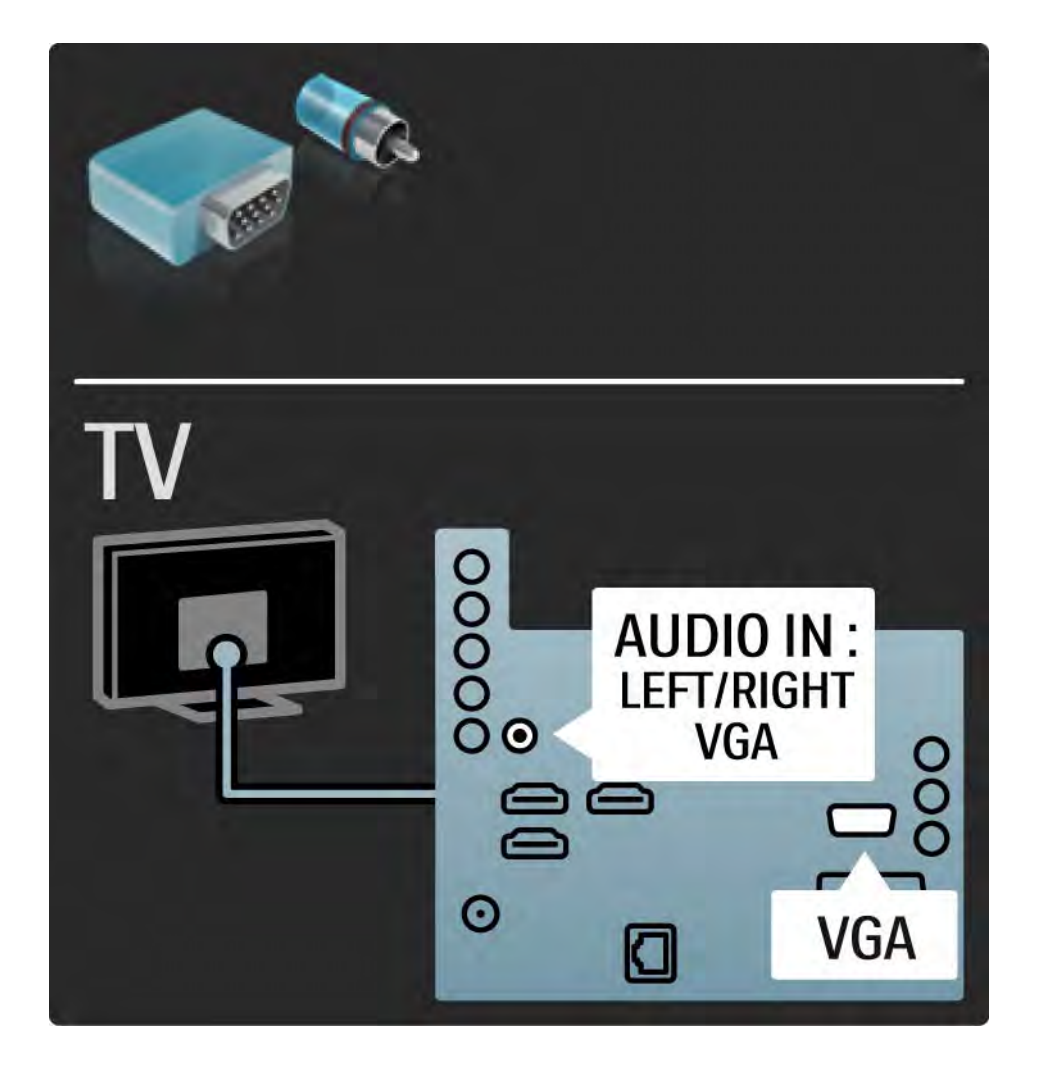

# 5.3.1 Blu-ray-plaadimängija / DVD-mängija

Kasutage Blu-ray-plaadimängija või DVD-mängija ühendamiseks teleri tagaküljel asuva HDMI-pistmikuga HDMI-kaablit.

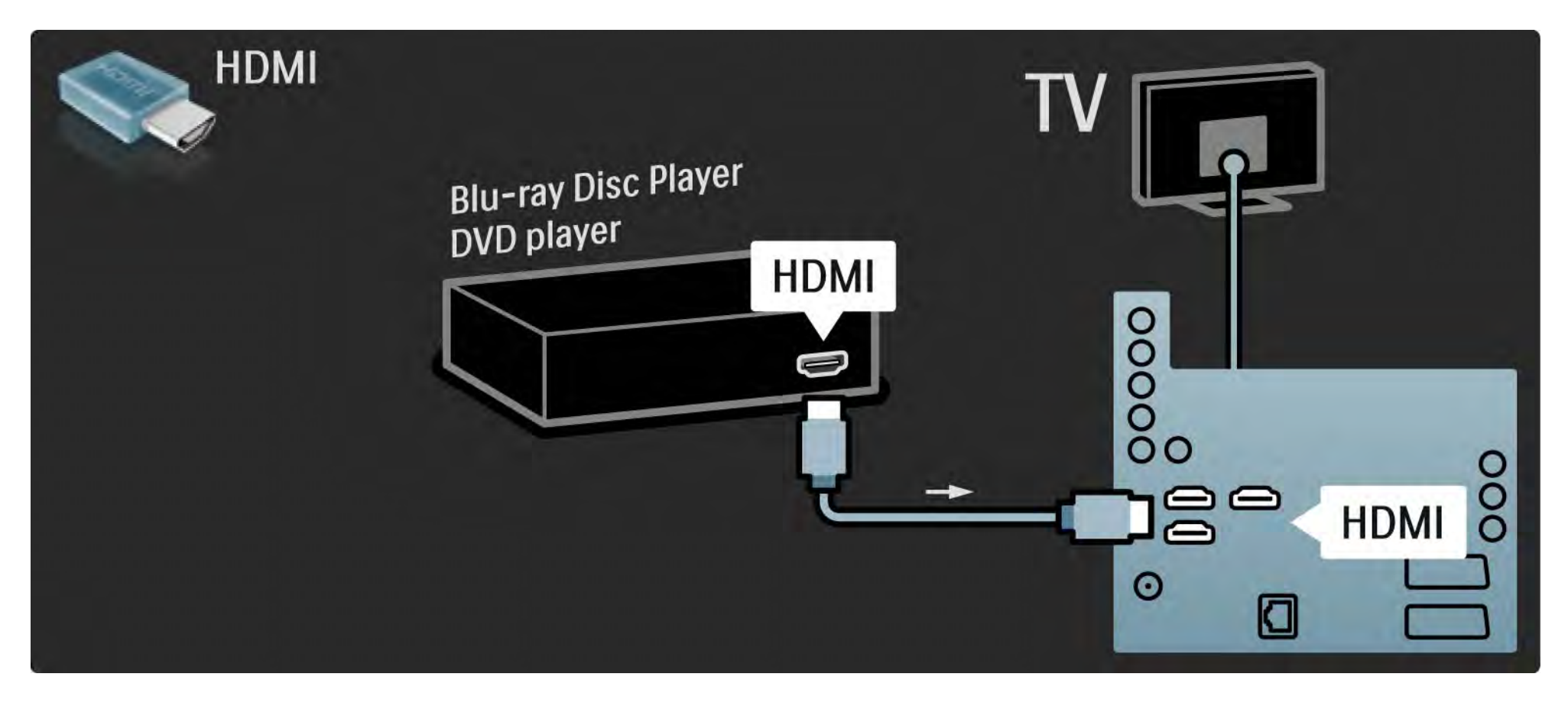

## 5.3.2 DVD-kodukinosüsteem 1/3

Esmalt kasutage seadme ühendamiseks teleriga HDMI-kaablit.

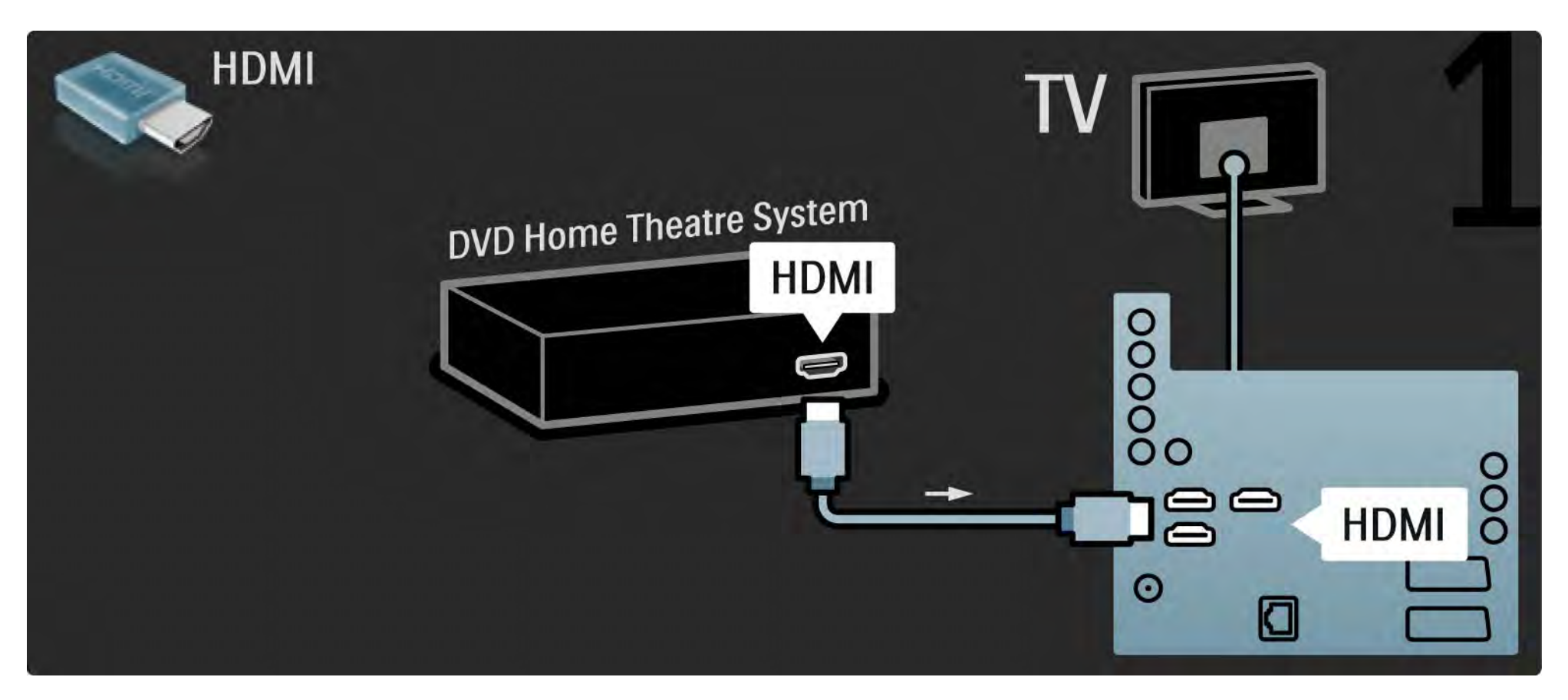

# 5.3.2 DVD-kodukinosüsteem 2/3

Lõpuks kasutage ühendamiseks digitaalset RCA-helikaablit või kasutage seadme teleriga ühendamise teise võimalusena Audio Out L/R-analoogkaablit.

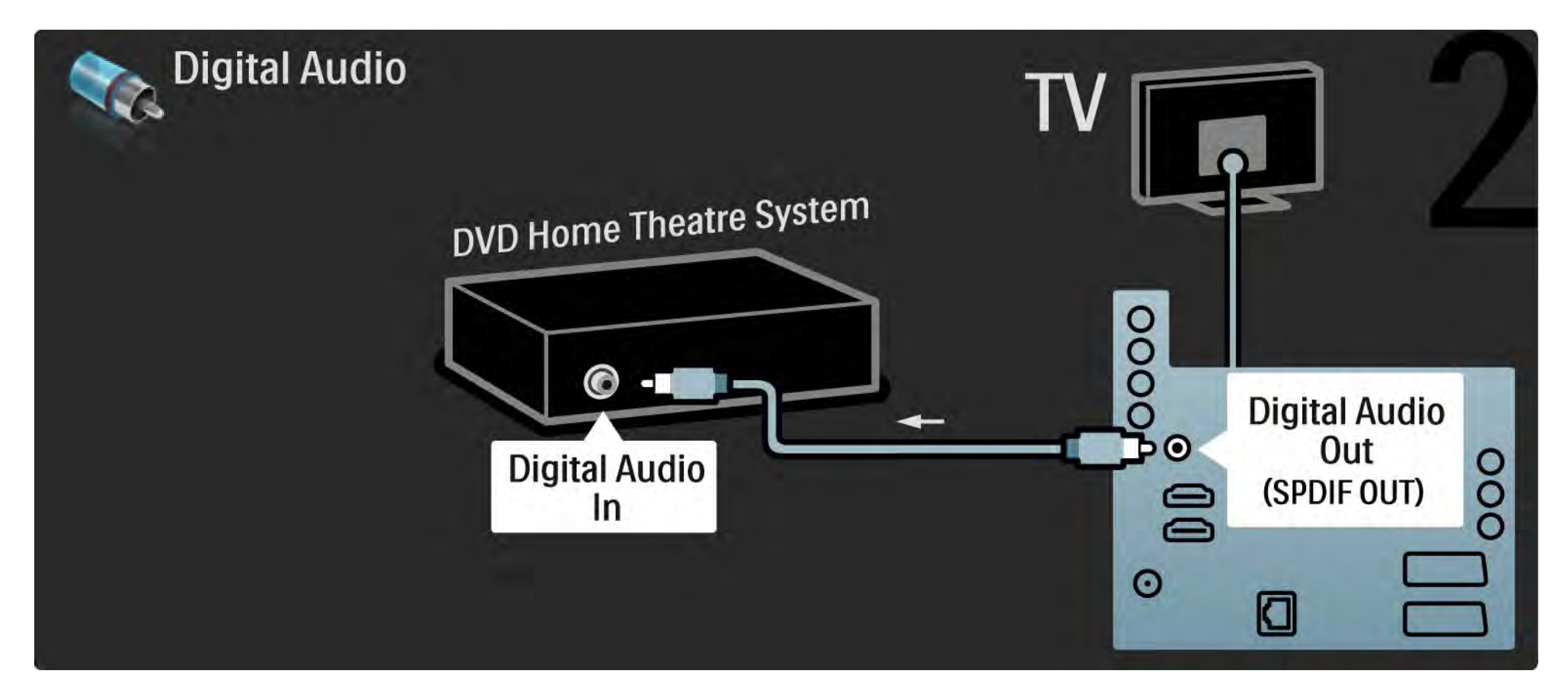

### 5.3.2 DVD-kodukinosüsteem 3/3

Audio Out L/R

Kui kodukinosüsteemil puudub digitaalne heliväljund, võite kasutada teleriga ühendamiseks Audio Out L/R liidest.

Heli ja video sünkroonimine

Kui heli ei ühti ekraanilekuvatud videoga, saate enamikes kodukinosüsteemides heli ja video ühitamiseks seadistada viiteaja.

Ärge ühendage DVD-mängija või muu seadme helisignaali otse kodukinosüsteemiga. Alati edastage heli kõigepealt telerisse.

# 5.3.3 DVD-salvesti 1/2

Esmalt, kasutage DVD-salvesti ja teleri ühendamiseks antenniga kahte antennikaablit.

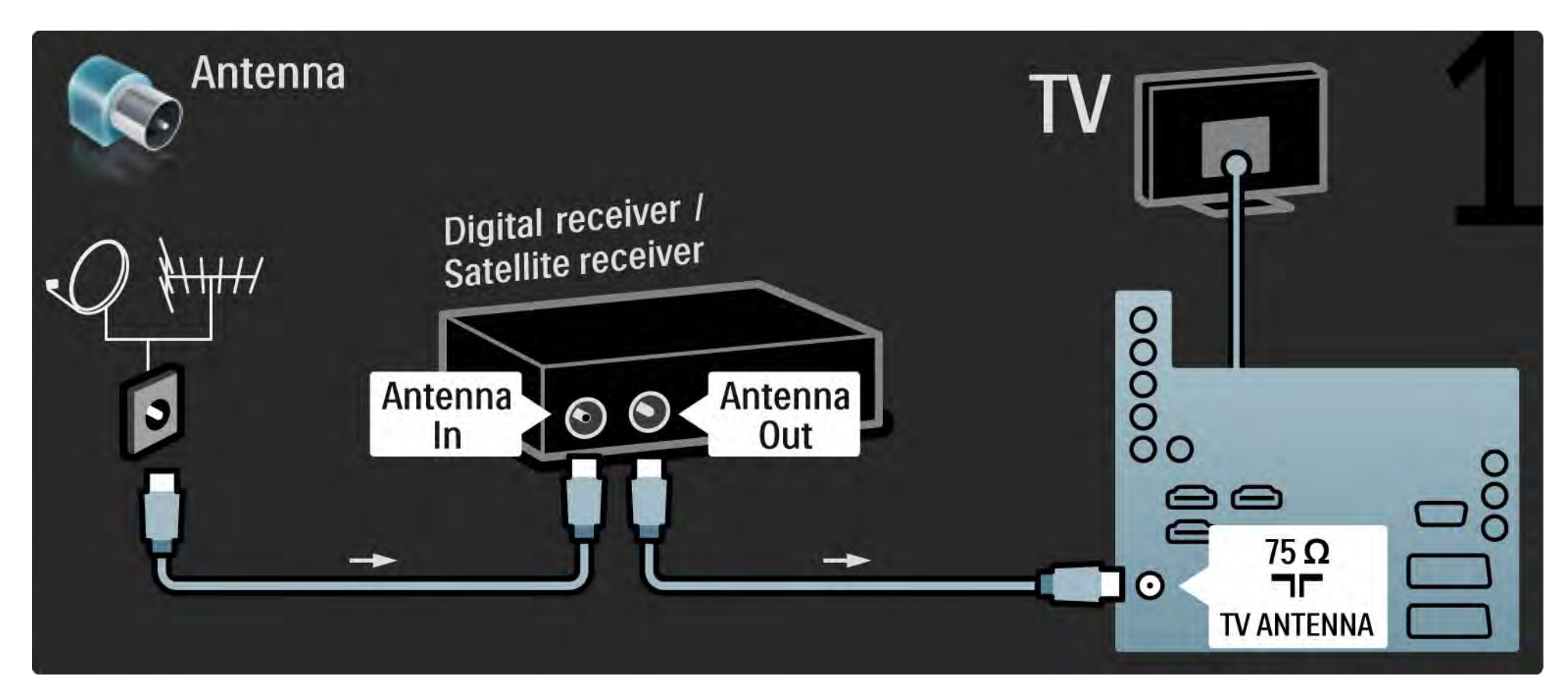

## 5.3.3 DVD-salvesti 2/2

Lõpuks, kasutage DVD-salvesti ühendamiseks teleri tagaküljel asuva Scart-sisendiga Scart-kaablit.

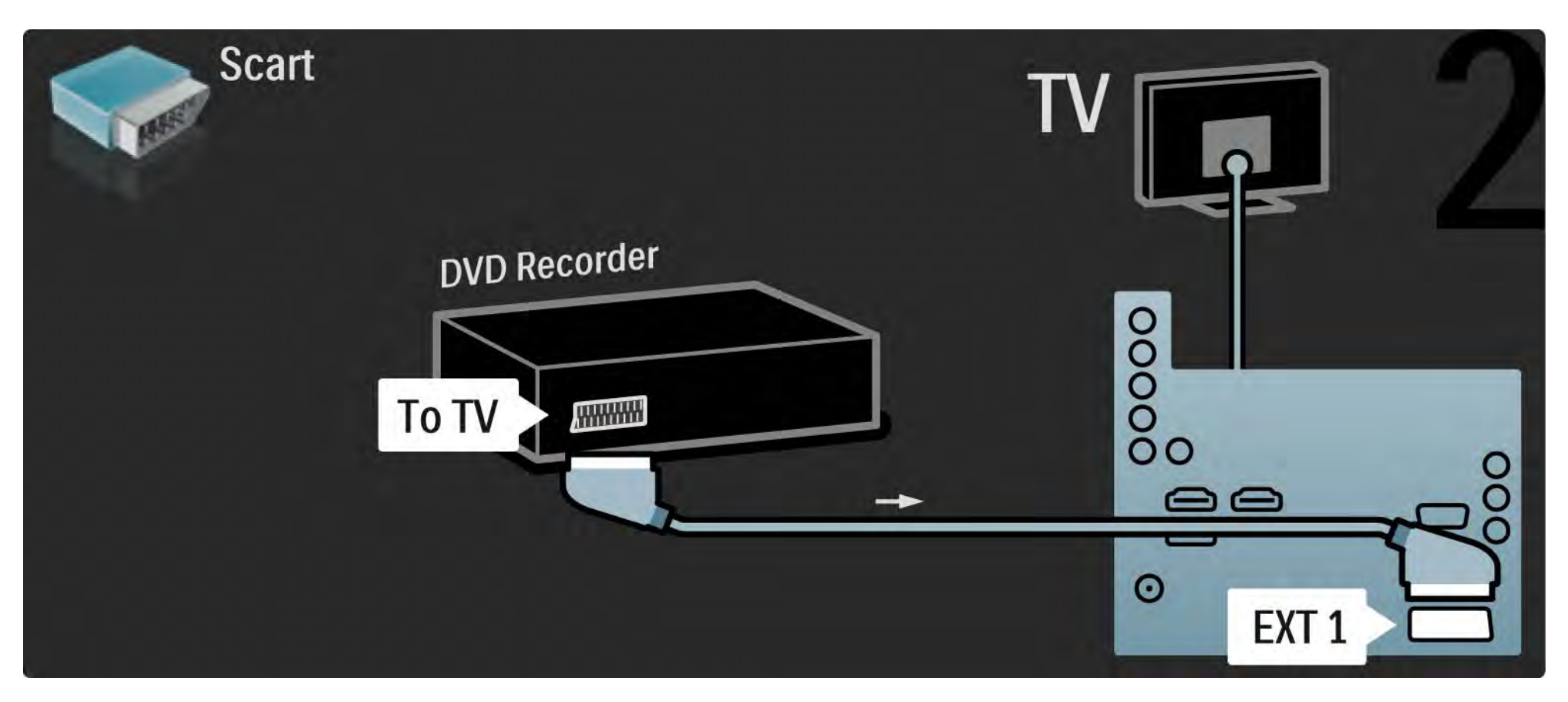

# 5.3.4 Digi-või satelliitvastuvõtja 1/2

Esmalt kasutage vastuvõtja ja teleri ühendamiseks antenniga kahte antennikaablit.

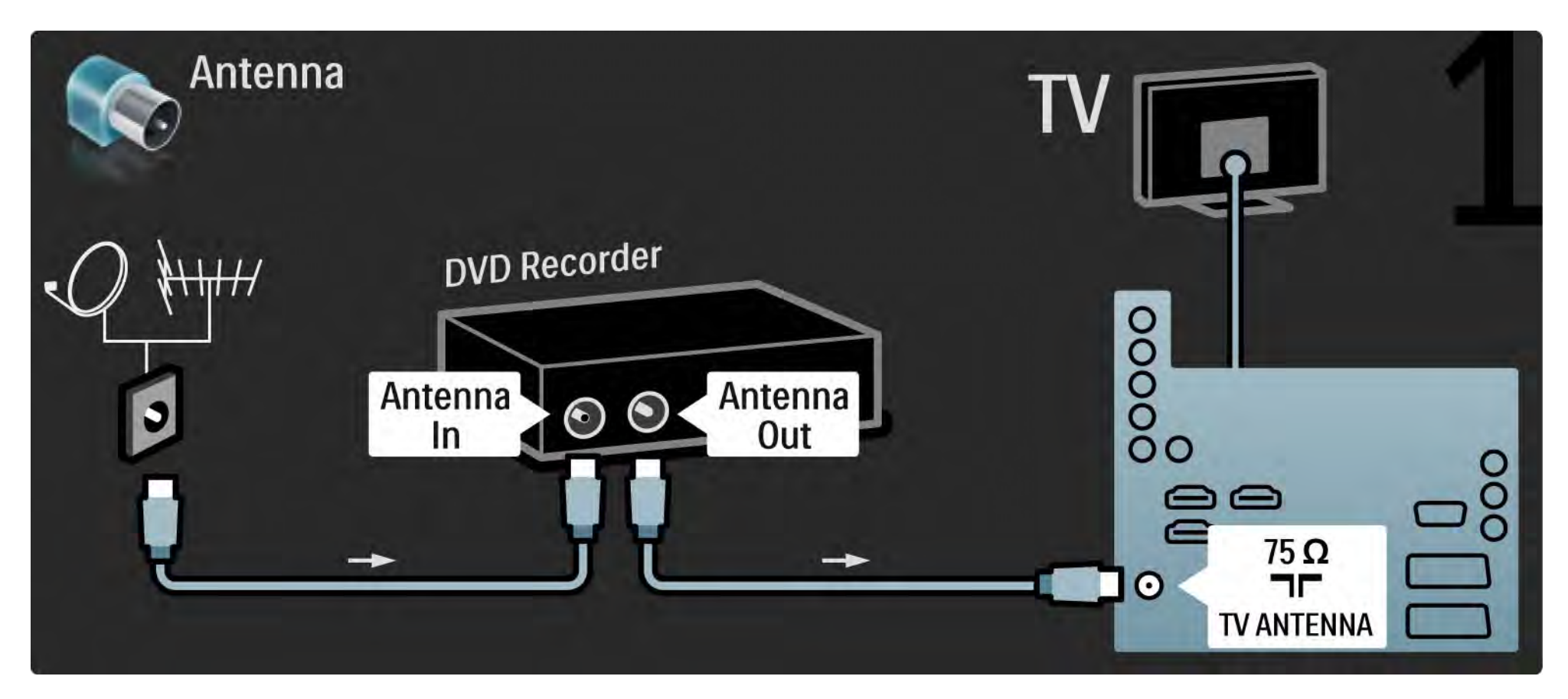

# 5.3.4 Digi-või satelliitvastuvõtja 2/2

Lõpuks kasutage vastuvõtja ühendamiseks teleri tagaküljel asuva liidesega Scart-kaablit.

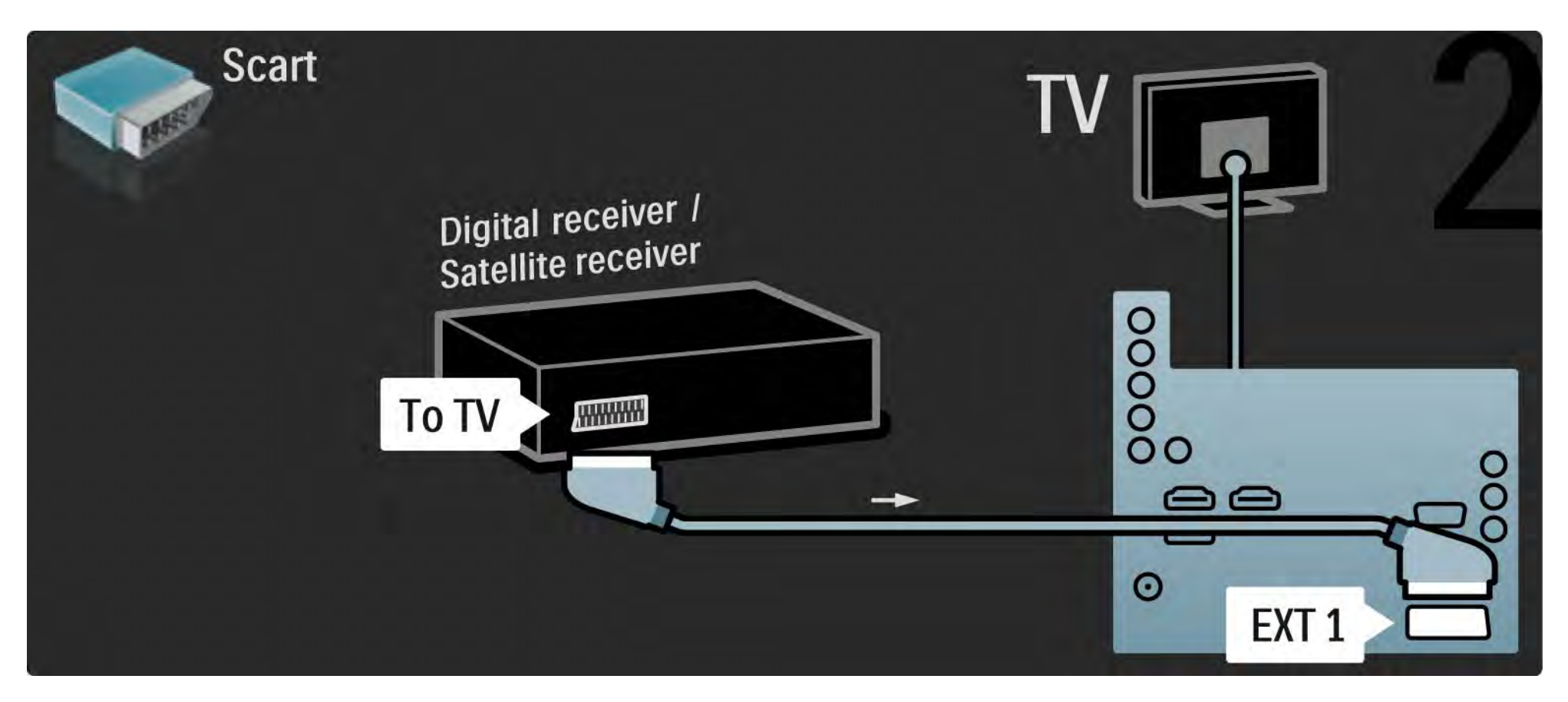

## 5.3.5 Digivastuvõtja ja DVD-salvesti 1/3

Esmalt kasutage digivastuvõtja ja DVD-salvesti ühendamiseks teleriga kolme antennikaablit.

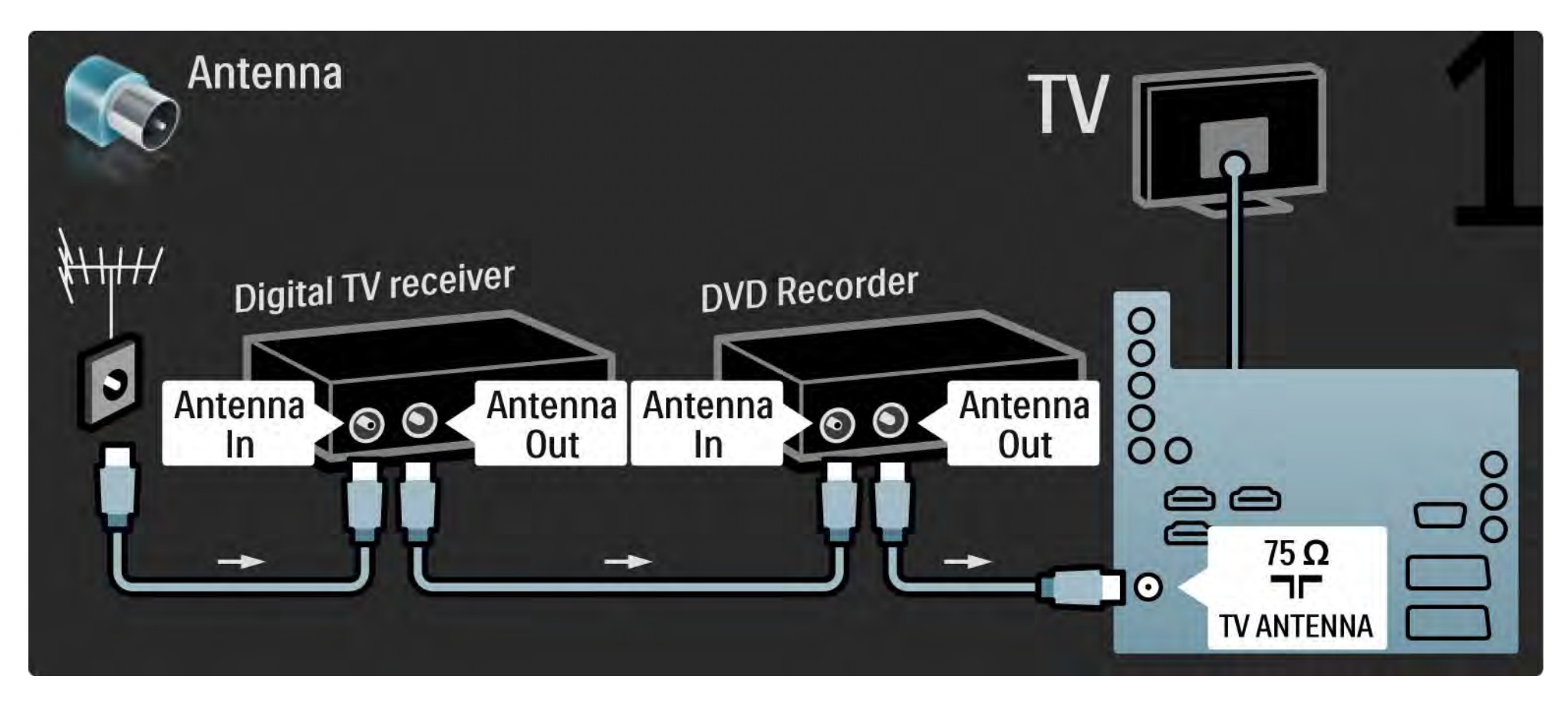

## 5.3.5 Digivastuvõtja ja DVD-salvesti 2/3

Seejärel kasutage digivastuvõtja teleri külge ühendamiseks Scart-kaablit.

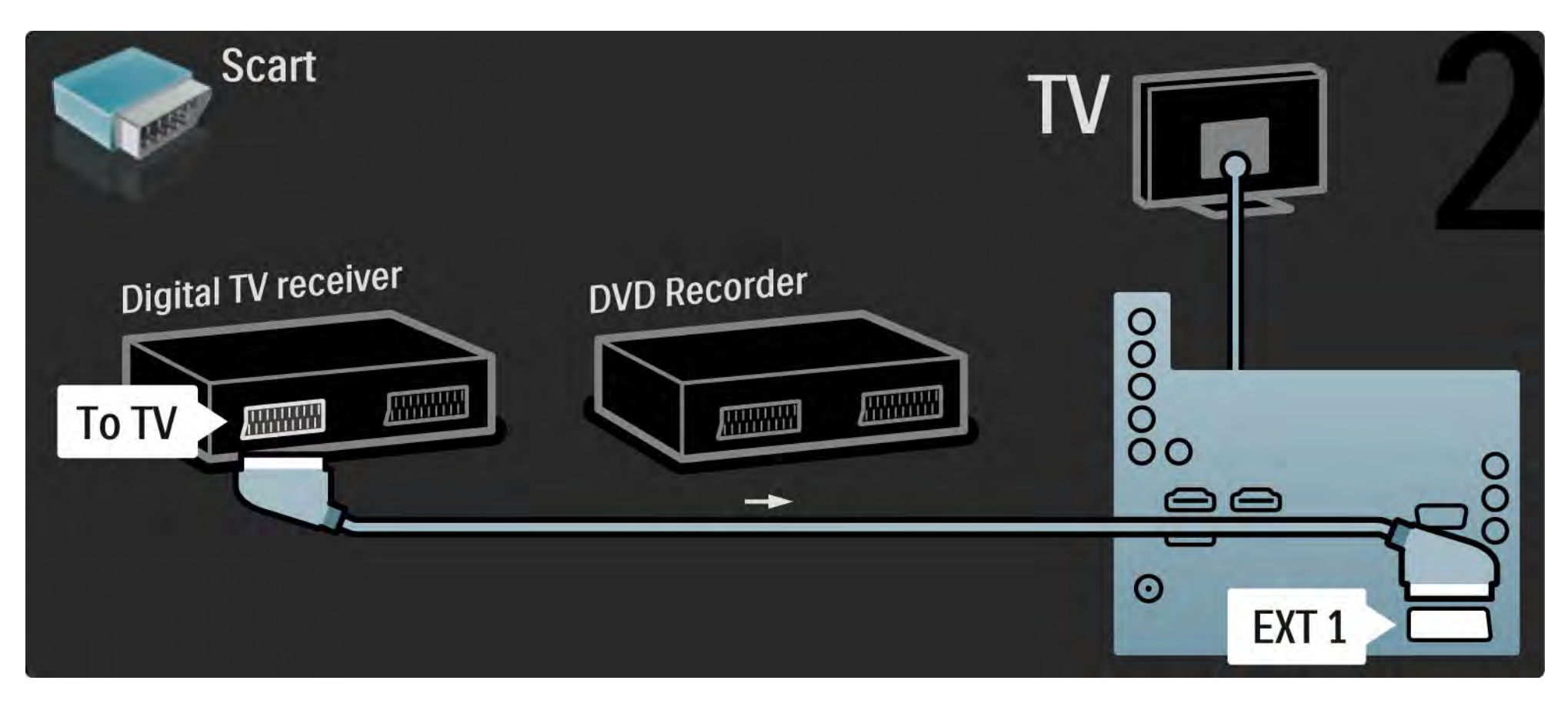

## 5.3.5 Digivastuvõtja ja DVD-salvesti 3/3

Lõpuks, kasutage kahte Scart-kaablit kahe seadme ja teleri ühendamiseks.

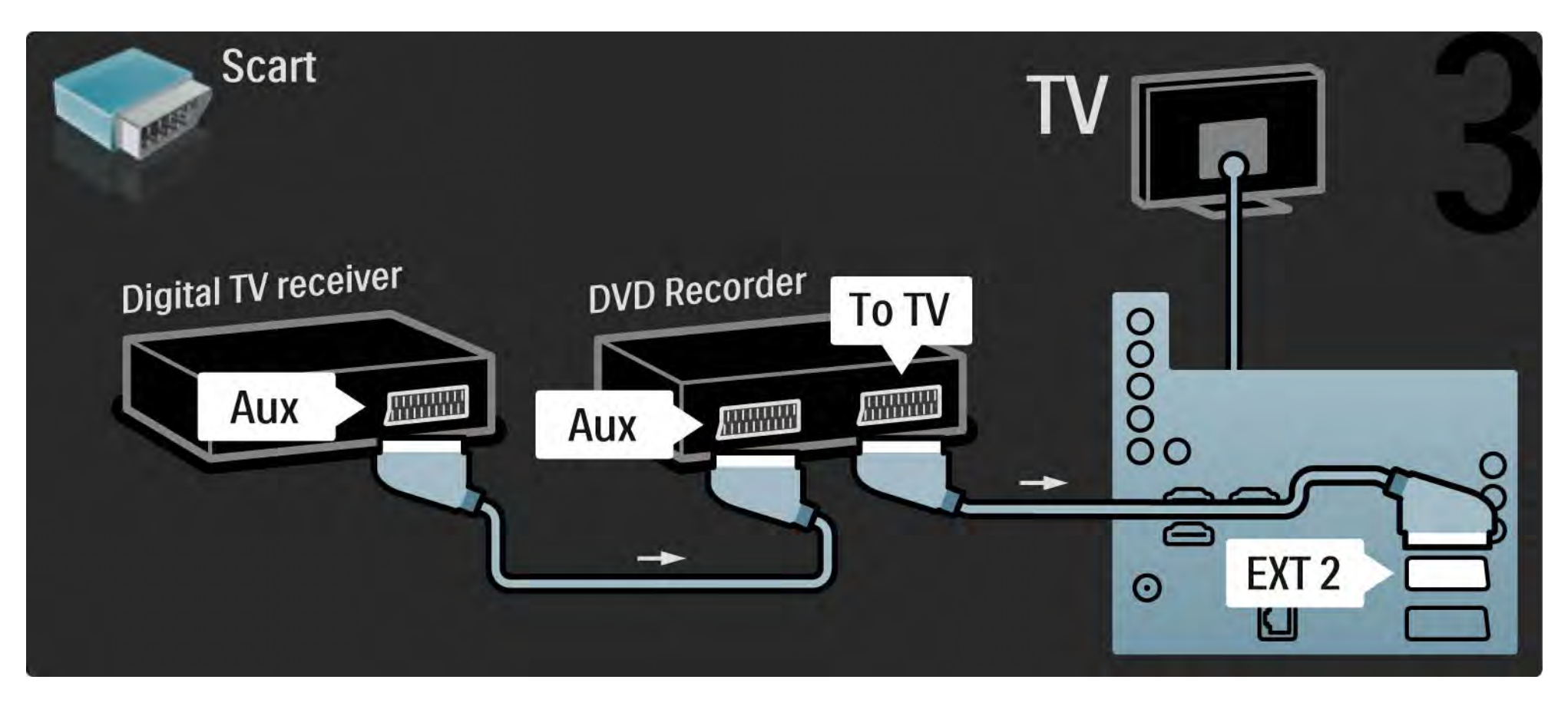

# 5.3.6 Digivastuvõtja, DVD-salvesti ja -kodukinosüsteem 1/5

Esmalt, kasutage kahe seadme ja teleri ühendamiseks kolme antennikaablit.

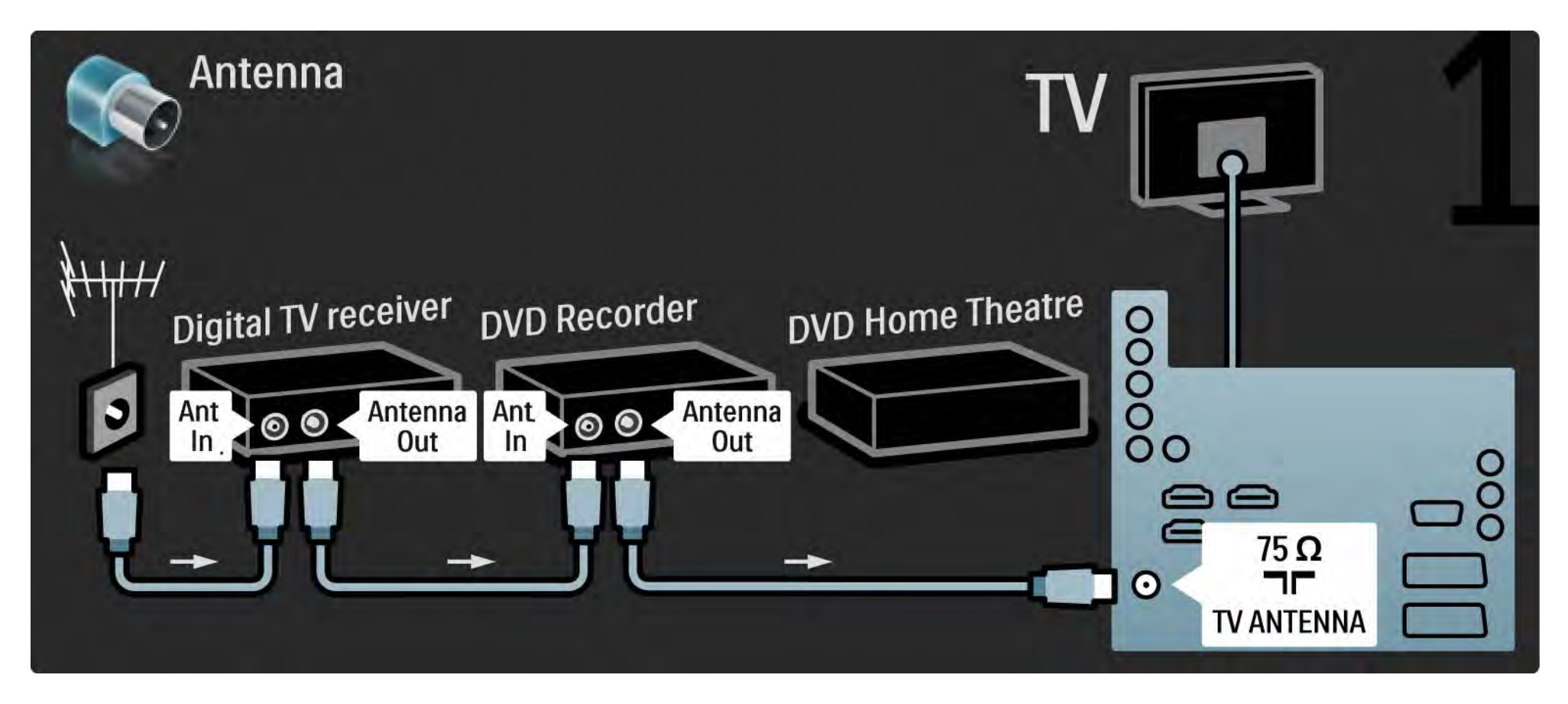

# 5.3.6 Digivastuvõtja, DVD-salvesti ja -kodukinosüsteem 2/5

Seejärel kasutage digivastuvõtja teleri külge ühendamiseks Scart-kaablit.

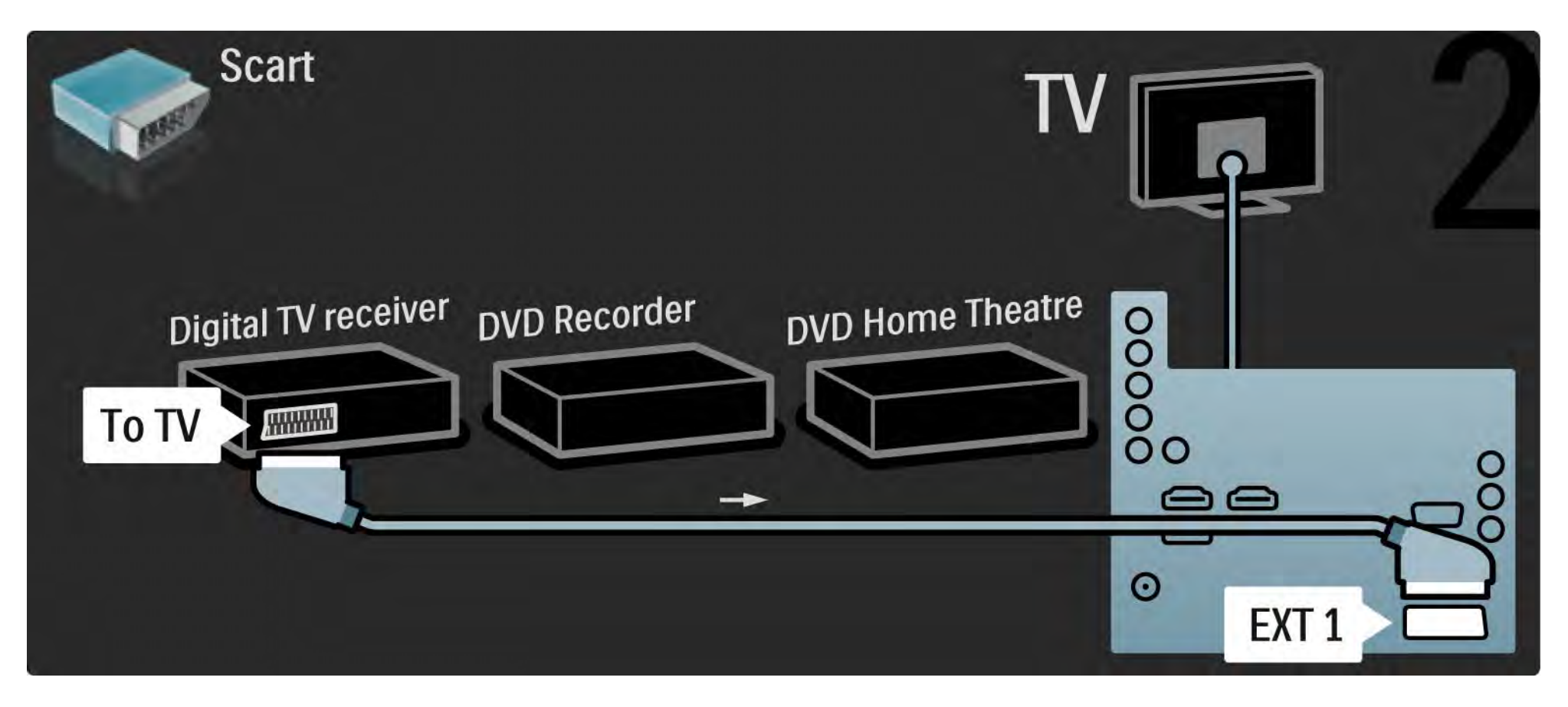

# 5.3.6 Digivastuvõtja, DVD-salvesti ja -kodukinosüsteem 3/5

Seejärel kasutage digivastuvõtja ja DVD-salvesti ühendamiseks teleriga kahte Scart-kaablit.

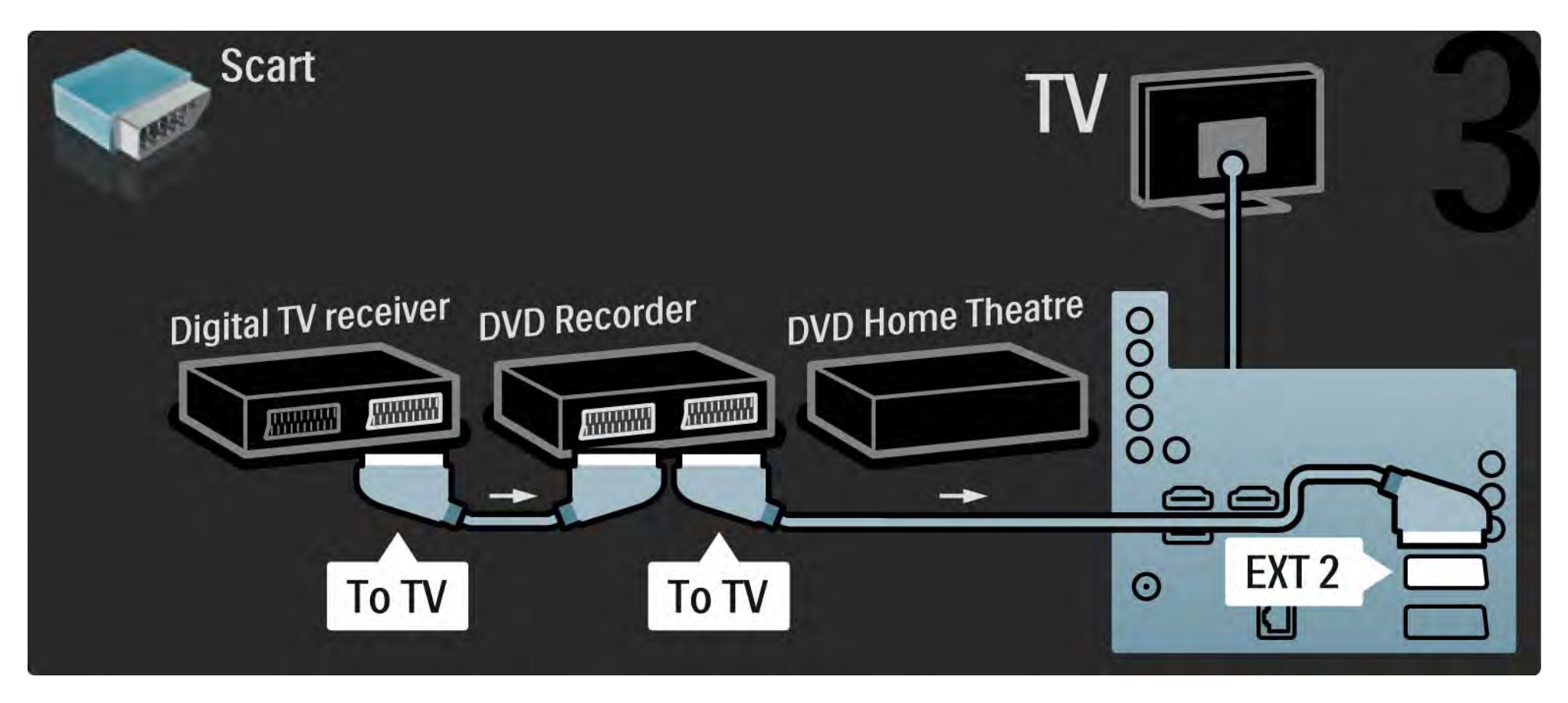

# 5.3.6 Digivastuvõtja, DVD-salvesti ja -kodukinosüsteem 4/5

Seejärel kasutage HDMI-kaablit kodukinosüsteemi ühendamiseks teleriga.

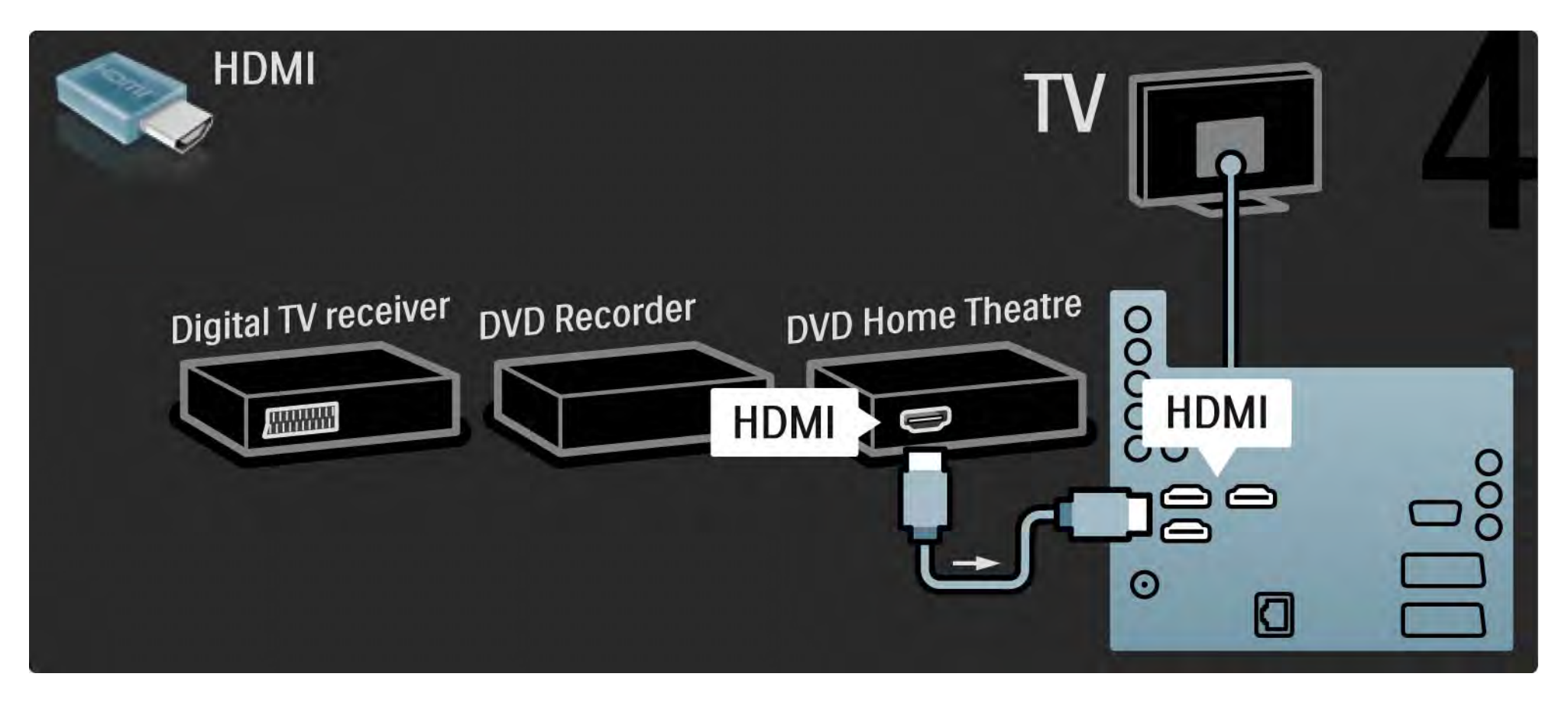

# 5.3.6 Digivastuvõtja, DVD-salvesti ja -kodukinosüsteem 5/5

Lõpuks kasutage kodukinosüsteemi teleriga ühendamiseks digitaalset RCA-helikaablit.

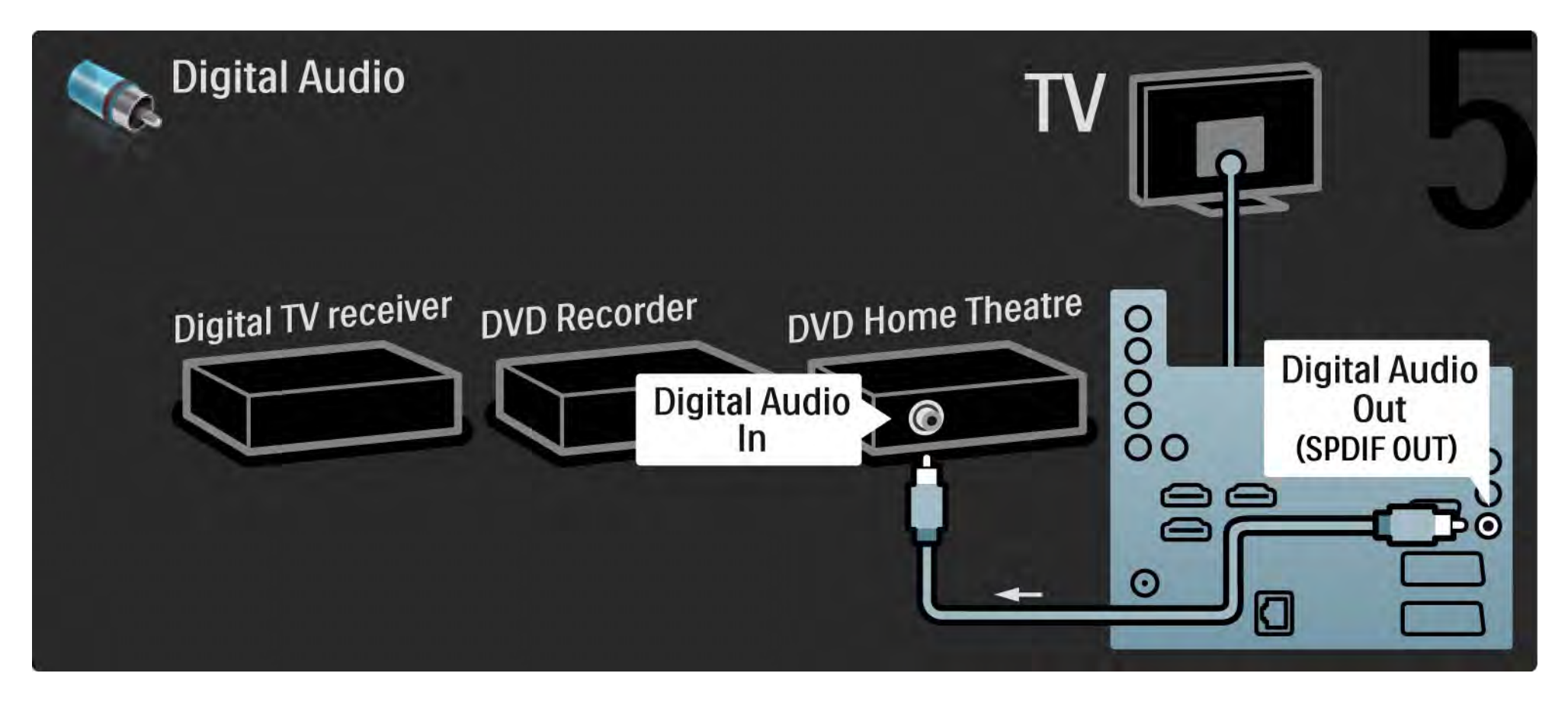

## 5.3.7 Digitaalne HD-vastuvõtja 1/2

Esmalt kasutage digitaalse HD-vastuvõtja ühendamiseks teleriga kahte antennikaablit.

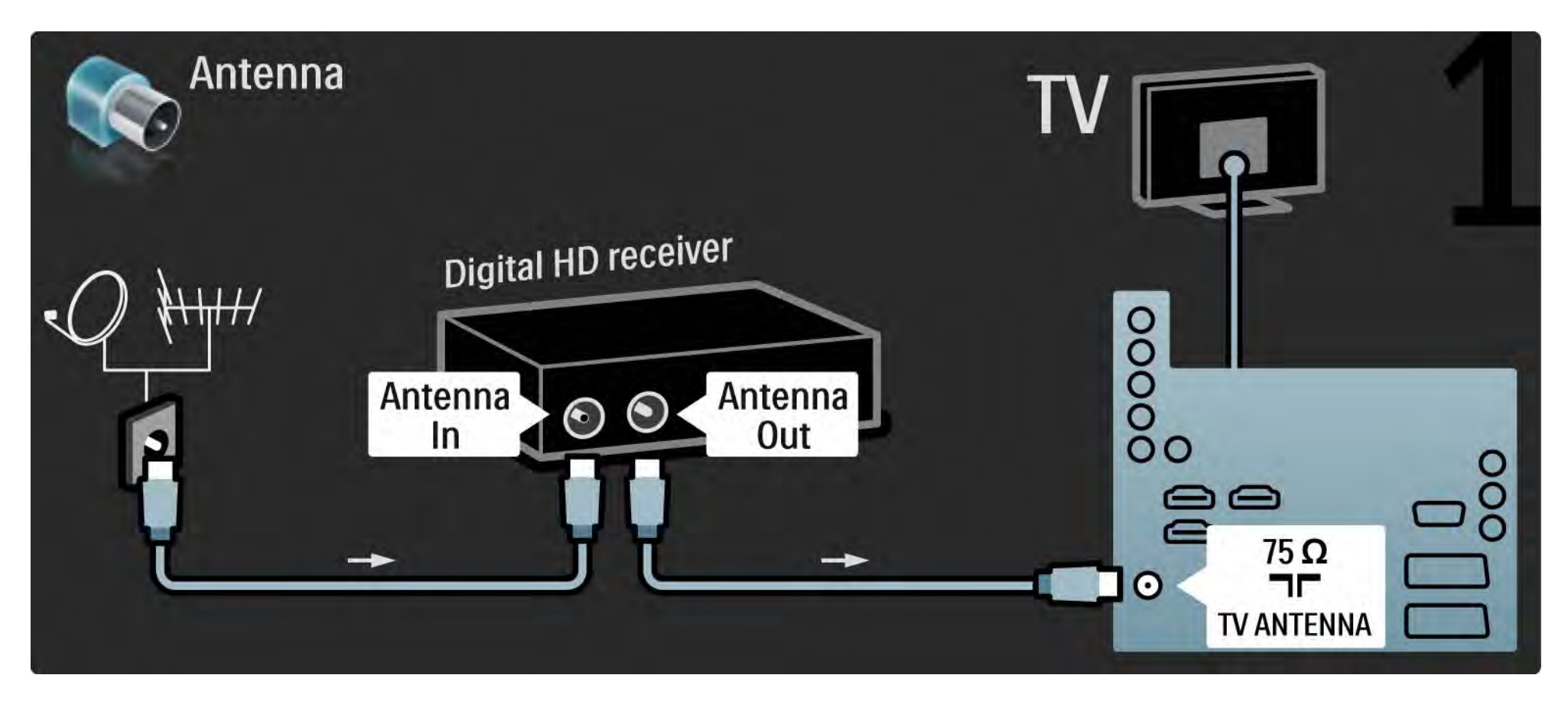

## 5.3.7 Digitaalne HD-vastuvõtja 2/2

Kasutage digitaalse HD-vastuvõtja ühendamiseks teleriga HDMI-kaablit.

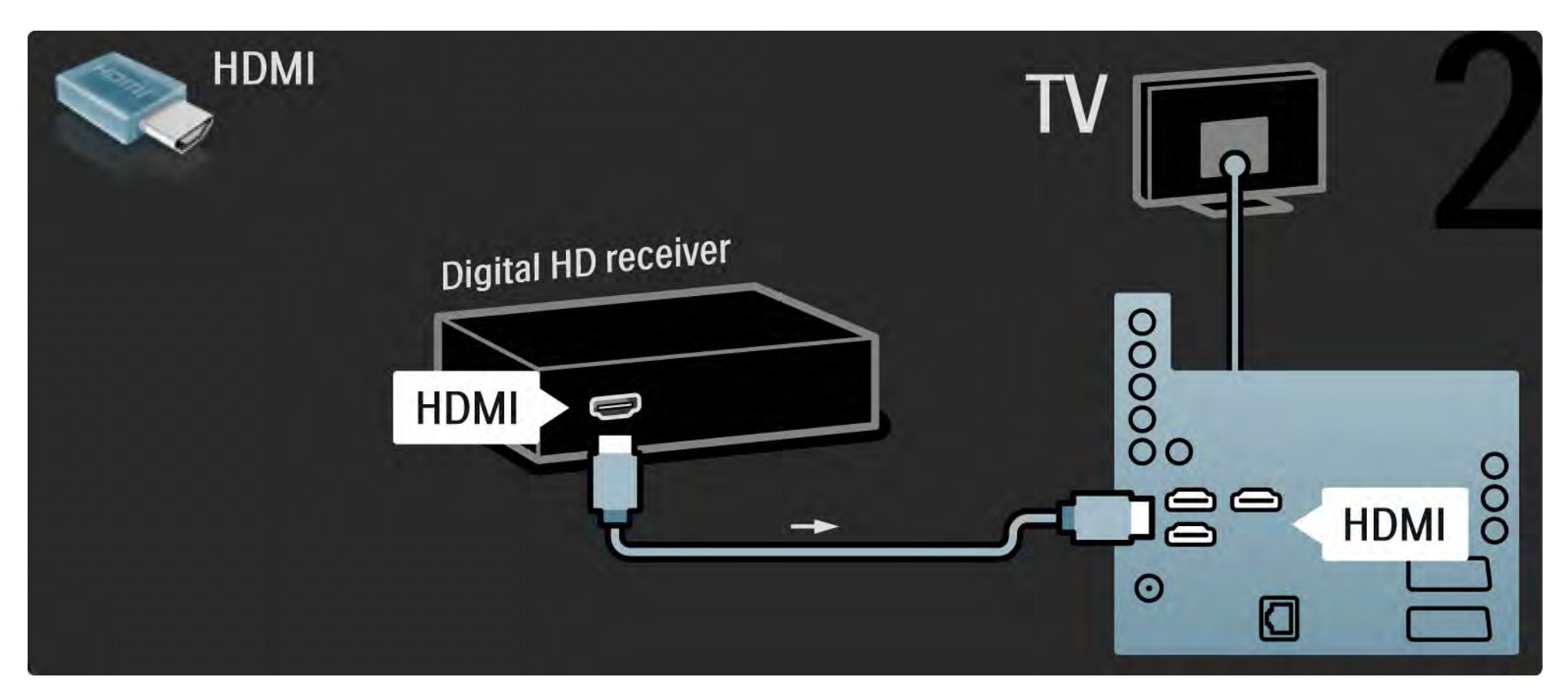

## 5.4.1 Mängukonsool 1/3

Ühendage mängukonsool teleriga HDMI-, YPbPr-, S-Video- või Video-liidese abil. Ärge kunagi ühendage S-Video- ja Video-kaablit samaaegselt.

Mängukonsooli ühendamise kohta vt järgmiseid lehekülgi.

Pildi viivitus

...

Pildi viivituse ärahoidmiseks seadistage teler režiimi Mäng.

Sulgege see kasutusjuhend, vajutage klahvi Options  $\textcircled{\small{z}}$  ja valige menüü Pilt ja heli. Vajutage OK.

Valige suvand Nutikad seaded ja vajutage klahvi OK.

Valige suvand Mäng ja vajutage klahvi OK.

# 5.4.1 Mängukonsool 2/3

Kasutage mängukonsooli teleriga ühendamiseks HDMI-kaablit.

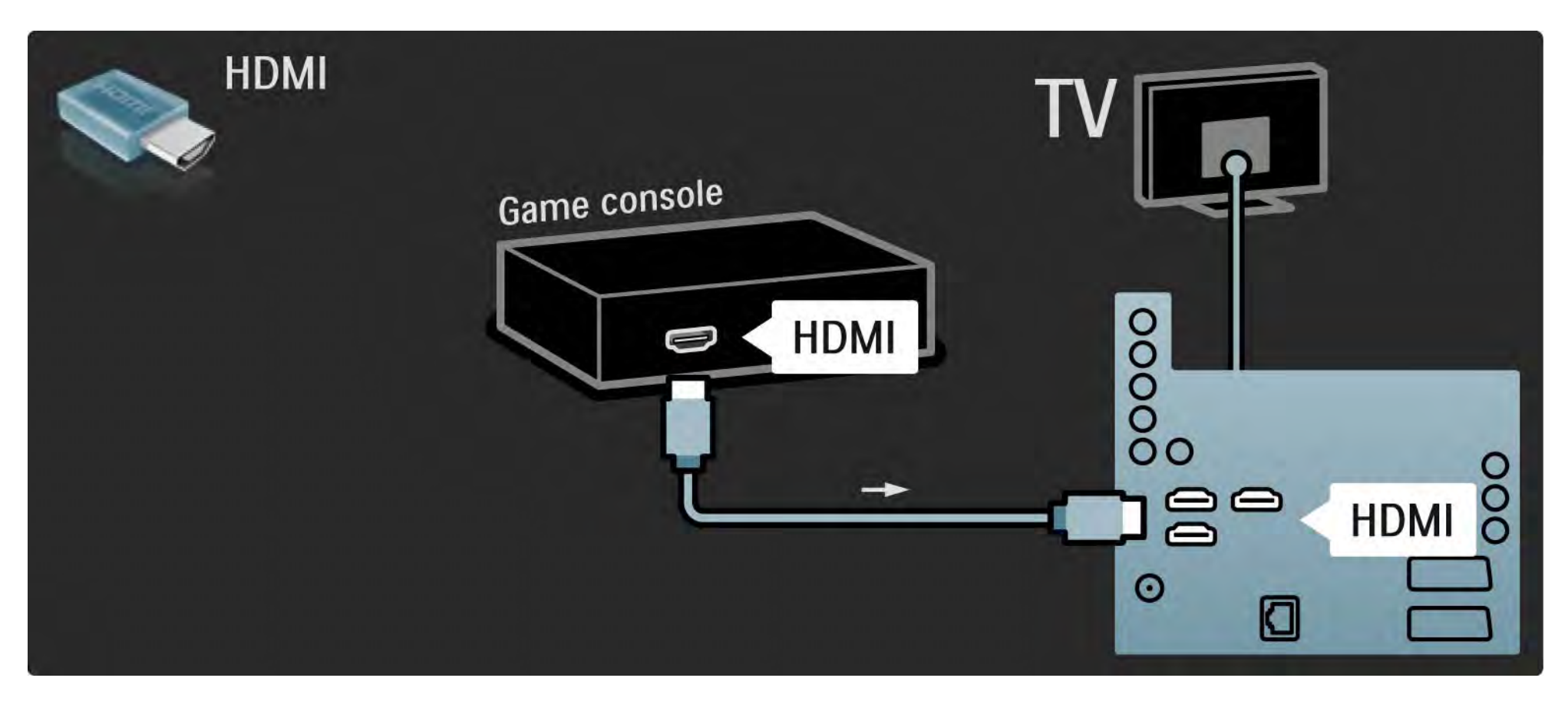

# 5.4.1 Mängukonsool 3/3

Või kasutage mängukonsooli teleriga ühendamiseks S-video- või videokaablit ja Audio L/R-kaablit.

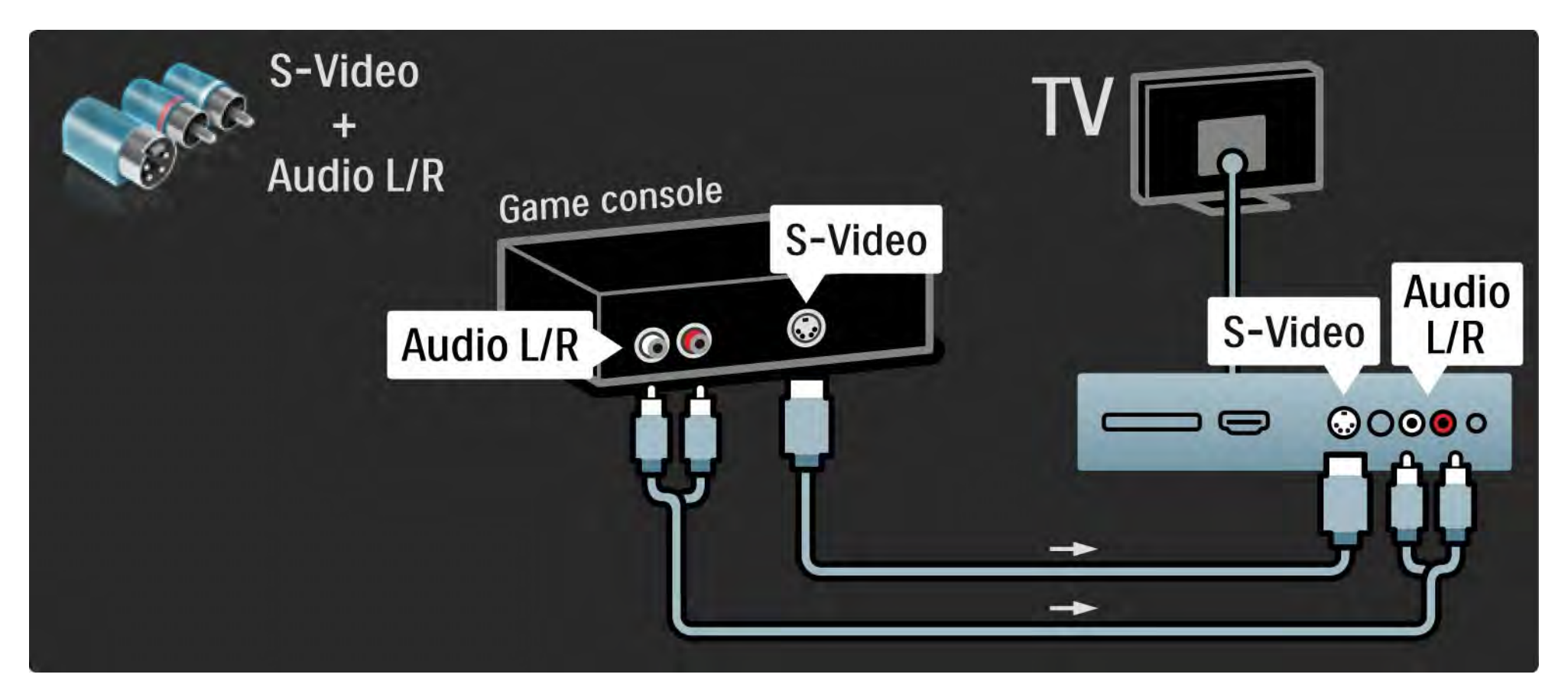
# 5.4.2 HD-mängukonsool

Kasutage kõrglahutusliku mängukonsooli ühendamiseks HDMI-kaablit või YPbPr-kaableid.

Vt ka jaotist Ühendused > Ühenda veel seadmeid > Mäng.

#### 5.4.3 Fotokaamera

Digitaalsesse fotokaamerasse salvestatud piltide vaatamiseks saate kaamera otse teleriga ühendada. Selleks kasutage teleri küljel asuvat USB-ühendust. Pärast ühendamist lülitage kaamera sisse.

Kui kaamera sisu loendit automaatselt ei kuvata, võib olla vajalik kaamera seadistamine PTP (pildiedastusprotokolli) abil sisu edastamiseks. Lisateavet selle kohta leiate digitaalse fotokaamera kasutusjuhendist.

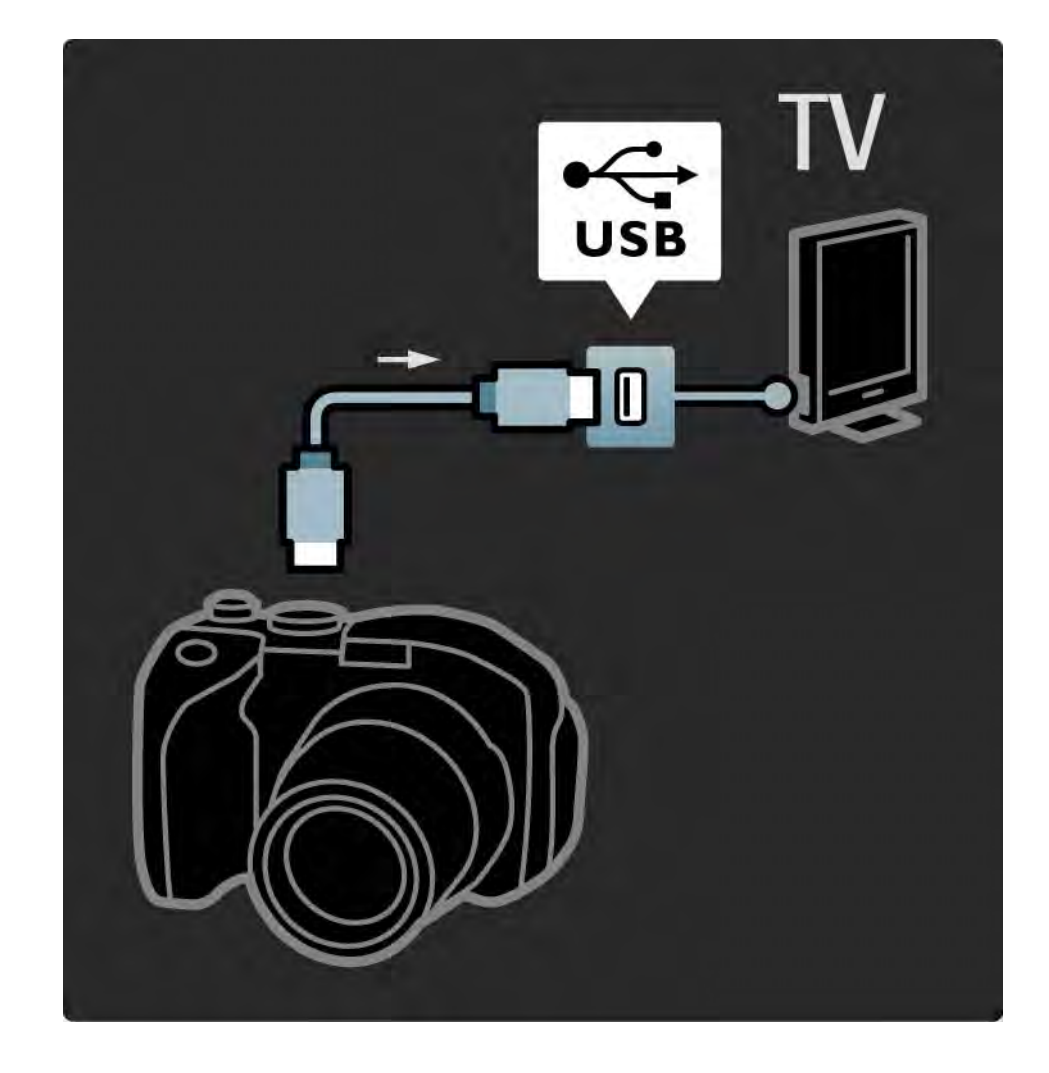

#### 5.4.4 Videokaamera 1/3

...

Ühendage videokaamera teleriga HDMI-, YPbPr-, S-Video- või Video-liidese abil. Ärge kunagi ühendage S-Video- ja videokaablit samaaegselt.

Videokaamera ühendamise kohta vt järgmiseid lehekülgi.

### 5.4.4 Videokaamera 2/3

Kasutage videokaamera teleriga ühendamiseks HDMI-kaablit.

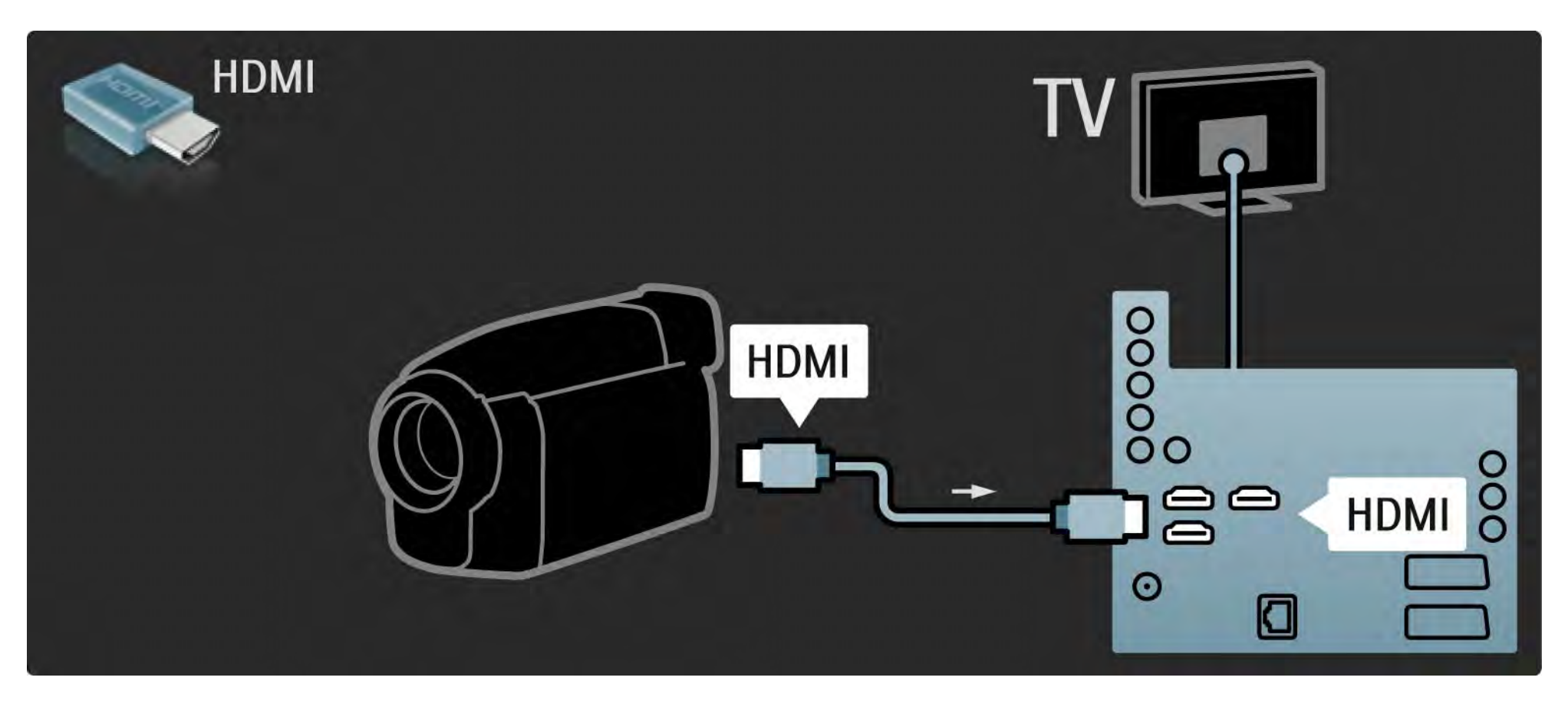

## 5.4.4 Videokaamera 3/3

Või kasutage videokaamera teleriga ühendamiseks S-video- või videokaablit ja Audio L/R-kaablit.

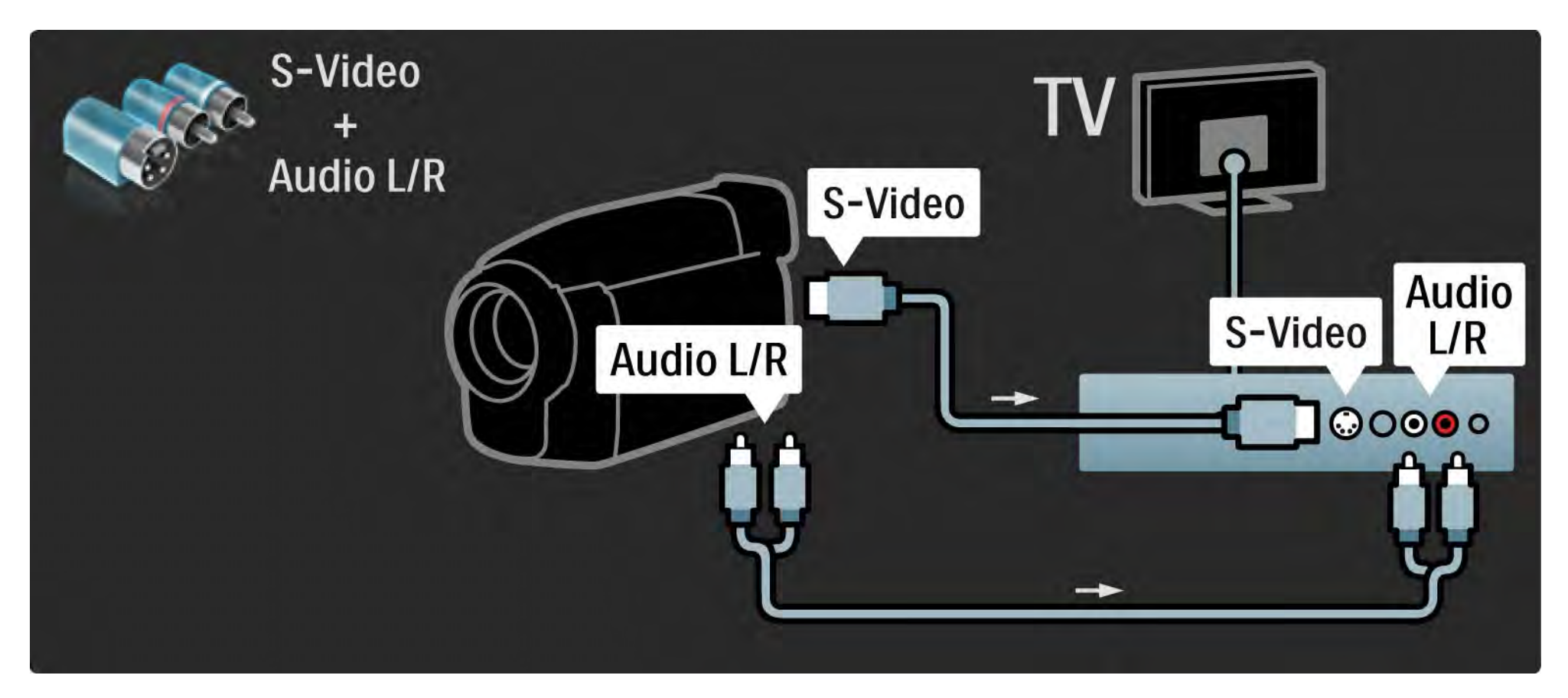

### 5.4.5 Teler arvutimonitorina 1/3

Teleri saate ühendada arvuti külge monitorina.

Enne arvuti ühendamist seadistage arvutimonitori värskendussageduse väärtuseks 60 Hz.

Arvuti ühendamise kohta vaadake lisateavet järgmistelt lehekülgedelt.

Ideaalsed teleriseadistused

...

Seadistage teleri pildi kuvasuhe parimaks pilditeravuseks režiimi Skaleerimata. Teleri vaatamise ajal vajutage klahvi Valikud  $\epsilon$ , valige suvand Pildi kuvasuhe ja valige Skaleerimata.

Toetatavad arvuti lahutusvõime väärtused

Toetatavate lahutusvõimete loetelu vt jaotisest Tehnilised andmed > Ekraani lahutusvõime.

# 5.4.5 Teler arvutimonitorina 2/3

Arvuti HDMI- ja teleri tagaküljel asuva Audio R/L-pesa ühendamiseks Audio L/R-kaabliga kasutage DVI-HDMI-adapterit.

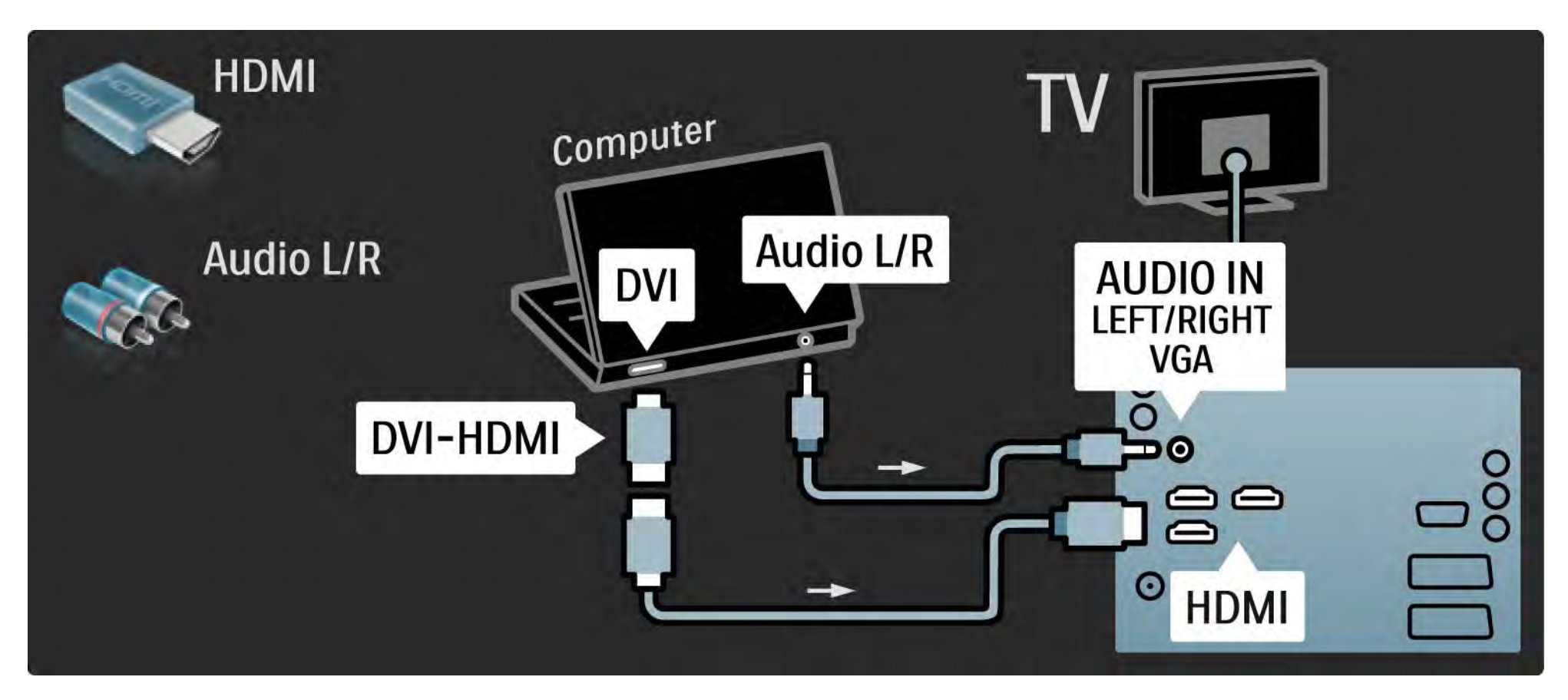

# 5.4.5 Teler arvutimonitorina 3/3

Kasutage arvuti ühendamiseks VGA-pistmikuga VGA-kaablit ja teleri taga asuva VGA Audio L/R pesaga Audio L/R-kaablit.

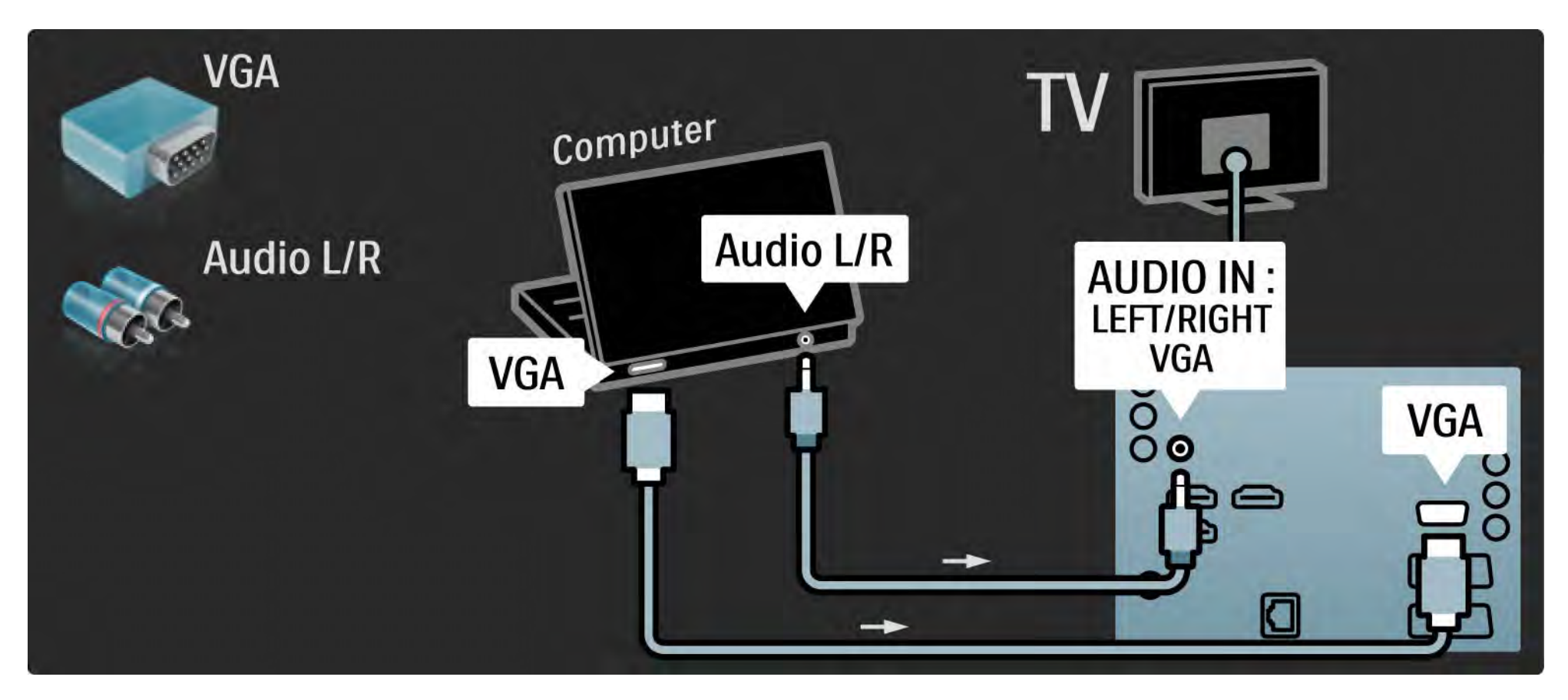

#### 5.4.6 Dekooder

Kasutage antenni kaudu vastuvõetavate analoogkanalite dekoodri ühendamiseks Scart-kaablit. Kasutage teleri taga asuvaid EXT1- või EXT2-pesa.

Te peate telekanali määrama dekodeeritavaks kanaliks. Seejärel määrake liides, millega dekooder tuleb ühendada.

Sulgege kasutusjuhend ja vajutage klahvi  $\triangle$  > Seadistamine > Installimine > Dekooder. Valige seadistatav Kanal, mida soovite dekodeerida. Valige seadistatava ühenduse Olek, mida dekooder kasutama hakkab.

# 5.5.1 CAM-moodul (tingimusjuurdepääsu moodul) 1/2

Krüptitud digitaalseid telekanaleid on võimalik dekodeerida tingimusjuurdepääsu mooduliga (CAM). CAM-moodulitega varustavad teid teenuselepingu sõlmimisel digiTV-operaatorid. Lisateabe ja tingimuste saamiseks pöörduge digiTV-operaatorite poole.

CAM-mooduli sisestamine

...

Enne CAM-mooduli sisestamist lülitage teler välja.

Õige sisestamissuund on märgitud CAM-moodulile. Väär sisestamine võib nii CAM-moodulit kui ka telerit kahjustada.

Otsige üles teleri tagaküljel asuv ühisliidese pesa. Sisestage CAM-moodul õrnalt nii kaugele kui võimalik ja jätke püsivalt pessa.

CAM-mooduli aktiveerimiseks võib kuluda mõni minut. CAM-mooduli eemaldamine võib deaktiveerida teleri CAM-teenused.

# 5.5.1 CAM-moodul 2/2

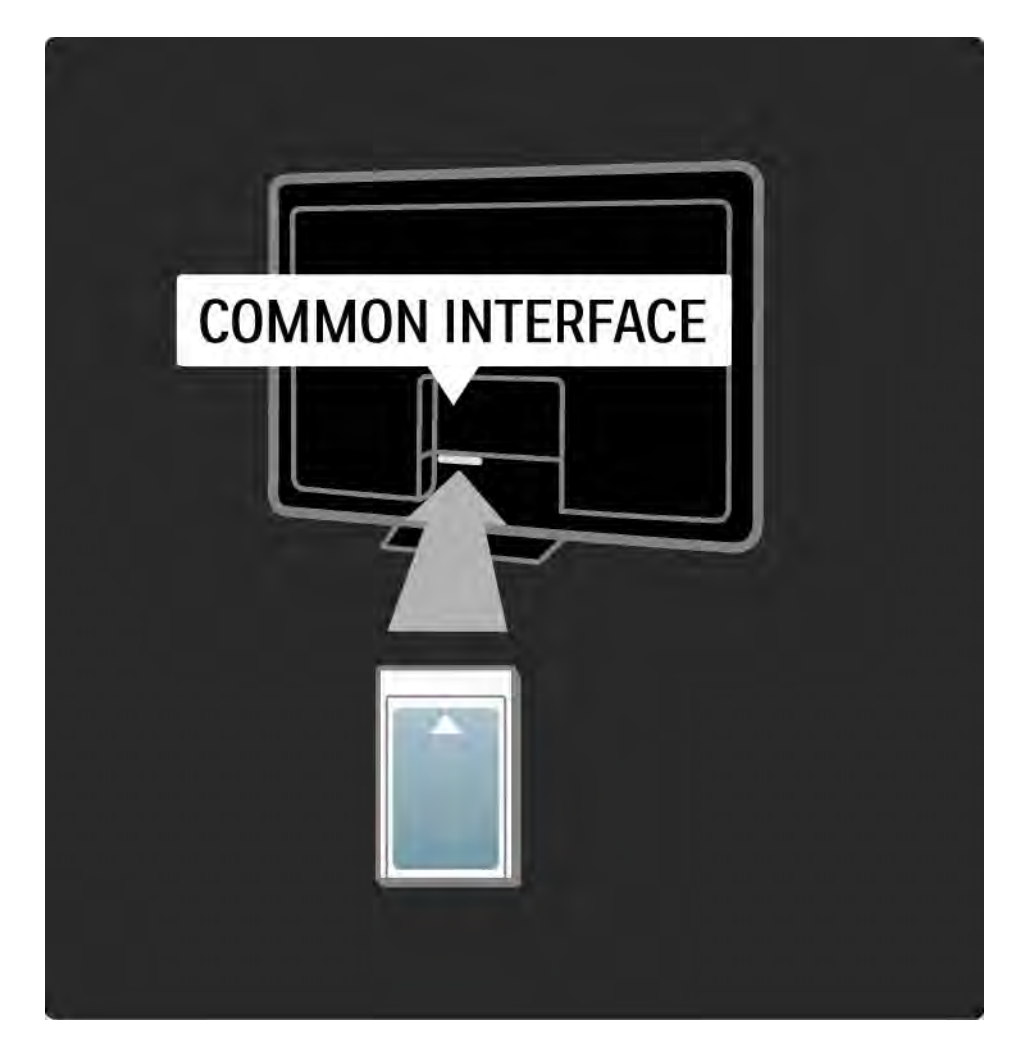

CAM-mooduli teenuste vaatamine

Pärast CAM-mooduli sisestamist ja teenuse eest tasumist hakkab teler näitama digiTV-teenusepakkujate saateid. Rakendused ja nende funktsioonid, sisu ja ekraanile kuvatavad sõnumid võetakse vastu CAM-teenustest.

CAM-mooduli seadistused

CAM-teenuste paroolide või PIN-koodide seadistamiseks vajutage klahvi  $\spadesuit$  > Seadistamine > Omadused > Ühisliides (CI). Valige CAM-teenusepakkuja ja vajutage klahvi OK.

# 5.5.2 Common Interface Plus CI+

See teler võimaldab CI+ tingimusjuurdepääsu.

CI+ võimaldab teenusepakkujatel edastada esmaklassilisi ja kõrge kopeerimiskaitsega HD-digisaateid.

CI+ CAM-i sisestamiseks lugege jaotist CAM-moodul (tingimusjuurdepääsu moodul).

# 5.6.1 Traadiga võrguühendus

Traadiga võrguühenduse seadistamiseks vt kõiki peatükke jaotises Seadistamine > Võrk.

Ühendage ruuter teleriga võrgukaabli abil ja enne võrgu installimist lülitage ruuter sisse.

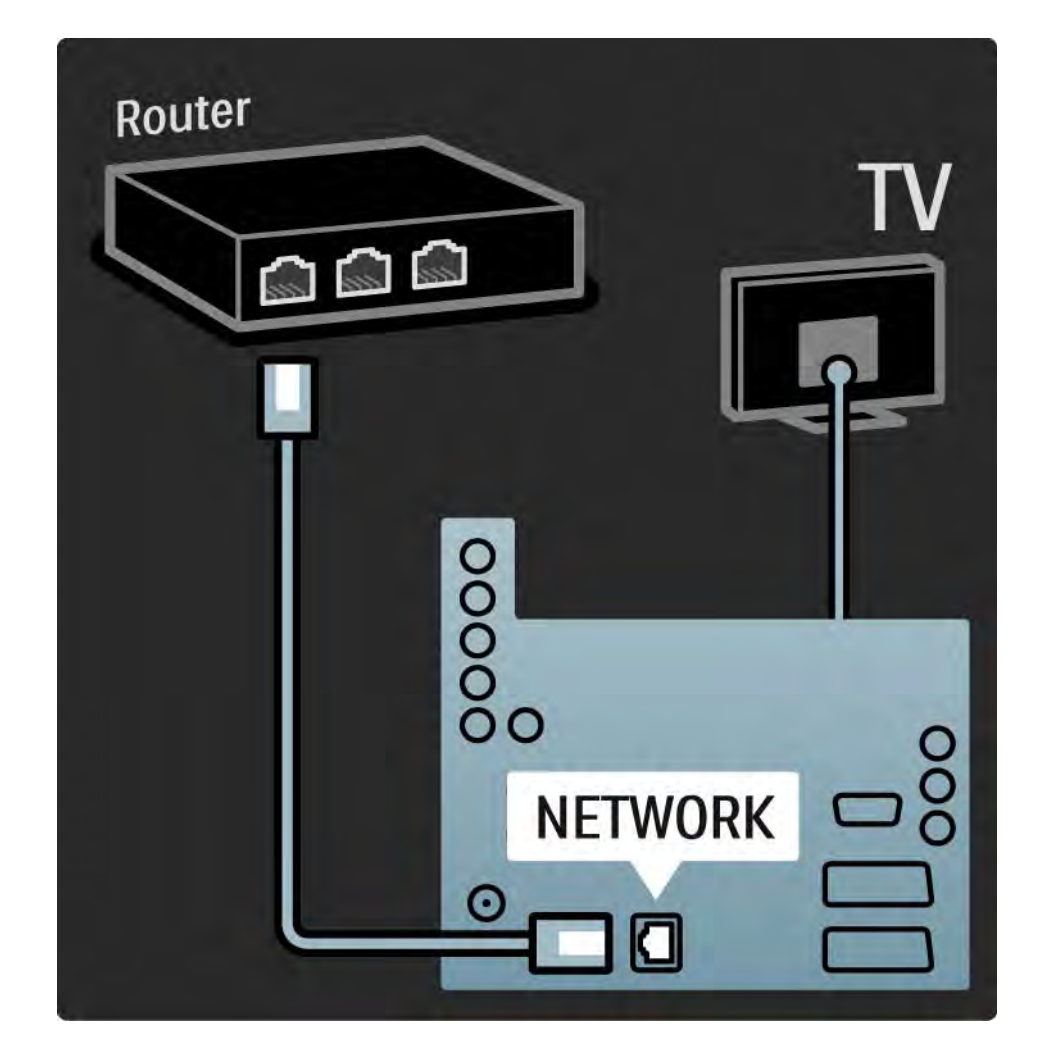

# 5.7.1 EasyLink 1/2

Kui seade vastab HDMI-CEC standardile, siis saavad seade ja teler koos toimida.

Ühendage teler seadmega HDMI-kaabli abil. Teleri EasyLink on vaikimisi lülitatud olekusse Sees. EasyLingi välja lülitamiseks vajutage klahvi  $\bigoplus$  > Seadistamine > Installimine > Eelistused > EasyLink.

EasyLingiga on saadaval järgmised funktsioonid:

• Kõik ühe vajutusega

...

Sisestage plaat ja vajutage seadme klahvi Play. Teler lülitatakse ooterežiimist sisse ja ekraanile kuvatakse automaatselt plaadil olev saade.

• Süsteemi ooterežiimi lülitamine

Ühendatud seadmete ooterežiimi lülitamiseks vajutage 2 sekundit kaugjuhtimispuldi klahvi  $\bigcirc$ .

# 5.7.1 EasyLink 2/2

#### • Süsteemi heli juhtimine

Teleri heli saate kuulata ka läbi eraldiseisva helisüsteemi. Teleri kõlarite heli summutatakse automaatselt.

Teler on varustatud kõlaritega, mis on seadistatud režiimi EasyLink (automaatne). Teleri kõlarite väljalülitamiseks või püsivaks sisselülitamiseks vajutage klahvi  $\triangle$  > Seadistamine > Heli > Teleri kõlarid.

Veenduge, et kõik HDMI-CEC-seadistused oleksid õigesti tehtud. Teiste kaubamärkide seadmetega ei pruugi EasyLink toimida.

Teisest kaubamärgist HDMI-CEC-seadmete nimetamine

HDMI-CEC-funktsioon on teiste kaubamärkide seadmete puhul erineva nimetustega. Mõned nimenäidised on järgmised: Anynet, Aquos Link, Bravia Theatre Sync, Kuro Link, Simplink, Viera Link...

Kõik kaubamärgid ei ühildu EasyLingiga täielikult.

# 5.7.2 EasyLink-kaugjuhtimispult

EasyLingi kaugjuhtimispuldiga tutvumisel vt kõigepealt jaotist Ühendused > Ühenduse seaded > EasyLink HDMI-CEC.

EasyLingi kaugjuhtimispuldi kasutamisel saadetakse teleri kaugjuhtimispuldi käsud otse telerist ühendatud seadmele. Kaugjuhtimispuldilt pole vajalik seadet eraldi valida.

Ettevaatust Need on täiustatud seadistused. Kontrollige, kas need seadistused sobivad kõikide seadmetega. Sobimatud seadmed ei reageeri. Enne kui lülitate kaugjuhtimispuldi EasyLingile, proovige esmalt selle funktsiooni toimimist.

EasyLingi kaugjuhtimispuldi sisselülitamiseks vajutage klahvi  $\bigoplus$  > Seadistamine > Installimine > Felistused > EasyLingi kaugjuhtimispult.

Proovige kõigi klahvidega (v.a Kodumenüü klahv  $\bigoplus$ ) seadet juhtida. Osa käske ei pruugi seadmega toimida.

Teleri juhtimisele tagasilülitamiseks vajutage klahvi  $\triangle$  ja valige menüü Teleri vaatamine.

Mõne teise seadme juhtimiseks vajutage klahvi  $\triangle$  ja valige see seade.

### 5.7.3 Pixel Plus link

Mõnedel seadmetel, DVD- või Blue-ray-plaadimängijatel, võivad olla oma pildikvaliteedi töötlused. Et vältida teleri töötluse segamise tagajärjel tekkivat halba pildikvaliteeti, tuleks seadmete pilditöötlus kõrvaldada. Lingi Pixel Plus abil saate seadmete pilditöötluse kõrvaldada.

Sulgege kasutusjuhend ja vajutage klahvi  $\bigoplus$  ning valige Seadistamine > Installimine > Eelistused > Pixel Plus link. Ühendatud seadmete pilditöötluse kõrvaldamiseks valige Sees.

### 5.7.4 Heli sünkroonimine

Kui teleriga on ühendatud kodukinosüsteem, tuleks teleri pilt ja kodukinosüsteemi heli sünkroonida. Ebakõla on nähtav stseenides, kus inimesed kõnelevad. Kui nad lõpetavad rääkimise enne, kui nende huuled liikumise lõpetavad, peate reguleerima kodukinosüsteemis heli sünkroonimise viivitust.

Lisateavet selle kohta leiate kodukinosüsteemi kasutusjuhendist.

Juhul kui te ei saa viivitust kodukinosüsteemis seadistada või maksimaalne viivitus osutub ebapiisavaks, võite kaaluda teleri HD Natural Motion pilditöötluse väljalülitamist.

Sulgege kasutusjuhend ja vajutage klahvi  $\bigoplus$  > Seadistamine > Pilt > Perfect Pixel HD > HD Natural Motion.

## 6.1 Kontaktinfo

Hoiatus

Teleri rikki minemisel ärge püüdke MITTE KUNAGI telerit ise parandada.

Kui Veaotsingus kirjeldatud soovitused ja ettepanekud ei aita probleemi lahendada, katsetage teleri väljalülitamist ja uuesti sisselülitamist.

Kontaktinfo - Klienditeenindus

Kui probleem teleriga jääb lahenduseta, saate helistada oma riigi Philipsi Klienditeenindusse. Telefoninumberi leiate teleriga kaasasolevatest trükistest.

Või pöörduge meie veebisaidile www.philips.com/support

Teleri mudeli number ja seerianumber

Otsige need numbrid üles pakendisildilt või teleri tagaküljel või põhjal asuvalt tüübisildilt.

### 6.2 Teler ja kaugjuhtimispult 1/2

Teler ei lülitu sisse.

- Kontrollige toitejuhtme ühendust.
- Kontrollige, ega kaugjuhtimispuldi patareid pole tühjad või nõrgad. Kontrollige nende sisestamise + / - polaarsuse õigsust.
- Tõmmake toitejuhe seinakontaktist ja sisestage minuti pärast tagasi seinakontakti. Püüdke seade uuesti sisse lülitada.
- Teleri sisselülitamiseks saate kasutada teleri klahve.

Teler ei reageeri kaugjuhtimispuldi signaalidele.

- Kontrollige, ega kaugjuhtimispuldi patareid pole tühjad või nõrgad. Kontrollige nende sisestamise + / - polaarsuse õigsust.
- Puhastage kaugjuhtimispult ja teleri sensori lääts.
- Kontrollige, kas EasyLingi kaugjuhtimispult on välja lülitatud.

...

• Teleri soojenemise ajal (umbes paar minutit) on võimalik, et teler ja mõned välisseadmed ei reageeri kohe kaugjuhtimispuldi käskudele. Seade toimib normaalselt ja ei ole rikkis.

## 6.2 Teler ja kaugjuhtimispult 2/2

Teler lülitub välja ja punane märgutuli vilgub.

• Tõmmake toitejuhe seinakontaktist ja sisestage minuti pärast tagasi sisse. Kontrollige, kas on piisavalt palju ruumi ventilatsiooni toimimiseks. Oodake kuni teler on jahtunud.

Kui teler ei käivitu ooterežiimist ja märgutuli hakkab uuesti vilkuma, helistage klienditeenindusse.

Kui olete lapseluku avamiseks unustanud oma koodi.

• Vt jaotist Taimerid ja lukud > Teleri lukustamine.

#### 6.3 Telekanalid

Mõned telekanalid on kadunud

• Veenduge, et kanalite ülevaate jaoks on õige loend valitud. Lugege jaotist Teleri kasutamine > Menüüd > Kanalite ülevaade.

• Kanal võib olla kanalite ülevaates peidetud kujul. Lugege jaotist Teleri kasutamine > Menüüd > Kanalite ülevaade.

Installimise ajal ei leitud ühtki digikanalit.

• Kontrollige, kas teler toetab teie riigi DVB-T või DVB-C saateid. Vt teleri tagaküljel olevat tüübisildilt kirjet "Digital TV Country Compatibility" (digitelevisiooni sobivus riigis).

# 6.4 Pilt 1/3

Pilti pole.

- Kontrollige, kas antenn on õigesti ühendatud.
- Kontrollige, kas olete õige seadme valinud.

Hääl on, aga pilti pole.

• Kontrollige menüüst kontrastsuse või heleduse seadistusi.

Teleri pilt on halb.

...

- Kontrollige, kas antenn on õigesti ühendatud.
- Pildi kvaliteeti võivad mõjutada maandamata heliseadmed, neoonvalgustusseadmed, kõrged ehitised või mäed. Püüdke pildi kvaliteeti parandada antenni suuna muutmisega või seadmete telerist kaugemale asetamisega.
- Kontrollige käsitsiinstallimise menüüs valitud telesüsteemi õigsust.
- Kui ainult teatud kanalite pilt on halb, püüdke seda kanalit peenhäälestusmenüüst peenhäälestada. Vt jaotist Seadistamine > Installimine > Analoogkanalite käsitsiinstallimine.

# 6.4 Pilt 2/3

Pildikvaliteet on halb.

• Kontrollige pildimenüüst värvuse seadistusi. Valige seadistamismenüüst mis tahes nutikas seadistus.

• Kontrollige ühendatud seadmete ühendusi ja kaableid.

Ühendatud mängukonsooli korral võib pilt viibida.

• Pildi viibimise ärahoidmiseks seadistage teler režiimi Mäng. Valige seadistamismenüü nutikatest seadistustest valik Mäng.

Teler ei pea minu tehtud seadistusi uuesti sisselülitamisel meeles.

• Kontrollige, kas menüüst Kodumenüü > Seadistamine > Installimine > Eelistused > Asukoht on teler seadistatud režiimile Kodu.

Pilt ei mahu ekraanile; see on liiga suur või väike.

...

• Vajutage klahvi **D** ja valige menüüst Pildi kuvasuhe sobivam pildi kuvasuhe.

# 6.4 Pilt 3/3

Pildi asukoht ekraanil pole õige.

• Mõningate seadmete pildisignaalid ei pruugi ekraaniga õigesti sobituda. Kaugjuhtimispuldi kursoriklahvidega saate pilti nihutada. Kontrollige seadme signaaliväljundit.

# 6.5 Heli

Pilt on, aga häält pole.

- Kontrollige, et helitugevuse seadistus poleks 0.
- Kontrollige, ega heli pole klahviga  $K$  summutatud.
- Kontrollige, kas kõik kaablid on õigesti ühendatud.

• Helisignaali mittetuvastamisel lülitab teler automaatselt heli välja. See on tavapärane toiming, mitte talitushäire.

Heli on kehv.

- Kontrollige, ega heli ei ole seadistatud stereorežiimi.
- Valige menüüst  $\triangle$  > Seadistamine > Nutikad seaded mis tahes nutikas seadistus.

Heli tuleb ainult ühest kõlarist.

• Kontrollige, ega seadistus Tasakaal pole seadistatud liiga vasakule või paremale.

Külgeühendatud DVD-kodukinosüsteemi ühendamisel on tekkinud heliviivitus.

• Helisünkroonimisviivituse häälestamiseks vt DVDseadme kasutusjuhendit. Kui viivitust ei õnnestu seadistada, lülitage funktsioon HD Natural Motion menüüst  $\triangle$  > Seadistamine > Pilt > Perfect Pixel HD välja.

### 6.6 Seadmed 1/2

#### HDMI-ühendused

• HDMI-HDCP toiming võib kesta mõne sekundi enne kui teler näitab seadmelt vastuvõetavat pilti.

• Kui teler ei tuvasta seadet ja ekraanile ei kuvata pilti, püüdke HDCP-toimingu taaskäivitamiseks lülitada teler ühelt seadmelt teisele ja jälle tagasi.

• Pidevate helikatkestuste ilmnemisel vt seadme kasutusjuhendit väljundseadistuste kontrollimiseks. Kui see ei aita, ühendage täiendav helikaabel.

• Kui kasutate DVI-HDMI-adapterit, kontrollige, kas DVIühenduse lõpuleviimiseks on täiendav heliühendus tehtud.

EasyLinkiga HDMI

• Kontrollige, kas ühendatud seade toetab HDMI-CEC standardit ja on õigesti seadistatud. Vt seadmega kaasasolevat kasutusjuhendit.

• Kontrollige, kas HDMI-kaablid on õigesti ühendatud.

• Kontrollige, kas EasyLink on menüüs  $\bigoplus$  >Seadistamine > Installimine > Eelistused > EasyLink aktiveeritud.

### 6.6 Seadmed 2/2

• Veenduge, et HDMI-CEC heliseadmete süsteemi heli juhtimine on õigesti seadistatud. Vt seadmega kaasasolevat kasutusjuhendit.

EasyLink-kaugjuhtimispult

• Mõned seadmed on samasuguste funktsioonidega, aga ei toeta kaugjuhtimispuldi erikäske. Vt jaotist Ühendused > EasyLink HDMI-CEC > EasyLingi kaugjuhtimispult.

Arvuti ekraanikuva pole teleril stabiilne või pole sünkroonis (teler arvutimonitori režiimis).

• Seadistage arvuti värskendamissageduseks 60 Hz.

• Kontrollige, kas arvutis on valitud õige lahutusvõime. Vt jaotist Tehnilised andmed > Ekraani lahutusvõime.

#### 6.7 Multimeedia

USB-seadme sisu ei kuvata.

- Seadistage seade (kaamera) ühilduvaks standardiga "Mass Storage Class" (massmälu klass).
- USB-seade võib vajada kindlat draiveri tarkvara. Kahjuks ei ole seda tarkvara võimalik telerisse laadida.
- Kõiki heli- ja pildifaile ei toetata. Vt jaotist Tehnilised andmed.

USB-seadme sisu ei esitata sujuvalt.

• USB-seadme edastusjõudlus piirab edastuskiirust.

Menüüs Lehitse arvutivõrgu menüüd pole arvutifaile näha.

- Kontrollige, ega failid pole lisatud arvutikausta.
- Kõiki failivorminguid ei toetata. Vt jaotist Tehnilised andmed > Multimeediavormingud.
- Failide ühiskasutuseks teleriga peate arvuti meediaserveri seadistama. Vt jaotist Seadistamine > Võrk > Nõuded.

Arvutifaile ei saa esitada.

• Vt jaotist Tehnilised andmed > Multimeediavormingud.

# 6.8 Võrk

Koduvõrku ei leitud

- Veenduge, et ruuter on sisselülitatud ja suvand DHCP on sisselülitatud.
- Veenduge, et võrgu tulemüürid lubavad telerile ligipääsu võrku.
- Teie koduvõrk võib vajada erilisi võrguseadeid. Kui te pole selles kindel, paluge abi mõnelt võrguseadeid tundvalt inimeselt.

Võrgu eriseadete tegemiseks vajutage klahvi  $\triangle$  > Seadistamine > Installimine > Võrk > Võrgu režiim ja/või … > IP-konfiguratsioon.

InternetiTV ei toimi

• Kui teler on ruuteriga korralikult ühendatud, kontrollige internetiühenduse olemasolu.

InternetiTV on aeglane

• Vajate ruuteri jaoks kiiret internetiühendust.

# 7.1 Võimsus ja vastuvõtt

Tehnilisi andmed võib muuta ette teatamata.

Toote spetsifikatsiooni andmete täiendavaid üksikasju vt saidilt

www.philips.com/support.

Võimsus

- Toide: 220-240 V +/-10% vahelduvvool
- Ümbritsev temperatuur: 5-35 °C
- Vt kasutus- ja ooterežiimi elektritarbimise kohta teavet saidil www.philips.com toodud tehnilisest spetsifikatsioonist.

Vastuvõtt

- Antennisisend: 75 oomi, koaksiaalne (IEC75)
- TV-süsteem: DVB COFDM 2 K / 8 K
- Video taasesitus: NTSC, SECAM, PAL
- DVB: DVB-T, DVB-C, MHEG 4

(vt teleri tüübisildilt loetletud riike)

• Tuuneri sagedusribad: VHF, UHF, S-kanal, hüpersagedusriba

# 7.2 Ekraan ja heli

Pilt ja ekraan

- Ekraani tüüp: eriti õhuke Full HD LED-ekraan
- Diagonaali suurus : 40 tolli / 102 cm
- Kuvasuhte tegur: laiekraan 16:9
- Paneeli lahutusvõime: 1920 x 1080p
- Pixel Precise HD täiustatud pildirežiimis
- 1080p 24/25/30/50/60 Hz töötlus
- 100 Hz LCD

#### Heli

- Väljundvõimsus (keskväärtus): 2 x 10 W
- Uskumatult ruumiline heli
- Nicam-stereo

# 7.3 Toetatud ekraani lahutusvõimed

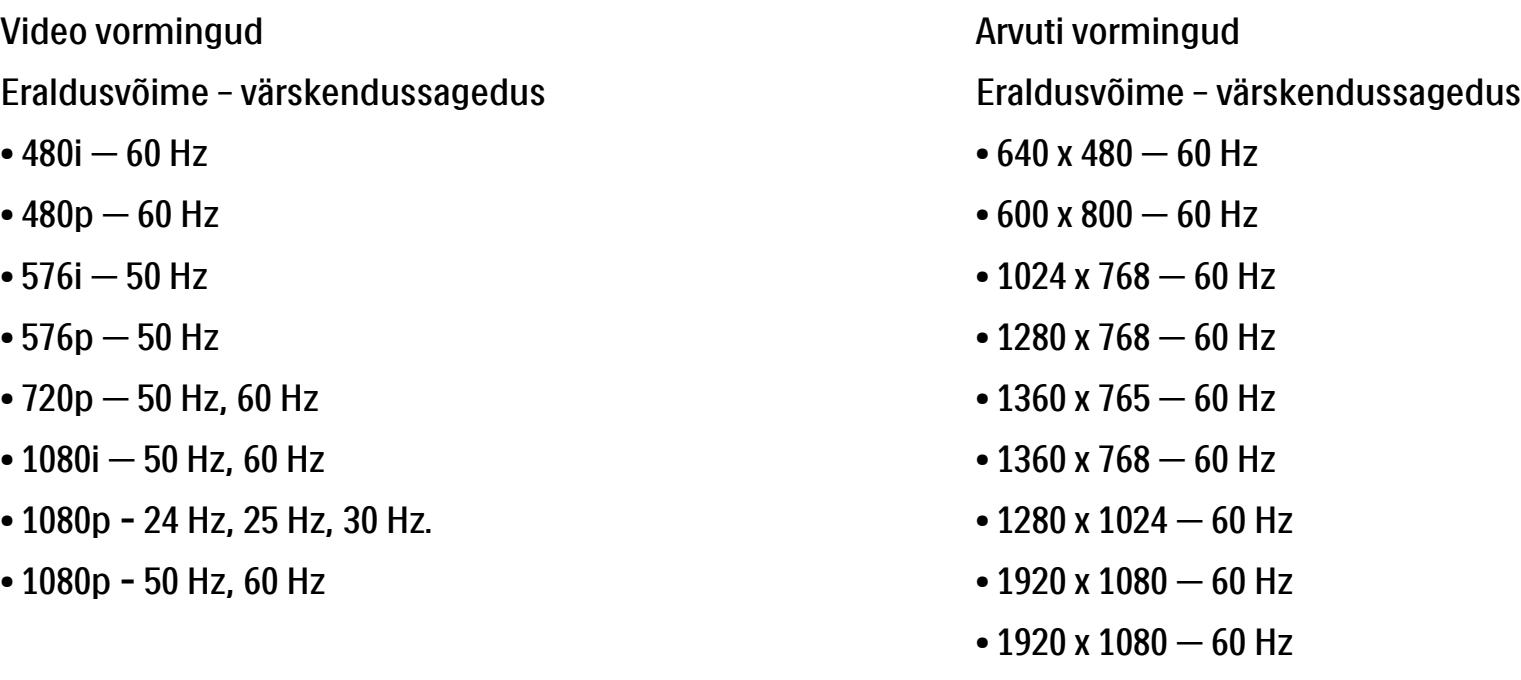

### 7.4 Multimeedia 1/2

Ühendused

- USB-seade
- Ethernet UTP5

Toetatud USB / mäluseadme vormingud

• FAT 16, FAT 32, NTFS

Arvutivõrgu link

- DLNA 1.0 Certified

#### Taasesitusvormingud

- MP3
- Liikumatud pildid: JPEG
- MPEG 1, MPEG 2, MPEG 4
- MPEG-edastus, PAL-süsteem
- AVI
- H.264 (MPEG-4 AVC)
- WMA v2 kuni v9.2
- WMV9

...

# 7.4 Multimeedia 2/2

Toetatud meediaserveri tarkvara

- Windows Media Player 11 (Microsoft Windows XP või Vista)
- Google (XP-le)
- Twonky Media PacketVideo 4.4.9 (arvuti ja Intel MacOX)
- Sony Vaio meediaserver (Microsoft Windows XP või Vista)
- TVersity v.0.9.10.3 (Microsoft Windows XP)
- Nero 8 Nero MediaHome (Microsoft Windows XP)
- DiXiM (Microsoft Windows XP)
- Macrovision Network meediaserver (Microsoft Windows XP)
- Fuppes (Linux)
- uShare (Linux)

• Philips NAS SPD8020 (v.1.2.9.47)

## 7.5 Ühenduvus

Tagakülg

- EXT1 (scart): Audio L/R, CVBS-sisend, RGB
- EXT2 (scart): Audio L/R, CVBS-sisend, RGB
- EXT3: Y Pb Pr või VGA, Audio L/R
- VGA, Audio L/R (3,5 mm minipistik)
- HDMI 1 sisend (HDMI 1.3a kõikidele HDMI-liidestele)
- HDMI 2 sisend
- HDMI 3 sisend
- Audio In L/R DVI-HDMI (3,5 mm minipistik)
- Heliväljund Audio Out L/R –- sünkroonitud ekraan
- Digital Audio out (väljund) (koaksiaal RCA-S/PDIF) sünkroonitud ekraan
- $\bullet$  Võrk (RJ45)
- HDMI-külgsisend
- S-Video sisend (Y/C)
- Video sisend (CVBS)
- Audio L/R in (helisisend)
- Kõrvaklapid (3,5 mm ministereopistik)
- Ühisliidese (CI) pesa

#### Küljel

• USB-seade
# 7.6 Mõõtmed ja kaalud

40PFL7664 Laius 958 mm

Kõrgus 580 mm

Sügavus 40 mm

Kaal ±15 kg

… koos telerialusega

Kõrgus 628 mm

Sügavus 220 mm

Kaal ±18 kg

UMv 3104 327 0022.2 - 091001

# **Ohutus**

Elektrilöögi või tulekahju oht!

• Ärge kunagi laske teleril või kaugjuhtimispuldil puutuda kokku vihma, vee ega liigse kuumusega.

• Ärge kunagi asetage teleri lähedusse vedelikuanumaid, näiteks vaase. Kui teleri peale või sisse satub vedelik, eemaldage teler kohe vooluvõrgust. Võtke ühendust Philipsi kasutajatoega ja laske teler enne selle kasutamist kontrollida.

• Ärge kunagi asetage telerit, kaugjuhtimispulti ega akusid/patareisid avatud leekide või muude soojusallikate lähedusse, sealhulgas otsese päikesevalguse kätte.

• Ärge kunagi paigutage küünalt või muid lahtisi leeke selle toote lähedusse.

• Ärge kunagi asetage esemeid teleri ventilatsioonivõi muudesse avaustesse.

• Vältige pistikutele jõu avaldamist. Lahtised pistikud võivad põhjustada kaarlahendust või tulekahjusid.

• Ärge kunagi asetage telerit või muid esemeid toitejuhtme peale.

Vigastuse või televiisori kahjustumise oht!

• Rohkem kui 25 kg kaaluva teleri tõstmiseks ja kandmiseks on vaja kahte inimest.

• Kui asetate televiisori seisma, kasutage kaasasolevat alust. Kinnitage alus kindlalt televiisori külge. Asetage teler tasasele ja teleri kandmiseks piisavalt tugevale pinnale.

• Kui paigaldate teleri seinale, valige tugev sein ja kasutage sobivaid fikseerimisvahendeid, võttes arvesse teleri kaalu. Koninklijke Philips Electronics N.V. ei võta vastutust valest seinalepaigutamisest põhjustatud õnnetuste või vigastuste eest.

Laste vigastuse oht!

Järgige neid ettevaatusabinõusid, et vältida teleri ümberkukkumist ja seeläbi laste vigastamist.

• Ärge kunagi paigutage telerit pinnale, mis on kaetud riide või muu äratõmmatava materjaliga.

• Veenduge, et ükski teleri osa ei ulatu üle aluspinna nurga.

• Ärge kunagi asetage telerit kõrgele mööbliesemele (näiteks raamaturiiulile) ilma nii mööblieset kui ka telerit seina või sobiva toe külge kinnitamata. • Rääkige lastega ohtudest, mis võivad kaasneda mööbli otsa ronimisega ulatumaks telerini.

### Ülekuumenemise oht!

• Jätke alati teleri ümber ventilatsiooniks vähemalt 10 cm vaba ruumi. Veenduge, et kardinad või muud esemed ei kata kunagi teleri ventilatsiooniavasid.

### Äike

Eemaldage enne äikesevihma algust teler vooluvõrgust ja antenni küljest. Äikesevihmade ajal ärge kunagi puudutage telerit, selle toitejuhtet ega antenni kaablit.

### Kuulmiskahjustuse oht!

Vältige kõrvaklappide kasutamist kõrge helitugevusega või kaua aega järjest.

### Madalad temperatuurid

Kui telerit transporditakse madalamal temperatuuril kui 5 °C, siis eemaldage teler pakendist ja oodake enne teleri paigaldamist, kuni teleri temperatuur on toatemperatuuriga sama.

#### 2009 © Koninklijke Philips Electronics N.V.

Kõik õigused reserveeritud. Tehnilised andmed võivad ilma ette teatamata muutuda. Kaubamärkide omanik on Koninklijke Philips Electronics N.V või vastavad omanikud.

Philips jätab endale õiguse tooteid igal ajal muuta ilma kohustuseta eelnevat varustust vastavalt kohandada. Juhendis sisalduvat teavet peetakse piisavaks süsteemi eesmärgipäraseks kasutamiseks. Kui toodet või selle eraldi mooduleid või toiminguid kasutatakse selles juhendis kirjeldamata otstarveteks, siis tuleb saada kinnitus sellise kasutuse sobilikkusele ja võimalikkusele. Philips garanteerib, et materjal ise ei riku ühtegi Ameerika Ühendriikide patenti. Ühtelegi täiendavale garantiile ei ole otseselt ega kaudselt viidatud.

#### Garantii

Ükski toote osa pole mõeldud parandamiseks kasutaja poolt. Ärge kunagi avage ega eelmaldage katet, sisestage esemeid ventilatsiooniavasse või ühendage pistikutesse sinna ebasobivaid esemeid. Parandustöid võivad läbi viia ainult Philipsi teeninduskeskused või ametlikud remonditöökojad. Nende nõuete eiramine võib kaasa tuua nii määratud kui ka eeldatava garantii kehtetuks muutumise. Kõik selles juhendis keelatud toimingud või kohandamised ja monteerimistoimingud, mida selles juhendis ei ole soovitatud või lubatud, tühistavad garantii.

#### Pikslite omadused

Sellel vedelkristallekraaniga tootel on suur arv värvipiksleid. Kuigi sellel on 99.999% või enamgi tõhusaid pikseleid, võib ekraanil siiski märgata musti või helendavaid täppe (punased, rohelised või sinised). See on ekraani ehituslik omadus (tööstusala standardite kohane), mitte häire.

#### Avatud lähtekoodiga tarkvara

See televiisor kasutab avatud lähtekoodiga tarkvara. Philips pakub võimalust saata või teha kliendile nõudmisel kättesaadavaks vastava lähtekoodi täieliku masinaga loetava koopia üldlevinud informatsioonikandjal; nõudleja katab ise ainult transpordikulud. See pakkumine kehtib 3 aastat alates toote ostmise kuupäevast. Lähtekoodi saamiseks kirjutage aadressil: Philips Innovative Applications N.V. Ass. to the Development Manager Pathoekeweg 11 B-8000 Brugge Belgium

#### Vastavus elektromagnetväljade standarditele

Koninklijke Philips Electronics N.V. toodab ja müüb mitmeid tarbijatele suunatud tooteid, mis on üldjuhul suutelised väljastama ja vastu võtma elektromagnetilisi signaale nagu kõik elektroonilised seadmed. Üks Philipsi peamistest äripõhimõtetest on tagada kõik meie toodete vajalikud tervise ja turvanõuded, vastata kõigile kehtivatele seaduslikele nõuetele ning jääda toote tootmisprotsessi ajal kõigi kehtivate EMF-standardite raamesse. Philips on pühendunud sellele, et välja arendada, toota ja turustada tooteid, mis ei põhjusta tervisekahjustusi. Philips tagab, et kui tema tooteid kasutatakse

## Europe — EC Declaration of Conformity

õigesti ning eesmärgipäraselt, on need kättesaadava teadusliku tõendusmaterjali alusel turvalised. Philips osaleb aktiivselt rahvusvaheliste elektromagnetvälja- ja ohutusstandardite väljatöötamises, mis võimaldab Philipsil näha ette tulevikus tekkivaid standardiseeritud nõudeid ning oma tooted neile varakult vastavaks muuta.

#### Autoriõigused

VESA, FDMI ja VESA Mounting Compliant'i logo on ettevõtte Video Electronics Standards Association kaubamärgid. Toodetud Dolby Laboratories'i litsentsi alusel. Dolby, Pro Logic ja topelt-D-sümbol on Dolby Laboratories'i kaubamärgid. Toodetud BBE Sound, Inc litsentsi alusel. Litsentseeritud BBE, Inc poolt ühe või mitme järgmise Ameerika Ühendriikide patendi all: 5510752, 5736897. BBE ja BBE-sümbol on BBE Sound Inc registreeritud kaubamärgid.

Windows Media on Microsoft Corporationi registreeritud kaubamärk või kaubamärk Ameerika Ühendriikides ja/või teistes riikides. Kensington ja Micro Saver on ACCO World Corporationi Ameerika Ühendriikides registreeritud kaubamärgid, mis on registreeritud ja mida hakatakse kasutama ka teistes riikides kõikjal maailmas. DLNA®, DLNA logo ja DNLA Certified™ on Digital Living Network Alliance'i kaubamärgid, teenusemärgid või sertifikaadimärgid.

Kõik muud registreeritud ja registreerimata kaubamärgid kuuluvad nende vastavatele omanikele.

#### **English**

Hereby, Philips Innovative Applications N.V. declares that this television is in compliance with the essential requirements and other relevant provisions of Directive 1999/5/EC.

#### **Deutsch**

Hiermit erklärt Philips Innovative Applications N.V. dass sich das Fernsehgerät in Übereinstimmung mit den grundlegenden Anforderungen und den übrigen einschlägigen Bestimmungen der Richtlinie 1999/5/ EG befindet.

#### Français

Par la présente Philips Innovative Applications N.V. déclare que cet appareil de télévision est conforme aux exigences essentielles et aux autres dispositions pertinentes de la directive 1999/5/CE.

#### Nederlands

Hierbij verklaart Philips Innovative Applications N.V. dat deze televisie in overeenstemming is met de essentiële eisen en de andere relevante bepalingen van richtlijn 1999/5/EG.

#### Español

Por medio de la presente Philips Innovative Applications N.V. declara que el televisor cumple con los requisitos esenciales y cualesquiera otras disposiciones aplicables o exigibles de la Directiva 1999/5/CE.

#### Italiano

Con la presente Philips Innovative Applications N.V. dichiara che questo televisore è conforme ai requisiti essenziali ed alle altre disposizioni pertinenti stabilite dalla direttiva 1999/5/CE.

#### Português

Philips Innovative Applications N.V. declara que este televisor está conforme com os requisitos essenciais e outras disposições da Directiva 1999/5/CE.

#### Eλληνικά

ΜΕ ΤΗΝ ΠΑΡΟΥΣΑ Η Philips Innovative Applications N.V. ΔΗΛΩΝΕΙ ΟΤΙ H ΤΗΛΕΌΡΑΣΗ ΣΥΜΜΟΡΦΩΝΕΤΑΙ ΠΡΟΣ ΤΙΣ ΟΥΣΙΩΔΕΙΣ ΑΠΑΙΤΗΣΕΙΣ ΚΑΙ ΤΙΣ ΛΟΙΠΕΣ ΣΧΕΤΙΚΕΣ ΔΙΑΤΑΞΕΙΣ ΤΗΣ ΟΔΗΓΙΑΣ 1999/5/ΕΚ.

#### Svenska

Härmed intygar Philips Innovative Applications N.V. att denna TV står i överensstämmelse med de väsentliga egenskapskrav och övriga relevanta bestämmelser som framgår av direktiv 1999/5/EG.

#### Norsk

Philips Innovative Applications N.V. erklærer herved at utstyret TV er i samsvar med de grunnleggende krav og øvrige relevante krav i direktiv 1999/5/EF.

#### Dansk

Undertegnede Philips Innovative Applications N.V. erklærer herved, at dette TV overholder de væsentlige krav og øvrige relevante krav i direktiv 1999/5/EF.

#### Suomi

Philips Innovative Applications N.V. vakuuttaa täten että tämaä televisio on direktiivin 1999/5/EY oleellisten vaatimusten ja sitä koskevien direktiivin muiden ehtojen mukainen.

#### Polski

Firma Philips Innovative Applications N.V. niniejszym oświadcza, że 'Telewizor' jest zgodny z zasadniczymi wymogami oraz pozostałymi stosownymi postanowieniami Dyrektywy 1999/5/EC.

#### Magyar

Alulírott, Philips Innovative Applications N.V. nyilatkozom, hogy a televízió megfelel a vonatkozó alapvető követelményeknek és az 1999/5/EC irányelv egyéb előírásainak.

#### Česky

Philips Innovative Applications N.V. tímto prohlašuje, že tento televizor je ve shodě se základními požadavky a dalšími příslušnými ustanoveními směrnice 1999/5/ ES.

#### Slovensky

Philips Innovative Applications N.V. týmto vyhlasuje, že tento televízor spĺňa základné požiadavky a všetky príslušné ustanovenia Smernice 1999/5/ES.

#### Slovensko

Philips Innovative Applications N.V. izjavlja, da je ta televizor v skladu z bistvenimi zahtevami in ostalimi relevantnimi določili direktive 1999/5/ES.

#### Eesti

Käesolevaga kinnitab Philips Innovative Applications N.V. seadme Teler vastavust direktiivi 1999/5/EÜ põhinõuetele ja nimetatud direktiivist tulenevatele teistele asjakohastele sätetele.

#### Latviski

Ar šo Philips Innovative Applications N.V. deklarē, ka 'Televizors' atbilst Direktīvas 1999/5/EK būtiskajām prasībām un citiem ar to saistītajiem noteikumiem.

#### Lietuvių

Šiuo Philips Innovative Applications N.V. deklaruoja, kad šis 'Televizorius' atitinka esminius reikalavimus ir kitas 1999/5/EB Direktyvos nuostatas.

#### Malti

Hawnhekk, Philips Innovative Applications N.V., jiddikjara li dan 'Television' jikkonforma mal-ħtiġijiet essenzjali u ma provvedimenti oħrajn relevanti li hemm fid-Dirrettiva 1999/5/EC.

#### Íslenska

Hér með lýsir Philips Innovative Applications N.V. yfir því að 'Television' er í samræmi við grunnkröfur og aðrar kröfur, sem gerðar eru í tilskipun 1999/5/EC.

#### A copy of the Declaration of Conformity is available at : http://www.philips.com/support

# $CF$   $\Omega$

This equipment may be operated in the following European countries …

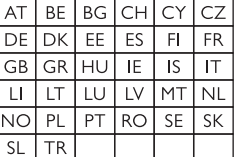

This equipment can be operated in other non-European countries.

# **Information about how to re-tune your TV during the digital TV switchover.**

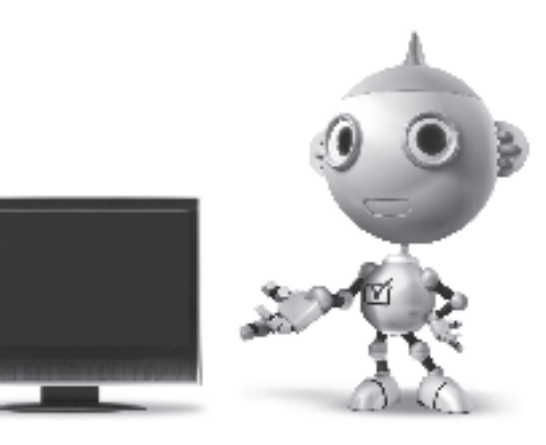

Television in the UK is going digital, bringing us all more choice and new services. Starting in late 2007 and ending in 2012, television services in the UK will go completely digital, TV region by TV region.

Please see the next page to find out when your area switches to digital.

Digital UK is the independent, non-profit organisation leading the process of digital TV switchover in the UK. Digital UK provides impartial information on what people need to do to prepare for the move to digital, and when they need to do it.

# **How the switchover affects your TV equipment:**

Your new TV has a digital tuner built in, which means it is ready to receive the Freeview signal by simply plugging it into your aerial socket (check if you can get digital TV through your aerial now, or whether you'll have to wait until switchover, at www.digitaluk.co.uk).

When the TV switchover happens in your area, there are at least two occasions when you will need to re-tune your TV in order to continue receiving your existing TV channels, and also to pick up new ones.

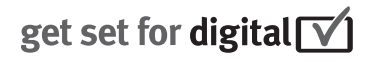

Digital UK, the body leading the digital TV switchover, will advise you when you need to re-tune during the switchover.

If you choose to connect your TV to satellite or cable with a digital box then it will not be affected by switchover, and you won't need to re-tune.

If you have any questions, please contact your equipment supplier or call Digital UK on … 0845 6 50 50 50 or visit www.digitaluk.co.uk

## **How to re-tune:**

To find out how to re-tune your TV, check this user manual for details. Go to section **6 Install channels**.

If you do not re-tune your channels when advised to do so by Digital UK, you may lose some or all of your channels until you do re-tune. You should re-tune your TV every few months to check for any new channels.

If you are missing any channels, it may be that they are not available in your area, or that your aerial needs upgrading.

# **When does switchover happen?**

\*Copeland switches on October 17, 2007

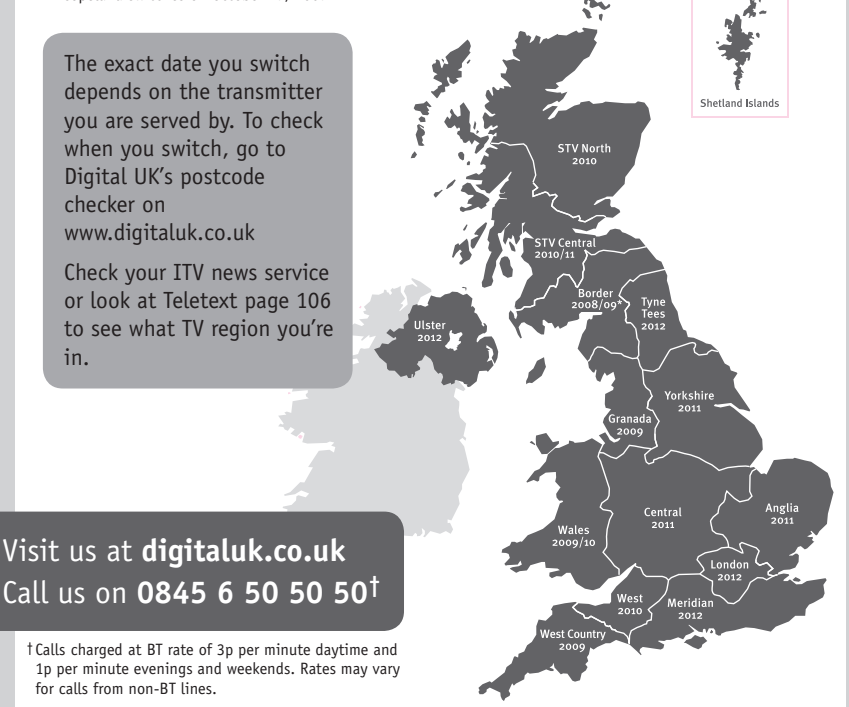

# **PHILIPS**

# ГАРАНТИЙНЫЙ ТАПОН

## НА ТЕЛЕВИЗОР

Модель: Серийный номер: Дата продажи:

#### ПРОДАВЕЦ:

Название торговой организации:

Телефон торговой организации:

Адрес и E-mail:

ПЕЧАТЬ ПРОДАВЦА Изделие получил в исправном состоянии.

С условиями гарантии ознакомлен и согласен.

(подпись покупателя)

Внимание! Гарантийный талон недействителен без печати продавца.

#### Уважаемый потребитель!

Компания Филипс выражает благоларность за Ваш выбор и гарантирует высокое качество и безупречное функционирование Вашего телевизора при соблюдении правил его эксплуатации.

При покупке убедительно просим проверить правильность заполнения гарантийного талона. Серийный номер и наименование модели приобретенного Вами телевизора должны быть идентичны записи в гарантийном талоне. Не лопускается внесения в талон каких-либо изменений, исправлений. В случае неправильного или неполного заполнения гарантийного талона немедленно обратитесь к продавцу.

Телевизор представляет собой технически сложный товар. При бережном и внимательном отношении он будет належно служить Вам лолгие голы. В холе эксплуатании не лопускайте механических поврежлений, попалания вовнутрь посторонних предметов, жидкостей, насекомых, в течение всего срока службы следите за сохранностью идентификационной наклейки с обозначением наименования модели и серийного номера изделия.

Если в процессе эксплуатации изделия Вы сочтете, что параметры работы телевизора отличаются от изложенных в инструкции пользователя, рекомендуем обратиться за консультацией в наш Информационный центр.

#### Условия гарантии

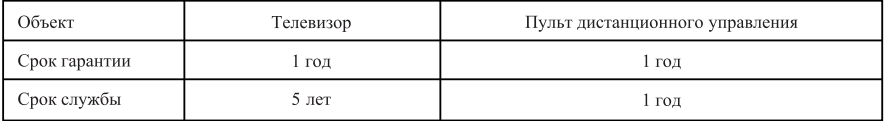

Срок гарантии и срок службы исчисляется со дня передачи товара потребителю.

По окончании срока службы обратитесь в авторизованный сервисный центр для проведения профилактических работ и получения рекомендаций по дальнейшей эксплуатации изделия.

Во избежание возможных недоразумений, сохраняйте в течение срока службы документы, прилагаемые к товару при его продаже (данный гарантийный талон, товарный и кассовый чеки, накладные, данную инструкцию по эксплуатации и иные документы).

Гарантийное обслуживание не распространяется на изделия, недостатки которых возникли вследствие:

- 1. Нарушения потребителем правил эксплуатации, хранения или транспортировки товара
- 2. Действий третьих лиц:
- ремонта неуполномоченными лицами;
- внесения несанкционированных изготовителем конструктивных или схемотехнических изменений и изменений программного обеспечения
- отклонение от Государственных Технических Стандартов (ГОСТов) и норм питающих, телекоммуникационных и кабельных сетей;

• неправильной установки и подключения изделия;

3. Действия непреодолимой силы (стихия, пожар, молния и т.п.);

Любую информацию о расположении сервисных центров и о сервисном обслуживании Вы можете получить в Информационном Центре

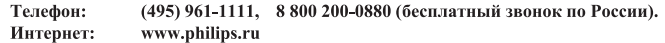

# Diagramma elettronico / Electronic diagram

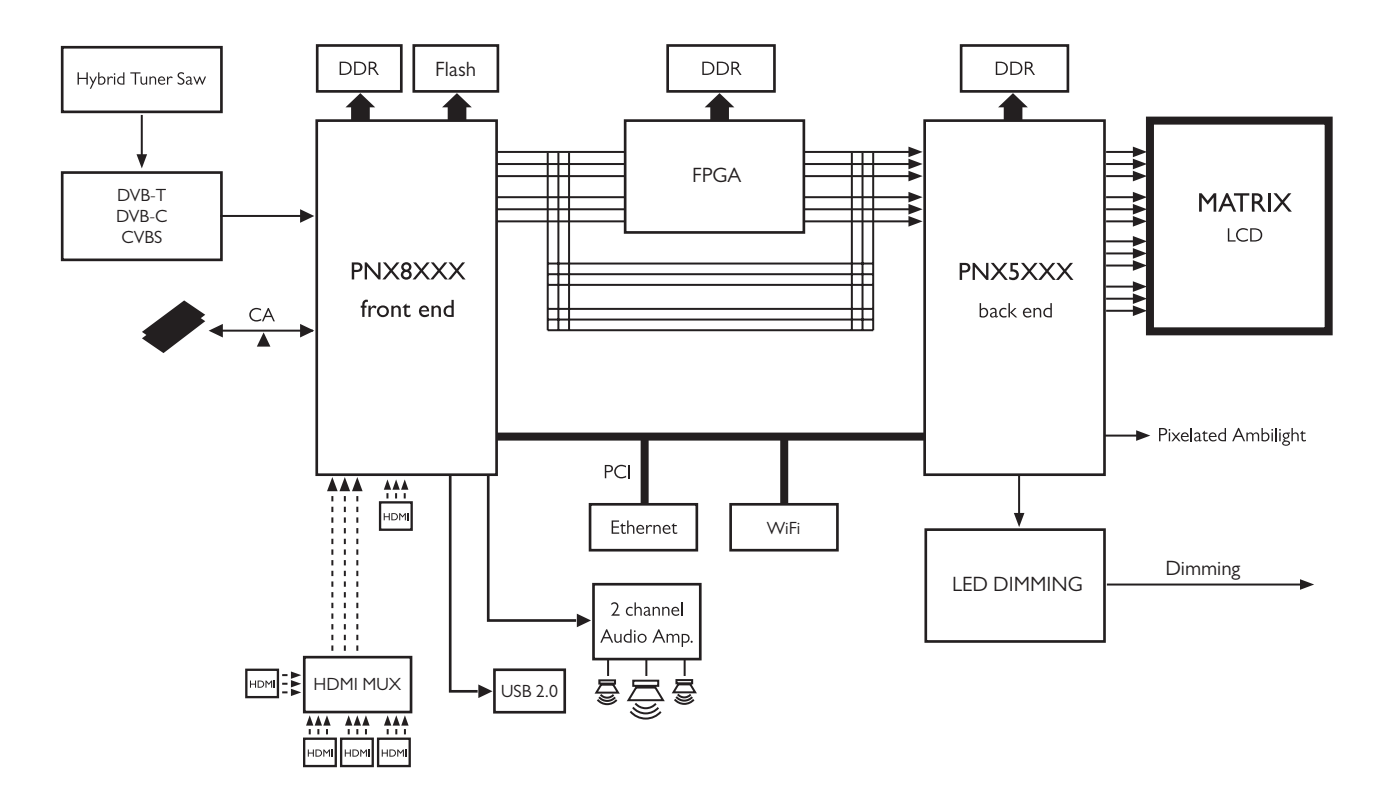

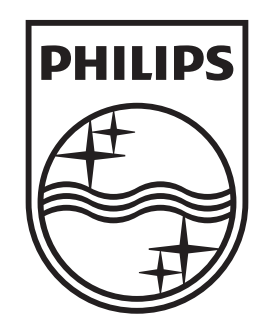

# www.philips.com/tv

Non-contractual images. / Images non contractuelles. / Außervertragliche Bilder.

All registered and unregistered trademarks are property of their respective owners.

Specifications are subject to change without notice Trademarks are the property of Koninklijke Philips Electronics N.V. or their respective owners 2009 © Koninklijke Philips Electronics N.V. All rights reserved

www.philips.com